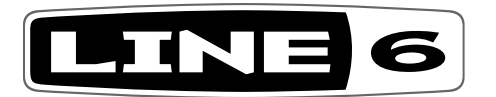

# HELIX NATIVE

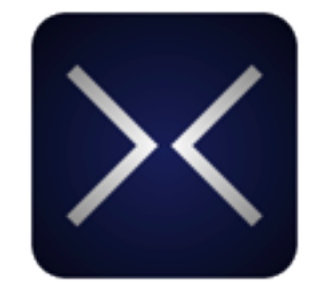

# **PILOT'S GUIDE**

A guide to the features and functionality of the Line 6 Helix Native plug-in

# **Contents**

#### **[Welcome to Helix Native Plug-in](#page-3-0)**

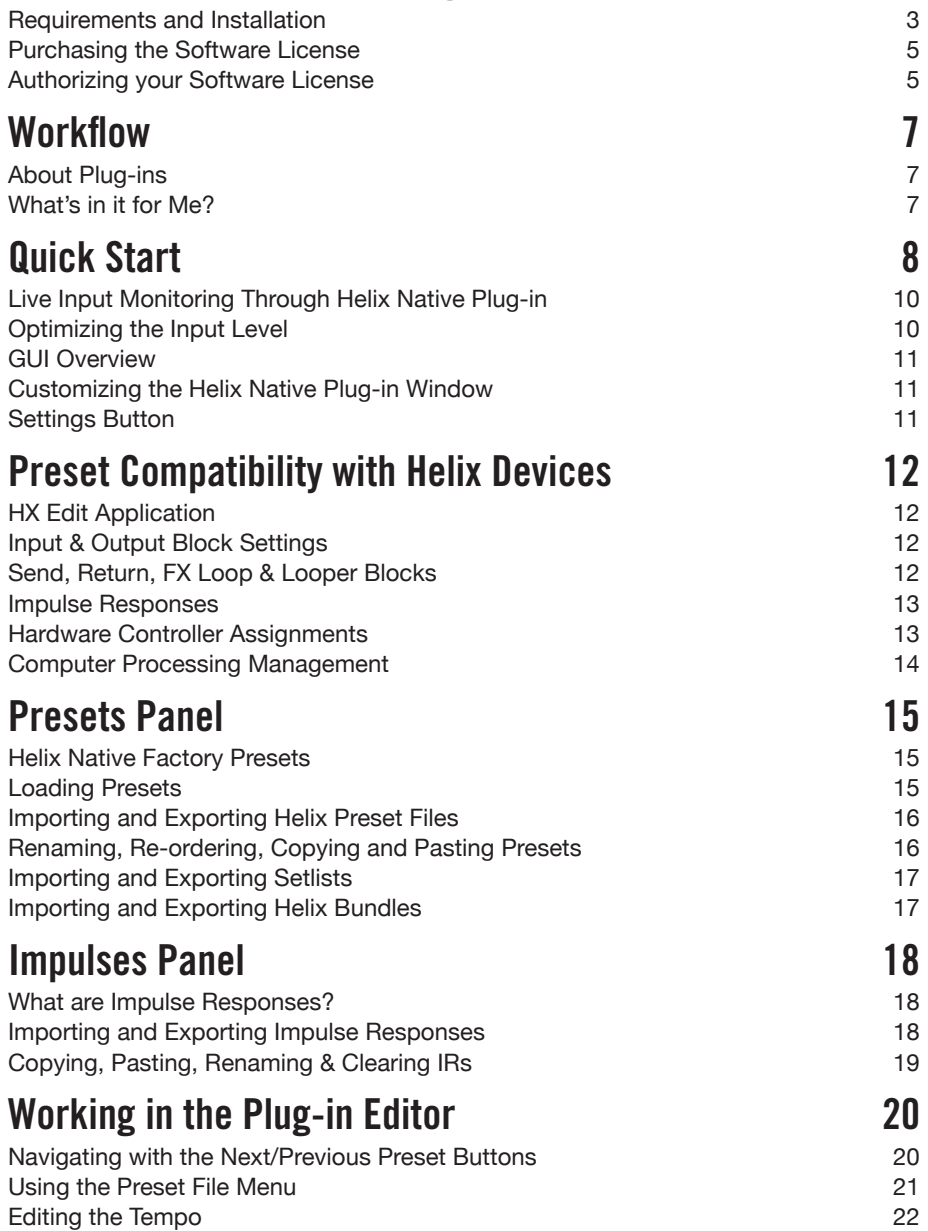

**3**

3

5

5

**7**

7

7

**8**

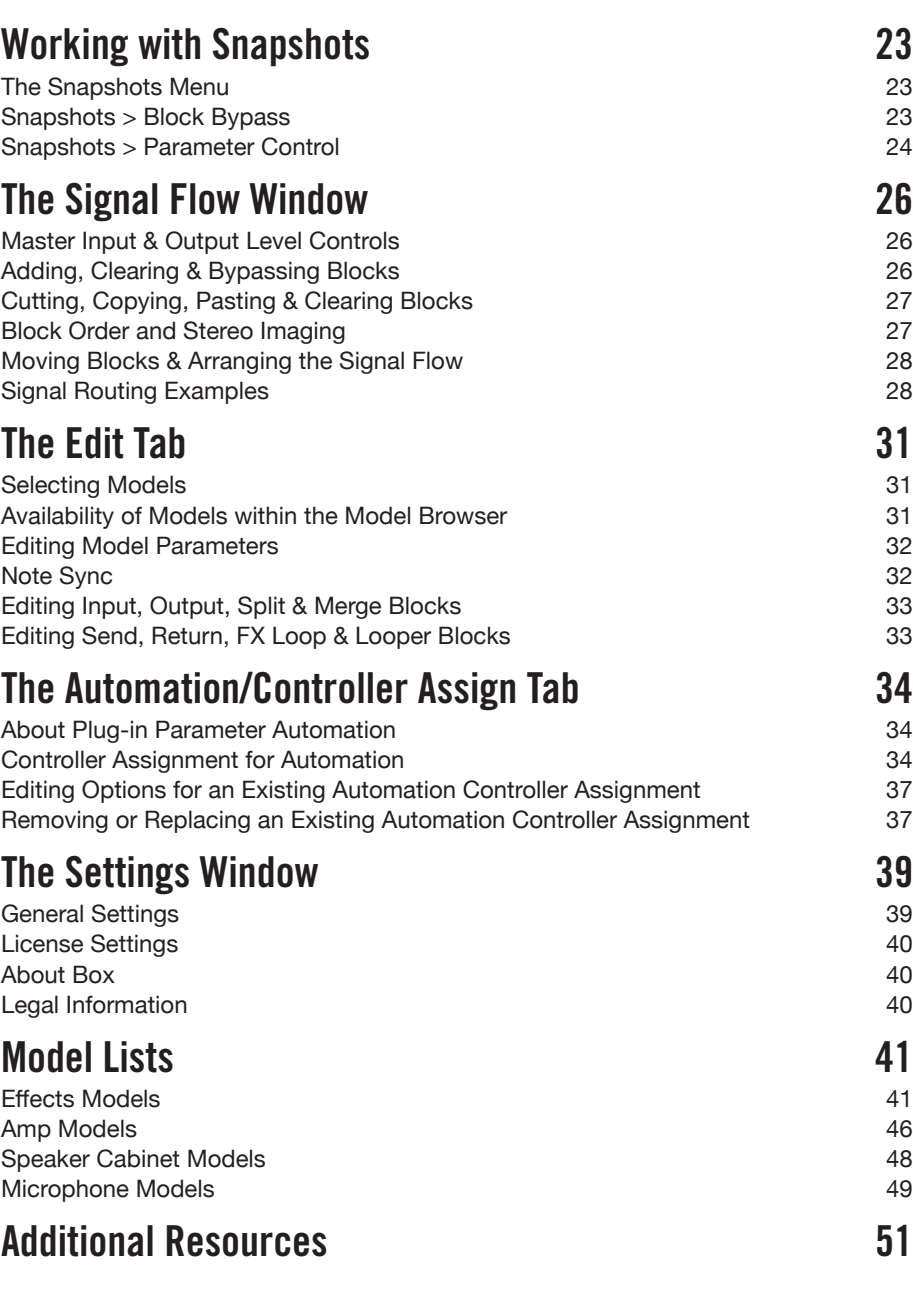

©2017 Line 6, Inc. All rights reserved.

Please Note: Line 6, Helix, M13, M9, and M5 are trademarks of Line 6, Inc. registered in the U.S. and other countries. HX Effects, DL4, DM4, MM4 and FM4 are trademarks of Line 6, Inc. Apple, Mac, OS X, macOS and Logic Pro are trademarks of Apple, Inc., registered in the U.S. and other countries. Windows is a registered trademark of Microsoft Corporation in the United States and/or other countries. Cubase and VST are registered trademarks of Steinberg Media Technologies GmbH. Avid and Pro Tools are registered trademarks of Avid Technology, Inc.

# <span id="page-3-0"></span>Welcome to Helix Native Plug-in

Thank you for purchasing the Line 6® Helix® Native software, one of the most powerful and flexible native multi-processing audio plug-ins ever created. Not just for guitarists, the Helix Native plug-in is also ideal for producers and engineers, sound designers, film/TV/game composers, electronic musicians, and anyone else seeking to craft new and exciting sounds and special effects. This guide covers the features & functionality of Helix Native plug-in v1.50.

The Helix Native plug-in truly is the same set of astounding amps, cabs & effects as included within the ground-breaking Line 6 Helix hardware multi-effects units, and shares the same simple user interface and workflow as the Line 6 *HX Edit* editor application for Helix family devices. Due to this design, all presets you create in Helix Native plug-in are compatible and transferable to any of the Helix hardware units via the HX Edit application, so you can take your presets from studio to the stage—and back again! We hope it helps drive your search for tonal bliss and spawns years of creativity.

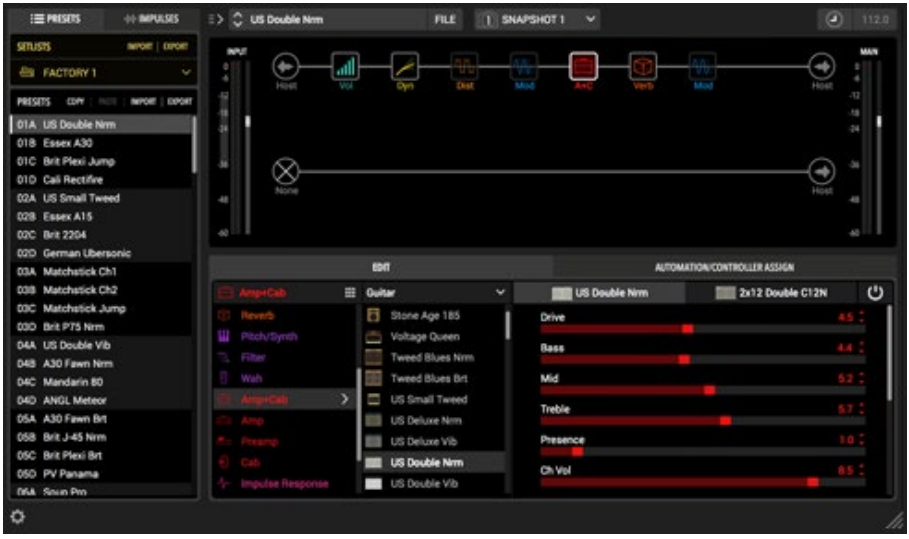

The Helix Native plug-in

### **Requirements and Installation**

Ready to jump in? The latest Helix Native installer for Mac & Windows® computers can be downloaded anytime from [line6.com/software](http://line6.com/software). Once installed, a free 15-day trial is available, allowing you to fully try the software on your system. After 15 days, you are required to purchase and authorize the Helix Native plug-in to continue using it on your system. Please be sure to check the requirements below to make sure your computer and DAW software meet the minimum requirements, and then follow the steps for installation & authorization.

#### **System Requirements**

To follow are the requirements to install and use the Helix Native software on your DAW computer system. Note that Helix Native is a 64-bit plug-in and, therefore, requires that your host DAW application supports 64-bit plug-ins.

#### **Mac Computers:**

- Mac OS X 10.10 and 10.11 & macOS 10.12 and 10.13
- 64-bit AAX Native, Audio Units (AU), VST® (VST2 or VST3) host DAW software
- Supported sample rates: 44.1kHz, 48kHz, 88.2kHz, 96kHz

#### **Windows Computers:**

- Windows 7 SP1, Windows 8.1, & Windows 10 (64-bit only)
- 64-bit AAX Native, VST (VST2 or VST3) host DAW software
- Supported sample rates: 44.1kHz, 48kHz, 88.2kHz, 96kHz

#### **Minimum Hardware Requirements**

- Dual-Core 2.0GHz processor or faster
- 4GB of RAM
- 100MB of free disk space
- Internet connection required for license authorization (and for trial version)

#### <span id="page-4-0"></span>**Installing the Helix Native Plug-in**

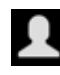

The first step is to sign in to your Line 6 User Account. If you don't already have one, just go ahead and create one now at [line6.com/account](http://line6.com/account) - its free! Then follow the steps below.

- *NOTE:* An Internet connection is required for the computer on which you want to install and run the Helix Native trial version, as well as for the initial authorization (or de-authorization) of your purchased Helix Native software license.
- **1.** Once signed in, you can head directly to the Line 6 Online Store and purchase your Helix Native license (see ["Purchasing the Software License" on page 5](#page-5-1)), or proceed to the next step to install the Helix Native software on your computer and optionally choose the 15-day free trial.
- 2. To download and install the Helix Native software, proceed to the [line6.com/](http://line6.com/software) [software](http://line6.com/software) page and download the Helix Native installer for your Mac or Windows system.

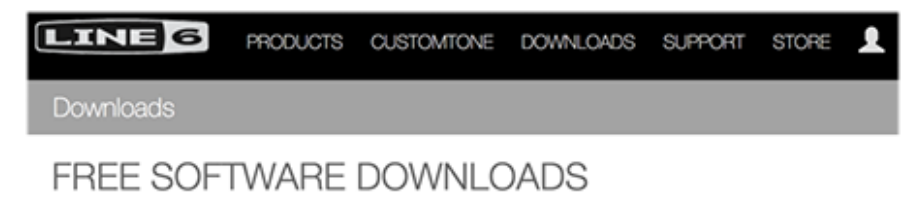

| - All Products | - Helix Native | $\cdot$   Mac OS X |  |
|----------------|----------------|--------------------|--|
|                |                |                    |  |

The Line 6 website's software downloads page

3. Once the download completes, exit your host DAW and all other applications, then run the installer and follow its steps to complete the installation. If desired, you can customize the installation to install only the format(s) you require (AAX, AU, VST3 or VST2) for your particular host DAW application.\*

|             |     | Custom Install on "Macintosh HD"<br>Package Name                           | Action                     | <b>Size</b>                              | Select components to install: | <b>ED V</b> Helix Native Plugins<br>Helix Native - VST2               |
|-------------|-----|----------------------------------------------------------------------------|----------------------------|------------------------------------------|-------------------------------|-----------------------------------------------------------------------|
| Customize • |     | ▼ B Helix Native Plugins<br><b>D</b> AU<br>$\neg$ vst2<br>VST <sub>3</sub> | Install<br>Skip<br>Install | 41.6 MB<br>18.7 MB<br>13.7 MB<br>15.1 MB |                               | -V Helix Native - VST3<br>-V Helix Native - AAX                       |
|             | ect | $\blacksquare$ AAX                                                         | Install                    | 7.8 MB                                   |                               | <b>Description</b><br>Position your mouse over a component to see its |
|             | pe  |                                                                            |                            |                                          |                               | description.                                                          |

**Mac - Custom install options (click the Customize button to access options)**

**Windows - Custom install options**

*\*NOTE:* If your host DAW application supports VST3, it is recommended that you do not also install the older VST2 format (VST2 is not selected by default). The VST2 format is offered for users that have host DAW applications that do not yet support VST3 plug-ins.

On Windows installation, if you do choose to install VST2, you'll be prompted to choose a custom install location. Please take note of the VST2 install location you choose since your host DAW may require that you manually define this VST2 directory within its Preferences for its VST2 scan.

- 4. Once the installation is complete, simply launch your host DAW application and it will typically scan and find the Line 6 Helix Native plug-in and list it within its audio plug-in insert menus.
- 5. Insert the Helix Native plug-in on a track in your DAW project (see ["Quick Start"](#page-8-1) [on page 8](#page-8-1) for help if needed). You'll initially see the plug-in license authorization window.
	- **If you have already purchased the Helix Native license** You'll be prompted to authorize the license on this computer - please skip ahead to ["Authorizing](#page-5-2) [your Software License" on page 5](#page-5-2).
	- **If you have not yet purchased a Helix Native license** You can either choose to purchase now (see next section), or start a 15-day free trial. Once the trial expires, it is necessary to purchase and then authorize the license on the computer with which you will be using Helix Native plug-in, or it will no longer be functional.

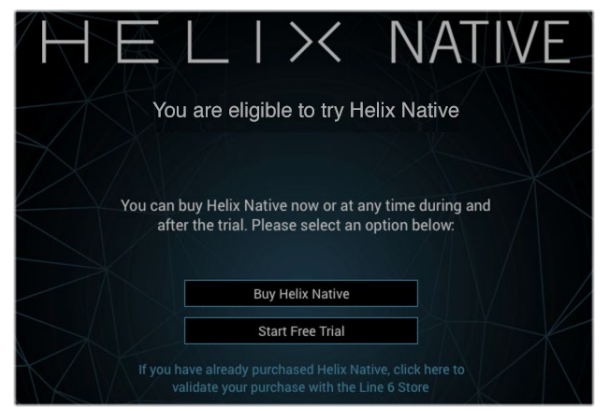

Helix Native plug-in's purchase & trial mode options

*NOTE:* Once you've started the free trial version, you can go to the plug-in's **Settings** window to check your remaining trial status and use the **Buy Helix Native** option there to make the purchase of a full license at any time - see ["License Set](#page-40-1)[tings" on page 40.](#page-40-1)

#### <span id="page-5-1"></span><span id="page-5-0"></span>**Purchasing the Software License**

The Helix Native license is available for purchase from the [Line 6 Store](http://shop.line6.com/helix-native.html).\* On the Line 6 Store, just add Helix Native to your shopping cart, checkout and the license will be immediately deposited into your Line 6 User Account. Alternatively, you can first download and install the Helix Native software and then choose to purchase or run it as a free trial first (see ["Installing the Helix Native Plug-in" on page 4](#page-4-0)). Once you've purchased the Helix Native license, you then use the plug-in's authorization screen to authorize the license to your computer, as covered in the following section.

*\*NOTE:* By the time you read this, Helix Native plug-in may also be available from other music retailers. If purchased from one of these vendors, your purchased Helix Native license will also be automatically deposited into your Line 6 account as part of the process.

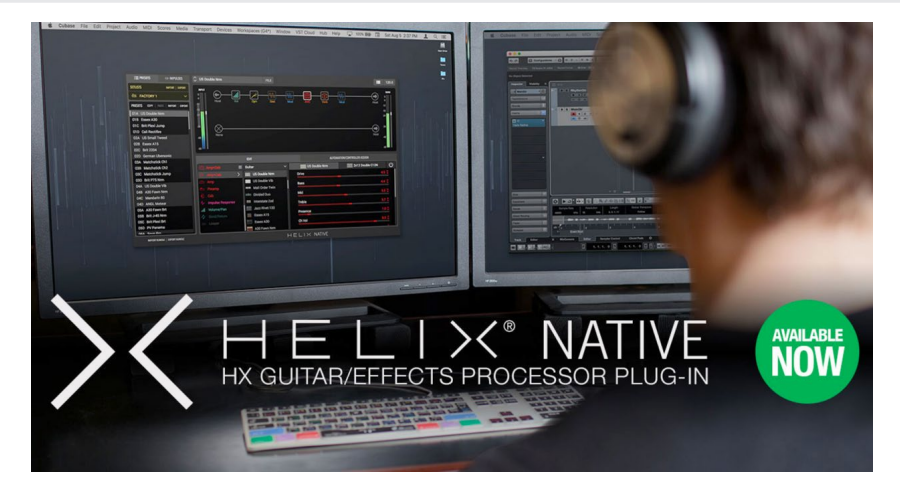

*NOTE:* If you are the registered owner of a Line 6 Helix, Helix Rack, Helix LT or POD Farm software, you may qualify for a substantial discount on the purchase of Helix Native plug-in! Please see the purchase options on the Line 6 Store.

### <span id="page-5-2"></span>**Authorizing your Software License**

Before you can use Helix Native plug-in, your purchased license must be authorized specifically on the computer on which you will be running it. Authorization is accomplished within the plug-in's built-in Authorization screen, via an Internet connection directly from your DAW computer. Once you've installed the Helix Native software, launch your host DAW application, insert an instance of the Helix Native plug-in on a track and launch the plug-in window. (Please see ["Quick Start" on page 8](#page-8-1) for help on how to insert Helix Native plug-in within a host DAW.)

**1. Sign in** - Once launched, the Helix Native authorization screen is displayed, prompting you to sign in using your Line 6 User Account username and password. (Once a Helix Native license is purchased and authorized on this computer, you will no longer be prompted to sign in on each use.)

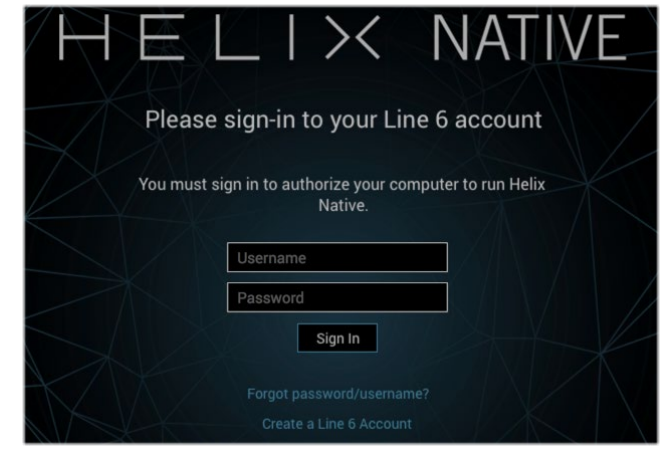

The Helix Native Authorization - Sign In Screen

- If you have an existing Line 6 account but forgot your login, click the **Forgot password/username?** option and follow the steps to reset your login credentials.
- If you don't yet have a Line 6 account, click the **Create a Line 6 Account** link to create one. Or you can do that right now by going [here](https://line6.com/account/create.html) - it's free!
- 2. Enter your username and password and click **Sign In** to proceed.
	- **If you have already purchased the Helix Native license with this Line 6 account** - Upon signing in, select the **Authorize Computer** option and you should see confirmation that your computer is now successfully authorized - You can now start using the Helix Native plug-in!

• **If you have not yet purchased Helix Native plug-in** - You'll be informed that no license was found on your Line 6 account, and you'll have the option to buy it now, or start a free trial.

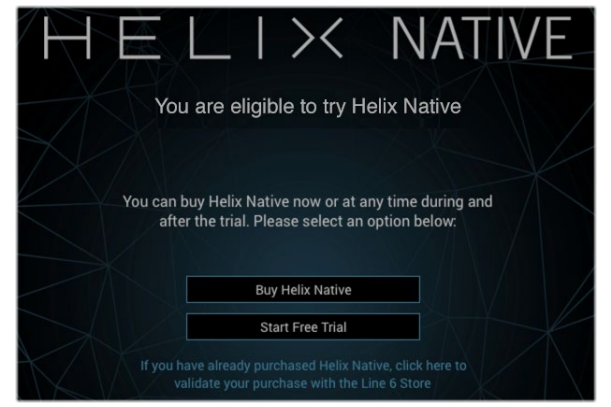

Helix Native plug-in's purchase & trial mode options

- **To purchase the Helix Native license**  Click the **Buy Helix Native** button and follow the steps on the secure Line 6 Online Store. Once complete, a Helix Native license will be deposited into your Line 6 account. Your purchased license will be found and Helix Native plug-in will authorize on your computer.
- **To use Helix Native plug-in in Trial Mode** Click the **Start Free Trial** button and you'll be able to use the Helix Native plug-in without restriction on this computer for 15 days (an active Internet connection is required for the Trial Mode). You may be prompted to sign in for each session when using Helix Native plug-in in trial mode. After the trial period expires, Helix Native plug-in will no longer be functional unless you choose purchase the Helix Native license.

*NOTE:* Once you've started the free trial version, you'll see your trial time remaining at the bottom right of the plug-in window.

#### 7 days remaining in trial

You can also click directly on this remaining time text go to the plug-in's Settings - License window and use the **Buy Helix Native** option there to make the purchase of a full license at any time, during or after your trial - see ["License Settings" on page 40](#page-40-1).

#### **De-authorizing - Moving to Another Computer**

Once you have purchased and authorized the plug-in license (or, while using the free trial version), if you wish to run Helix Native plug-in on a different computer, it may be necessary that you first de-authorize the Helix Native license from your existing system.\* To de-authorize from your current computer, follow these steps (an active Internet connection is required).

- *\*NOTE:* Line 6 permits you to have your purchased or trial mode Helix Native license authorized on a maximum of four of your own computers concurrently. To move the license to a different computer, it is necessary to de-authorize on at least one of these systems to free up an authorization to be used on another computer. For further assistance, please contact [Line 6 Support](http://line6.com/support).
- **1.** Launch an instance of the plug-in within your host DAW application (specifically on the computer from which you want to de-authorize).
- 2. Click on Helix Native logo at the bottom of the plug-in window and go to the **Settings** - **License** screen.
- 3. If not already, you'll need to **Sign In** to your Line 6 User Account, then select the **De-Authorize Computer** option and the Helix Native plug-in will communicate directly with the Line 6 server to complete the de-authorization. The Helix Native plug-in will no longer be functional on this computer, unless you choose to repeat the authorization process again.

If you wish to use Helix Native plug-in on a different computer you own, follow the previous sections' Installation and Authorization steps on the new computer.

#### **Removing Helix Native Plug-in**

Should you ever desire to remove Helix Native plug-in from your computer system, first quit you host DAW application, then follow the instructions below. If you are to be installing and authorizing Helix Native plug-in on another computer, you'll want to *first de-authorize it* from the current computer before uninstalling - see previous section.

#### **Mac**

To uninstall each plug-in format, move the following files to the Trash:

- **AU plug-in:** /Library/Audio/Plug-Ins/Components/**Helix Native.component**
- **VST2 plug-in:** /Library/Audio/Plug-Ins/VST/Line 6/**Helix Native.vst**
- **VST3 plug-in:** /Library/Audio/Plug-Ins/VST/Line 6/**Helix Native.vst3**
- **AAX plug-in:** /Library/Application Support/Avid/Audio/Plug-Ins/Line 6/**Helix Native.aaxplugin** (or, you can optionally drag the Helix Native.aaxplugin file into the /Plug-Ins (Unused) folder)

#### **Windows**

To uninstall all plug-in formats:

- Choose Start > Control Panel (or, on Windows 10, choose Settings)
- Click Programs and Features (or, on Windows 10, choose System > Apps & Features)
- Select **Line 6 Helix Native Uninstaller** from the list of installed applications
- Click Uninstall and follow the on-screen instructions to remove Helix Native plug-in

# <span id="page-7-0"></span>**Workflow**

This guide contains details of the Helix Native plug-in's features and functionality. All behaviors are the same on Mac and Windows (and for all plug-in formats - AAX, AU, VST3 & VST2) unless otherwise noted. For the most part, the many host DAW applications on the market work very similarly in respect to how you insert and utilize effects plug-ins. However, each host may have some unique features and settings you'll want to take advantage of, so be sure to read through your host DAW application's user documentation as well.

# **About Plug-ins**

There are many types of "plug-ins" in the world of software. Plug-ins are relatively small applications that can only run when loaded inside a compatible "host" software application, extending the capabilities of the host. In the world of DAW (Digital Audio Workstation) applications, audio plug-ins provide signal processing for your audio tracks and/or live audio input.

A helpful analogy for audio plug-ins is to think of them as effects pedals. Effects pedals change the tone of your instrument before the signal reaches your amplifier. As with pedals, rack effects units, or any other conventional piece of outboard gear, plug-ins provide familiar knobs, sliders & buttons for tweaking their parameters. Plugins process your track signal similarly, but since they run in real-time in your DAW host software, they are non-destructive, allowing you to continue tweaking their settings all the way up until you do your final DAW project mix-down!

# **What's in it for Me?**

The Helix Native plug-in is much more than a one-trick audio processing plug-in. It allows you to combine a multitude of amps, speaker cabs & effects in practically any signal routing fashion you can imagine. Its integrated preset librarian and IR manager also allow you to easily customize, backup and manage your built-in library of presets. All is managed within its simple, but powerful, user interface. Also note that Helix Native plug-in is not just for guitar! The many included amp, preamp, delay, modulation, reverb, compressor, distortion and other effects can be utilized on any types of recordings for traditional or other-worldly results.

If you own a Line 6 Helix®, Helix® Rack or Helix® LT multi-effects device, then you effectively already know how to use Helix Native plug-in! The Helix Native plug-in utilizes a similar user interface as the current HX Edit<sup>\*</sup> editor application, therefore, tone creation and preset management tasks are essentially the same. In fact, you can import any of your Helix hardware-created presets and use them within Helix Native plug-in - and vice-versa!

*\*NOTE: HX Edit* is the newest editor application for Helix family devices that are<br>T running firmware v2.20 or later, and it replaces the previous *Helix* application running firmware v2.20 or later, and it replaces the previous *Helix* application, which is the recommended editor application to be used for Helix family devices running firmware earlier than v2.20. For best performance, and to take advantage of all the newest features & functionality, it is recommended that you always use the latest available version of both the HX Edit application and Helix device firmware. Please also see ["Preset Compatibility with Helix Devices" on page](#page-12-1) 12.

For those new to the Helix products family, although Helix Native plug-in may appear complex at first glance, it is designed in such a way that once you learn a few basic concepts, you'll be able to construct both simple and complex tones at nearly the speed of thought, with very little deep diving required. It's a great idea to try the included Factory & Template presets as a starting point, which you can customize as desired to start building your own Helix tone collection.

*NOTE:* For even more details about individual Helix family models and capabilities, please also read through the Helix hardware and software *Owner's Manuals* - available from [line6.com/support/manuals](http://line6.com/support/manuals/).

# <span id="page-8-1"></span><span id="page-8-0"></span>Quick Start

OK, we know you really want to jump right in and give Helix Native plug-in a try on your tracks! To follow are steps for adding an instance of Helix Native plug-in within a host DAW application's audio track.

You will find Helix Native plug-in within your host DAW application's plug-in insert menus along with all other audio effects plug-ins. The initial steps in any host DAW application are as follows.

- **1.** Create a Session or Project at a supported sample rate (44.1kHz, 48kHz, 88.2kHz or 96kHz)
- 2. Create at least one audio track. Depending on your host DAW application, it may offer options for "mono" or "stereo" type audio tracks, or just one common audio track type that can record or import mono or stereo audio depending upon the hardware input type you choose for the track. Either way, Helix Native plugin can be added into the effects insert of your audio track.
- 3. Either record some unprocessed "dry" electric guitar into the audio track, or import an existing recorded audio file into the track so you have something for playback.
- 4. Now you can proceed to insert an instance of Helix Native plug-in on this track by selecting it from the host DAW track's effects insert menu. To follow we've provided examples on several popular host DAW applications.

#### **Steinberg Cubase®**

The Cubase application is offered for both for Mac & PC. It supports the VST3 plug-in format.

**1.** Select your audio track within your Cubase project. Within the track's Inspector at the left of the track (or within the Cubase Mixer window's channel strip for this track), click on one of the slot's menus in the **Inserts** section.

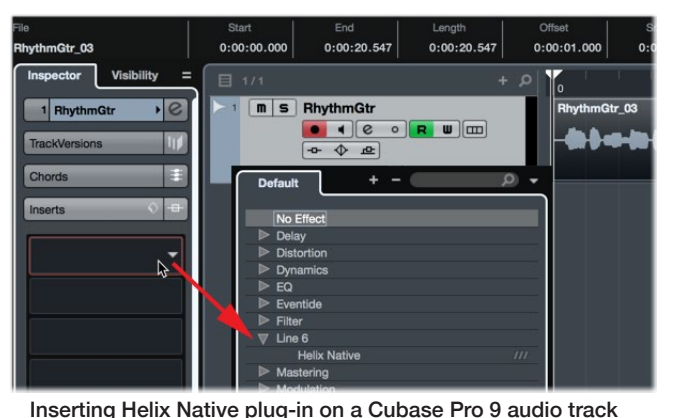

- 2. In the Effects menu, choose **Helix Native**. Note that Cubase offers both mono and stereo track types - you can simply choose the Helix Native plug-in and it will conform to your Cubase track's input & output routing configuration.
- 3. You will then see the Helix Native plug-in appear in the Effects Insert window. Be sure to turn your monitoring system to a low level, then double click a factory preset from the plug-in's Presets tab and hit Play to hear the results.

#### **Cockos Reaper**

Reaper is a full-featured host DAW available for both Mac and PC.

**1.** Select your audio track within your Reaper project. Within the track header at the left (or within the Reaper Mixer window's channel strip for this track), click on the **FX** track effects insert menu button.

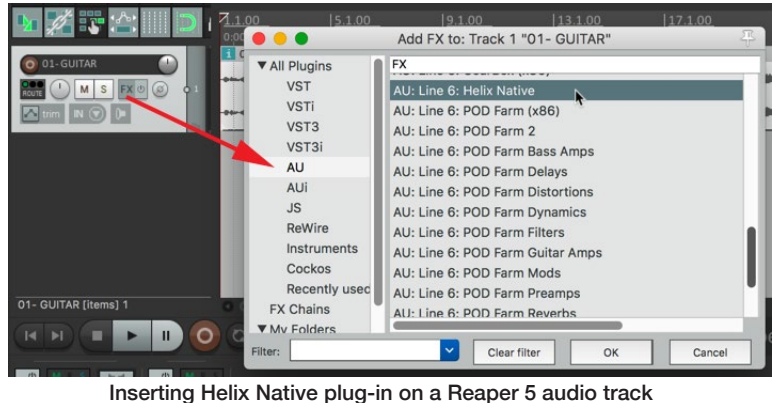

- 2. In the FX window, choose the plug-in format type. On Mac, Reaper supports both the AU (Audio Units) and VST3 plug-in formats, so you can choose either. On PC, choose VST3. Select **Line 6: Helix Native** and click **OK**.
- 3. You will then see the Helix Native plug-in appear in the FX window. Be sure to turn your monitoring system to a low level, then double click a factory preset from the plug-in's Presets tab and hit Play to hear the results.

#### **Apple Logic Pro**

Logic Pro is an extremely popular host DAW for Mac. It supports the Apple Audio Units (AU) plug-in format.

**1.** Select your audio track within the Logic Pro project. Within the track's Inspector channel strip (or within the Logic Pro Mixer window's channel strip for this track), click on the **Audio FX** track effects insert menu.

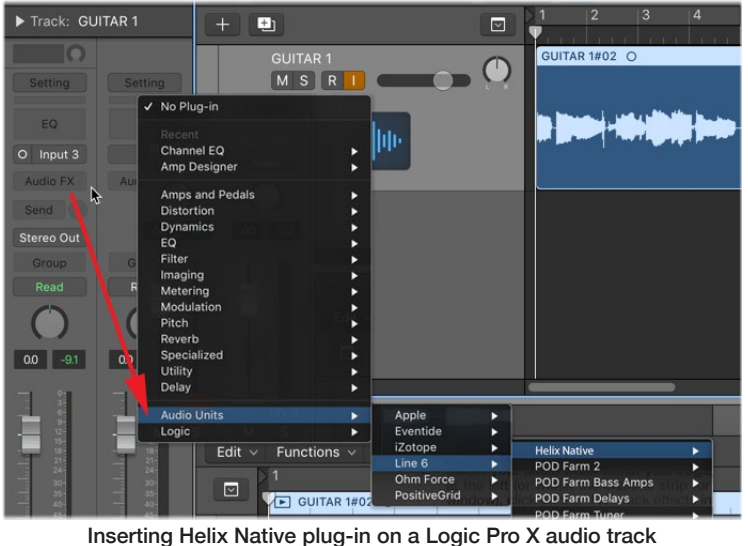

- 2. In the FX window, choose the Audio Units (AU) plug-in format type and select **Line 6 > Helix Native**. Note that Logic Pro offers both mono and stereo track types, therefore, you'll have different sub-options depending on your track's type:
	- **If inserting on a mono track** You'll have the option to choose either **Mono**  (the plug-in's output is summed to mono) or **Mono->Stereo** (the plug-in's output is stereo).
	- **If inserting on a stereo track** It is recommended to select the **Stereo** option here, which provides stereo in/out processing. The **Dual Mono** option inserts two mono instances of the plug-in (each accessed via the L and R buttons at the top of the plug-in window). Each mono instance processes the left and right audio channels of the stereo track discretely, but this can quickly utilize a great deal of CPU power, so we don't recommend using it.
- 3. You will then see the Helix Native plug-in appear in the plug-in window. Be sure to turn your monitoring system to a low level, then double click a factory preset from the plug-in's Presets tab and hit Play to hear the results.

#### **Avid® Pro Tools®**

The Pro Tools host DAW application for is available for Mac & Windows. It supports the Avid AAX plug-in format.

**1.** Select your audio track within your Pro Tools project. Within the track header at the left of the track (or within the Pro Tools Mixer window's channel strip for this track), click on one of the slot's menus in the **Inserts** section.

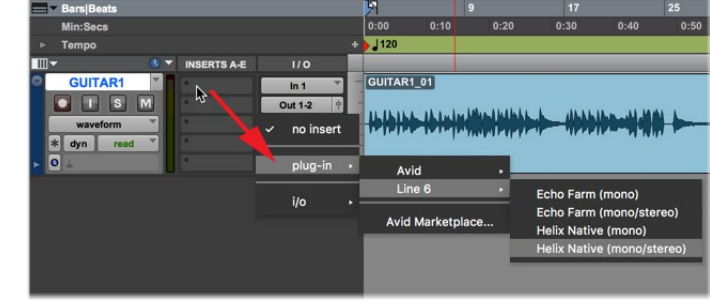

Inserting Helix Native plug-in on a Pro Tools 12.6 mono audio track

- 2. In the plug-in menu, choose **Helix Native**. Note that Pro Tools offers both mono and stereo track types, therefore, you'll have different sub-options depending on your track's type:
	- **If inserting on a mono track** (as shown above) You'll have the option to choose either **mono** (the plug-in's output is summed to mono) or **mono/ stereo** (the plug-in's output is stereo, assuming the track is routed to a stereo output).
	- **If inserting on a stereo track** Only a **stereo** option is offered here, which provides stereo in/out processing. (Note that Pro Tools does offer a **dual mono** option for some plug-ins, but this is not supported by Helix Native plug-in.)
- 3. You will then see the Helix Native plug-in appear in the Effects Insert window. Be sure to turn your monitoring system to a low level, then double click a factory preset from the plug-in's Presets tab and hit Play to hear the results.

*TIP:* Most host DAWs also allow you to insert plug-ins on Send, Bus or Aux track types. Host DAWs differ slightly in their naming and features of these track types, but their main purpose is to allow you to insert a single instance of your plug-in and then route the output of any number of audio tracks into it to process them using the same effect. This is the preferred way of processing multiple tracks since, obviously, one instance of your plug-in utilizes less CPU power as compared to inserting individual instances on each audio track! Please refer to your host DAW's documentation for details.

Once you insert an instance of the Helix Native plug-in and load a preset, the preset's contents are displayed within the **Signal Flow Window**, with model menus, parameters and automation control options available within the tabs of the **Inspector Window**.

<span id="page-10-0"></span>This allows you to load & customize any of the provided factory presets, create your own presets, configure automation controller assignments, manage presets & Impulse Responses, as well as backup all your tones to your computer. Even better, all your saved creations can be transferred between Helix Native plug-in and the HX Edit application, allowing them to also be used on any Helix hardware device as well (see ["Preset](#page-12-1) [Compatibility with Helix Devices" on page](#page-12-1) 12 for details).

# **Live Input Monitoring Through Helix Native Plug-in**

Another great benefit of audio effects plug-ins is the ability to monitor your input signal through the plug-in inserted on the track. This allows you to dial in the desired tone, such as a customized set of amp, cab & effects within the instance of Helix Native plugin, and then hear your guitar (or other track input signal) processed by it in real-time. Once you hit record, only your "dry" guitar signal is actually recorded into the track, which provides the huge benefit of being able to completely change the plug-in settings at any time, right up until you do a final mix-down of the DAW project!

Live Input Monitoring is a function of your host DAW application, and is typically accomplished by the following steps. Each host DAW is slightly different, so be sure to consult your DAW application's documentation for details.

- **1.** Configure your audio track's input options to receive input from whatever physical input your guitar (or desired instrument) is plugged into.
- 2. Insert Helix Native plug-in on the track, as described in the previous section.
- 3. Set the track's Record Arm button to "on" so that the track receives audio input.
- 4. Activate the track's "Input Monitoring" feature this is typically a button found near the Record Arm button. This feature allows the live track input to be fed through the DAW track and all plug-ins inserted on the track.

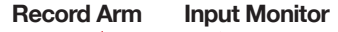

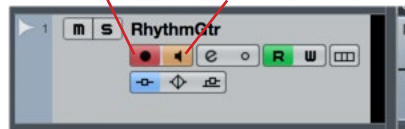

An audio track in Cubase configured with Record Arm & Input Monitoring active

- *NOTE:* When utilizing your DAW track's "Input Monitoring" feature, you'll want to be sure to disable any "Direct Monitoring" signal on your audio interface (many interfaces offer an optional function that routes your input signal directly to its outputs, without going through the DAW software). This way you'll hear only the input signal fed through the Helix Native plug-in. See your audio interface's documentation for details.
- 5. Now when you strum your guitar, you should hear your signal through the track with the Helix Native plug-in processing applied. You can hit the Record button and try a pass at recording your performance. Upon playback you can then experiment with tweaking the Helix Native plug-in settings even further!

#### **About Latency**

Since this input signal is being fed round-trip - into your audio interface, through the DAW software and back out your audio interface's outputs - it is subject to some amount of "latency." Latency is the time between when you pluck a note on your guitar and hear the resulting audio output through your monitoring system. Latency is a function of your audio interface, host DAW software and the recording capabilities of your computer system. You can generally get the lowest latency by reducing your buffer size options for your audio interface driver within in your host DAW software's Preferences - please see your DAW software's documentation for details.

# <span id="page-10-1"></span>**Optimizing the Input Level**

The level of the input signal entering the Helix Native plug-in can affect the overall gain and saturation of your tones, therefore, it is essential to "gain stage" accordingly. It is important to note that most Helix Native Amp & Effect models are designed to receive "Instrument" level input signals, much like plugging an electric guitar directly into the same type of amp or effects pedal we modeled them after. To follow are several tips for achieving the optimal signal level.

*NOTE:* Please also see ["Master Input & Output Level Controls" on page 26](#page-26-1).

- For the most accurate results for recording "dry" electric guitar (or bass), we recommend that you use an audio interface with a "Hi-Z" or "Instrument" input.
- For monitoring your input signal level (or the playback level of any clips within your track), reference the **Master Input Level meter** within the plug-in.

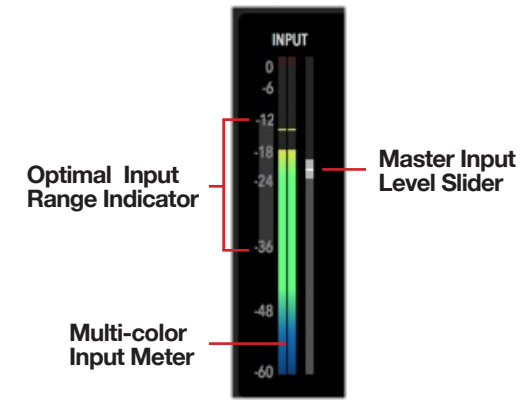

The Master Input Level controls

- The **Optimal Input Range Indicator** provides a guideline for where you should keep your input level, between -36 dB to -12 dB.
- The **Multi-color Input Meter** also provides guidance basically, strive for keeping your input level in the green and yellow, and avoid the blue (signal is too low) and red (signal is to high).
- <span id="page-11-0"></span>If your audio interface offers input level adjustment, it is typically best to adjust it there to keep the recording level entering the plug-in within this optimal range. If needed, you can adjust the plug-in **Master Input Level Slider** to fine-tune the level.
- Guitars with active pickups may have a hotter output than traditional passive pickups. If your guitar utilizes active or especially high output pickups, set your audio interface or preamp's input "pad" to on, if available.
- Clipping, as indicated when the red **Clip Indicator** lights up, should *always be avoided* on both the plug-in's input and output meters.

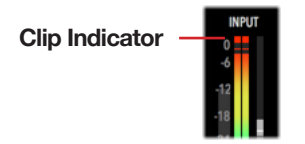

The Input meter showing a clipped input level

#### **GUI Overview**

The Helix Native plug-in has a very simple, easy-to-use interface which functions as both a Librarian for your Helix Preset and Impulse Response files and an Editor to create and customize your tones.

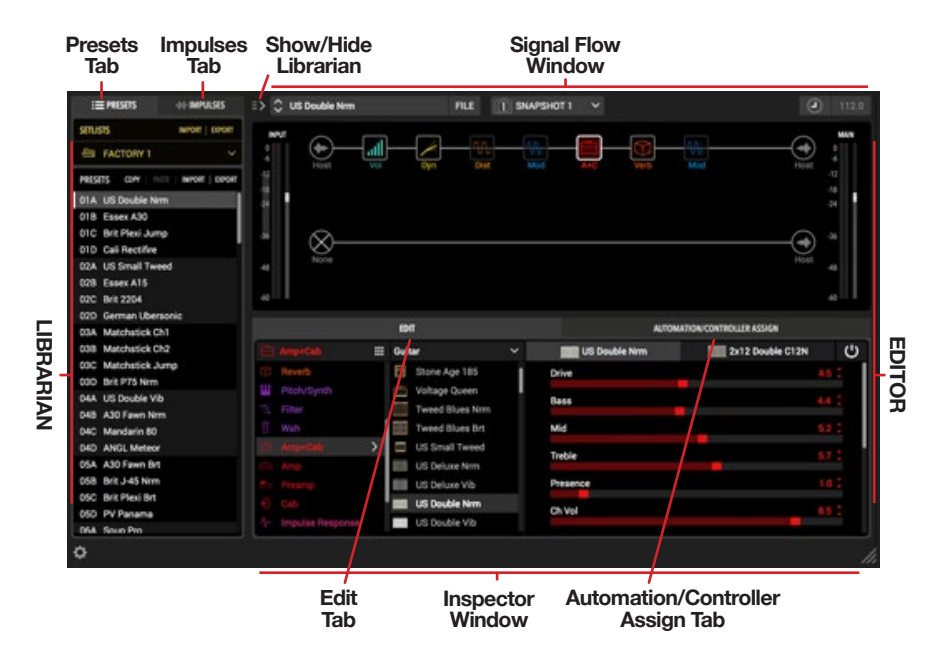

Navigation within the plug-in's user interface is divided into three main windows:

**The Librarian Window** - For managing presets and impulse response (IR) files see ["Presets Panel" on page 15](#page-15-1) and ["Impulses Panel" on page 18.](#page-18-1)

**The Signal Flow Window** - Where you can add and move amps & effects blocks, and customize your complete signal path routing - see ["The Signal Flow Window"](#page-26-2)  [on page 26.](#page-26-2)

**The Inspector Window** - Where you can choose from the huge selection of models, edit their parameters, and create and manage parameter automation control - see the Inspector Window chapters on [page 31](#page-31-1) and [page 34.](#page-34-1)

# <span id="page-11-2"></span>**Customizing the Helix Native Plug-in Window**

**Resize the Plug-in Window** - The plug-in's window is resizable to allow you adjust the window size that best suits your screen and workflow. Simply click and drag using the "grab handle" at the bottom right of the plug-in window to reduce or increase the window size independently for any instance of the Helix Native plug-in.

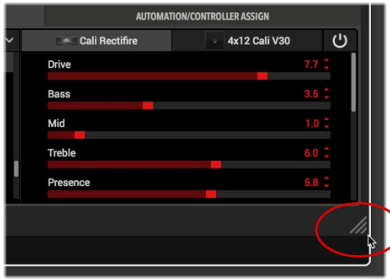

Drag the "grab handle" on the bottom right of the plug-in window for resizing

**Show or Hide the Library Panel** - It is also possible to show or hide the Presets/ Impulses Library panel independently for each instance of the plug-in, by clicking on the toggle button at the top left of the Signal Flow window.

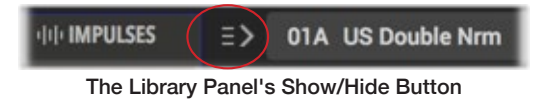

#### <span id="page-11-1"></span>**Settings Button**

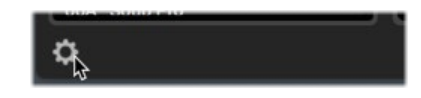

At the bottom left of the plug-in window, click on the "gear" button to launch the **Settings** window, where you can access detailed version information, preferences, license management options and more - please see [page 39](#page-39-1).

# <span id="page-12-1"></span><span id="page-12-0"></span>Preset Compatibility with Helix Devices

Helix preset, setlist and bundle files are compatible and transferable between the Helix Native plug-in and Helix family devices (Helix, Helix Rack and Helix LT).\* Presets, setlists and bundles are imported to and exported from these Helix hardware devices on your computer by the use of the HX Edit editor/librarian software. This compatibility is the foundation of the Line 6 "Studio to Stage" concept, allowing you to load and transfer your tones between Helix Native plug-in and Helix hardware!

- *\*NOTE:* Presets exported from **Line 6 HX Effects™** devices are not compatible with the Helix Native plug-in or Helix family devices. Likewise, presets exported from Helix Native plug-in or Helix family devices are not able to be imported into HX Effects devices.
- *TIP: If you own a Helix family device,* be sure to check the "**Helix compatible**" version number (found in the Helix Native About box - see [page 11](#page-11-1)) to determine the recommended Helix device firmware version you should use for maximum preset compatibility.

Presets, setlists and bundles can simply be imported into the Helix Native plug-in or the HX Edit app using its Import functions, as covered in the following sections. It is also possible to drag and drop presets directly between the applications' Preset panels. Once imported into the HX Edit application, presets are immediately loaded onto your connected Helix device, replacing the presets within the device's internal memory. When importing presets into the Helix Native Presets Library, they are then available for all instances of the plug-in.

*NOTE:* As with all plug-ins, the specific settings you last used within your existing plug-in instances are retained as part of your host DAW project and not affected unless you manually load a different preset into the plug-in's Signal Flow. Instances of the Helix Native plug-in that already exist in previous host DAW projects will also reference the current plug-in Presets Library lists when you load the DAW project again.

Due to the obvious differences of Helix hardware devices having numerous physical inputs and outputs, there are some settings, block type & controller support variances when sharing presets between the Helix Native plug-in and Helix hardware devices. These differences are detailed in the following sections.

# **HX Edit Application**

Line 6 *HX Edit* is the editor/librarian software for use with Helix hardware devices that are running firmware version 2.20 or later. For best performance, it is recommended to use the latest version of both the HX Edit application and Helix device firmware. If you own a Helix device that is still running a firmware earlier than v2.20, you'll need to update the Helix device's firmware to the v2.20 firmware or later, or use the previous *Helix* application with your Helix device.

As mentioned within this chapter, for optimal preset compatibility between Helix Native plug-in and Helix hardware, you should always be sure to use matching versions of the Helix Native plug-in, Helix device firmware, and the HX Edit (or Helix) application. The easiest (and recommended) way to be sure your presets are compatible is to update to all the latest versions available for Helix Native plug-in, Helix device firmware and the HX Edit application. All Line 6 software is available for download from [line6.com/software](http://line6.com/software).

#### **HX Edit Backup Files**

The HX Edit application includes a feature that creates Helix Backup (.hxb) files that can be utilized by the HX Edit application to restore a Helix device's presets, impulses and global settings. Helix Native plug-in does not currently include this feature and, therefore, does not support creating or opening HX Edit Helix Backup .hxb files.

### **Input & Output Block Settings**

**When importing a Helix hardware-exported preset into Helix Native plug-in** - All Input and Output blocks that were set to physical Inputs and Outputs (other than "None") will default to the "Host" setting within the plug-in.

**When importing a Helix Native plug-in exported preset into Helix hardware** - All Input and Output blocks that were set to "Host" will default to the "Multi" setting within the Helix hardware. Any Input block set to "None" will remain as set to "None" within the hardware.

### <span id="page-12-2"></span>**Send, Return, FX Loop & Looper Blocks**

**When importing a Helix hardware-exported preset into Helix Native plug-in** - These block types are only functional within Helix hardware devices and, therefore, have no routing functionality within the Helix Native plug-in.

*NOTE:* If an existing Send, Return or FX Loop block is toggled as "active" via its Bypass switch, it can reduce or fully mute the path's audio signal, depending on the block's **Mix** or **Dry Thru** parameter settings. To ensure these block types are not affecting the plug-in's signal path, simply toggle the block as bypassed.

<span id="page-13-0"></span>If you load a preset that happens to include any of these types of blocks, you'll see them appear within the Signal Flow with an indicator to remind you they are "unsupported" within the plug-in.\*

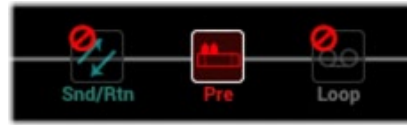

An FX Loop (Snd/Rtn) and Looper (Loop) block within a Helix hardware-exported preset

*\*NOTE:* Within the Settings - General window, you can enable the option to automatically strip out all unsupported block types from presets whenever importing Helix Presets, Setlists or Bundles. Please see [page 39.](#page-39-2)

When you select one of these unsupported blocks within the Signal Flow, you'll see a reminder within the Edit tab to alert you it is non-functional. Note that you can still edit any of the block's parameters and your edited settings are retained upon export and fully functional when imported back into Helix hardware.

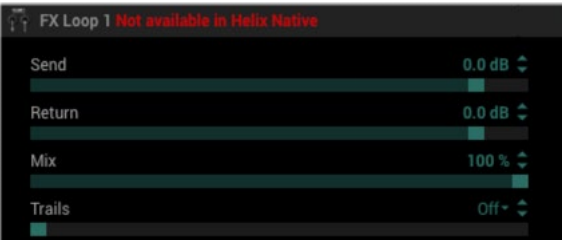

An "unsupported" block's parameters within the Edit tab

*NOTE:* Note that it is not possible to add Send, Return, FX Loop or Looper type blocks to your tone within Helix Native plug-in itself - the Send/Return and Looper menu categories of the Edit tab's Model Browser remain non-selectable.

#### **Impulse Responses**

Impulse Response (IR) files are able to be utilized within IR blocks of Helix Native plugin just as they are within Helix devices. You can simply import IRs using the Impulses panel to build your Library of IRs that are available to Helix Native plug-in. Helix hardware retains its own separate IR Library (managed by using the HX Edit application). If you are to be sharing Helix presets between Helix Native plug-in and Helix devices, it is a good idea to build and maintain your IR Libraries similarly on each to allow the same IR files to be utilized for your presets that include them. Please see ["Impulses Panel"](#page-18-1) [on page 18](#page-18-1) for details.

#### **Hardware Controller Assignments**

Helix Floor, Rack & LT hardware devices and the HX Edit editor application offer the ability to create several types of "controller assignments" to provide remote control of Helix parameters via Helix footswitches, expression pedals and external MIDI gear. These controller assignments are saved and retained within Helix hardware-exported presets. If you happen to open a preset within Helix Native plug-in that includes them, you'll see these controller assignments represented by their parameter values displayed in white and in brackets.

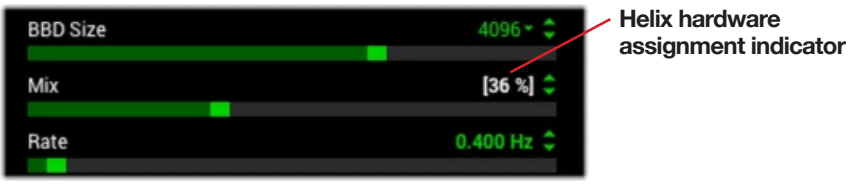

Indicator that a parameter includes a Helix hardware controller assignment

These Helix hardware controller assignments offer no functionality within Helix Native plug-in, and any parameter itself that includes an assignment remains adjustable and functional within the Helix Native plug-in. These controller assignments also continue to be retained in the preset, even once exported from Helix Native plug-in, allowing them to still function if imported back into a Helix device again.

There are a few things that are good know about these Helix hardware controller assignment types, as described below. If you'd like more info, please see the Helix devices' [Owner's Manuals](http://line6.com/support/manuals/).

*TIP:* Note that, within Helix Native plug-in, you can utilize your host DAW application parameter automation functionality to control the bypass of blocks and parameter values in real-time! Please see [page 34.](#page-34-1)

#### **Snapshots & Snapshot Assignments**

Snapshots & Snapshot Assignments created and saved within a Helix device's preset are compatible when the preset is loaded in the Helix Native plug-in, and vice-versa. However, there are a few specific functions that can exist within Helix hardware-created presets that Helix Native plug-in does not support, as described below.

- Helix hardware Command Center message data (see previous section).
- Line 6 Variax instrument tunings and other Variax parameter settings.

These types of data within snapshots are essentially ignored by the Helix Native plugin, with all other supported Snapshot settings are recalled just as on Helix hardware. Both supported and non-supported snapshot data is retained within your Helix Native plug-in-exported presets when loaded on Helix hardware again. Please also see ["Work](#page-23-1)[ing with Snapshots" on page 23](#page-23-1).

#### <span id="page-14-0"></span>**Bypass Assignments**

A common practice within Helix devices is to configure "Bypass Assignments" where the bypass parameter of blocks are then toggled Off/On via the device's footswitches, or optionally by expression pedals or external MIDI commands. These Helix hardware Bypass Assignments are not currently supported by Helix Native plug-in. However, if you happen to change the bypass state of block that includes a Helix hardware Bypass assignment and export the preset, you will overwrite the saved state of the assignment when the preset is imported back into a Helix device.

#### **Controller Assignments**

Helix device users can create "Controller Assignments" to map the control of parameters to a Helix Expression pedal, footswitch or external MIDI controller device (such as a wah or volume, a delay's Mix parameter, etc.) This hardware control functionality is not currently supported in Helix Native plug-in. If you edit a parameter that includes a Helix hardware controller assignment and then export the preset from Helix Native plug-in, your last-used parameter value is the same value the parameter will default to upon import within a Helix device.

#### **Command Center Assignments**

The Command Center in Helix devices provides the ability to assign the transmission of MIDI, CV, Amp switching and other commands to Helix hardware switches and expression pedals. The Helix Native plug-in does not support the transmission of these types of commands and, therefore, essentially just ignores any Command Center assignments that may exist within an imported Helix preset. Existing Command Center data is retained when exporting a preset from Helix Native plug-in.

#### **Automation Controller Assignments**

Since parameter automation is a functionality specific to DAW hosts and software plugins, all Automation Controller Assignments saved within a Helix Native plug-in-exported preset will be ignored when the preset is loaded on Helix hardware devices. However, these assignments are retained if and when the preset is exported from a Helix device. See ["Controller Assignment for Automation" on page 34.](#page-34-2)

#### **Customized Hardware Footswitch Labels and LED Colors**

Helix devices include the ability to customize the labels displayed on their "scribble strips" (on Helix floor and Helix Control devices) and on-screen footswitch labels (on Helix LT devices), as well as to customize the color displayed for their footswitch LED lights. This data is stored within a Helix hardware-exported preset, but is not utilized by the plug-in, nor altered when importing or exporting the preset with Helix Native plug-in.

<span id="page-14-2"></span>*TIP:* Remember, you can create an unlimited collection of backups of your presets, setlists and bundles from both Helix Native plug-in and the HX Edit application using their Export functions. It is good advice to follow the golden rule, "backup early and often" so that you always have copies of your favorite Helix tones!

#### <span id="page-14-1"></span>**Computer Processing Management**

In order to maintain preset compatibility with Helix family devices, the Helix Native plug-in incorporates similar processing management as the DSP management system utilized on Helix hardware. That is, Path 1 and Path 2 within an instance of the plugin each have a maximum computer processing limit. Once this limit is approached on either path, the Edit tab's Model Browser options become dimmed if the specific models require an amount of processing power that would surpass maximum limit. (Please see ["Availability of Models within the Model Browser" on page 31](#page-31-2).) This way, any preset created and exported from the Helix Native plug-in is ensured to be able to be imported and utilized on Helix hardware devices.

*TIP:* Note that if you just can't manage to cram in all the effects you want in an <br>If instance of the Helix Native plug-in, you can always simply insert an additional ininstance of the Helix Native plug-in, you can always simply insert an additional instance of the plug-in! Please also see ["Tips to Optimize Processing Power Usage"](#page-30-0) [on page 30](#page-30-0).

# <span id="page-15-1"></span><span id="page-15-0"></span>Presets Panel

The Librarian's **Presets Panel** provides functionality for loading, importing & exporting Helix presets & setlists to manage the plug-in's Presets Library. The contents of the Presets Library is stored within the Helix Native plug-in, and changes you make to this Library affect what presets appear within all instances of the Helix Native plug-in.

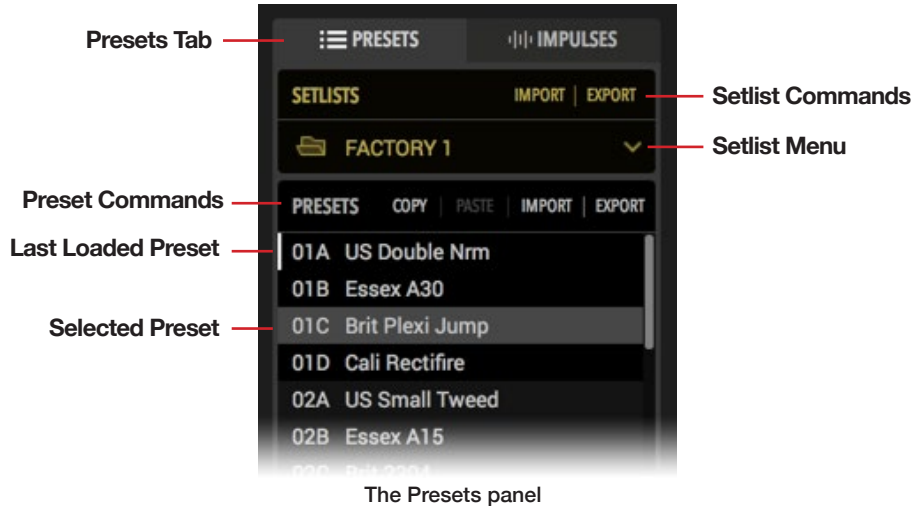

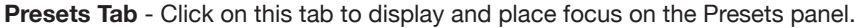

**Preset Commands** - Click on any command in this row to perform its action on the currently selected Preset(s).

**Last Loaded Preset** - When you double-click on any preset in the panel, it loads it into the Signal Flow as the current tone in use by the plug-in. The white vertical line at the left of the preset slot indicates that this is the last preset that was loaded.

*NOTE:* It is important to note that, once a preset is loaded as the current tone, changes to the current tone does not affect the preset within the Presets Library panel unless you specifically Save the tone to the Preset Library - see ["Using the Preset File Menu" on page 21](#page-21-1).

**Selected Preset** - Click once on any preset in the panel to select it, and you'll see it appear highlighted, as shown above. The selected preset is the one that is acted upon when choosing any Preset Command. Note that when you load a preset, it remains the selected preset until you click on any other preset within the panel. It is also possible to select multiple presets to perform actions on them simultaneously, as covered in the following sections.

**Setlist Commands** - Click on any command in this row to perform the selected action on the current Setlist.

**Seltlist Menu** - Click here to display one of the 8 Setlists of the Presets Library. Right-click directly on the current Setlist's name here to rename it.

*NOTE:* It is also possible to import and export all setlists, including all your presets and their last-saved settings by using the Bundle options found in the Settings window. Please see .

#### **Helix Native Factory Presets**

The very first time you insert an instance of the Helix Native plug-in after installation, you'll see a pop-up notice informing you that the set of **Factory Presets** will be automatically imported. You'll then see the first two setlists, titled **FACTORY 1** and **FACTO-RY 2**, and the last setlist, titled **TEMPLATES/OTHER**, all of which become populated with numerous Factory Presets to provide an easy start for your own sonic creations!

Most Factory Presets within the FACTORY 1 & 2 setlists are intended for guitar, and you'll also see quite a few intended for bass (cleverly titled starting with "BAS"). If you're wanting to utilize Helix Native plug-in for processing vocals, or for discrete left/right channel input and output effects for a stereo Aux or Bus track within your DAW project, look in the **TEMPLATES/OTHER** setlist for the "VOX" and "AUX" titled presets. Please also be sure to read through ["The Signal Flow Window" on page 26](#page-26-2) to see the many capabilities for mono, stereo, serial and parallel signal routing.

*TIP:* If you want a clean start, we've also provided the options **Clear Preset Library** (to clear out all data from all your plug-in's current Library presets) and **Restore Factory Setlists** (to restore the original Helix Native Factory Setlists) - see ["General Settings" on page 39](#page-39-2).

# **Loading Presets**

Double-click on the desired preset from the Presets panel list to load it into the Signal Flow window as the current tone, with all blocks' parameters available within the Edit tab. You can also use the Next/Previous preset buttons at the top of the Signal Flow window (see ["Navigating with the Next/Previous Preset Buttons" on page 20](#page-20-1)).

Alternatively, if you wish to load a preset that exists as a saved Helix preset (.hlx) file on your computer, you can either first import the preset into the Presets panel, or use the **File > Open from Disk** option at the top of the Signal Flow window.\*

T *\*NOTE:* Remember to **Save** if you wish to retain any changes you've made to the current tone to create it as a preset that can be utilized by other instances of the Helix Native plug-in. Please see ["Using the Preset File Menu" on page 21.](#page-21-1)

#### <span id="page-16-0"></span>**The Default Preset**

Whatever preset resides within location 01A of the first Setlist becomes the designated **Default Preset**. You'll see that this preset is the one automatically loaded into the Signal Flow every time you create a new instance of the plug-in. This allows you to set any preset you like as the Default Preset for Helix Native plug-in - by simply importing or saving it to this Preset Library location! All settings that you customize and save to this library Default Preset are recalled when loaded, including automation assignments, routing configuration, block bypass states, etc.

# **Importing and Exporting Helix Preset Files**

Helix presets are able to be exported from the Presets Library to be copied and saved to your computer as individual (.hlx) files, allowing you to create a limitless collection of tones that can be imported back into your Presets Library at any time.

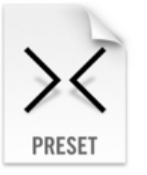

**To Import a Helix preset file** - Click once to select the desired preset location within the Presets panel and click the **Import** preset command.\* A brief dialog will warn you that *importing will overwrite any preset information in the selected Library location*. Click **Yes** to continue. A system window will display a file browser for selecting the preset you wish to import. The imported preset will then remain available within the built-in Presets Library for all instances of the plug-in.

*NOTE:* Importing a preset into the Preset Library does not also automatically load the preset into the Signal Flow of the plug-in. If you wish to load the imported preset as the current tone, double-click on the preset within the library location.

**To Export a Helix preset** - Click once to select the desired preset within the Presets panel, then click the preset **Export** command. This creates a copy of the preset from the Helix Native plug-in's Presets Library and saves it to your computer as a Helix preset (.hlx) file. The familiar Mac or Windows computer's **Save As** window is presented, in which you can edit the filename and choose a destination folder. By default, all .hlx files are exported to:

- **• Mac** /Documents/Line 6/Tones/Helix folder
- **PC** \My Documents\Line 6\Tones\Helix folder
- *\*NOTE:* Clicking once on a preset within the Presets panel *selects* the Library preset, which is not to be confused with *loading* the preset into the Signal Flow as the current tone (double-clicking on a preset loads the preset). The preset that is selected (highlighted) within the Presets panel allows you to then execute commands upon it (Export, Reorder, Copy, etc. - see next section).
- **E** *TIP:* Using the Preset panel's Export command makes a copy of the selected library<br>
preset in its last-saved state and saves it to your hard drive. If you wish to save the preset in its last-saved state and saves it to your hard drive. If you wish to save the tone currently in use within the plug-in's Signal Flow, with all edited settings intact, use the File - Save options (see ["Using the Preset File Menu" on page 21\)](#page-21-1).

#### **Renaming, Re-ordering, Copying and Pasting Presets**

These functions allow you to customize your presets within the Presets panel. Choose **Rename**, **Copy** or **Paste** from the row of Preset command buttons and it will act upon the selected (highlighted) preset location. Or, optionally Right-click on an individual preset location within the list to open a context menu with these same commands. For most commands, it is also possible to multi-select a number of presets by using Shift+click to select a contiguous set of presets, or Cmd+click (Mac) or Ctrl+click (Windows) to select a non-contiguous set.

#### **Drag and Drop Presets**

It is possible to drag and drop any preset (or multi-selected presets) directly to or from the plug-in's Presets panel to perform the following actions.

- **Export**  Drag any preset from the plug-in's Presets panel into any folder on your computer to export a copy of the .hlx Helix preset file and save it there.
- **Import**  Drag any saved .hlx Helix preset file from your computer's hard drive and drop it directly into a slot within the Helix Native plug-in's Presets panel to import it into the plug-in's Presets Library. (Note that this does not automatically load the preset as the current tone in the plug-in - Double-click the preset slot you imported into to load the preset.)
- **Load**  Drag any saved .hlx Helix preset file from your computer's hard drive and drop it within the plug-in's Signal Flow window to load it.
	- **NOTE:** This "Load" action loads the preset as the one used within this instance of the plug-in, but it does not import the preset into the plug-in's Presets Library. Optionally, you can add this loaded preset by using the File > Save to Library option within the Signal Flow window - see ["Using](#page-21-1) [the Preset File Menu" on page 21](#page-21-1).
- **Reorder** Drag any preset up or down and drop it into another location within the Presets panel to reorder the presets within the current setlist. When the preset is dropped in the new location, the surrounding presets are shifted upward or downward accordingly.

<span id="page-17-0"></span>• **Transfer to or from Helix hardware (for Helix device/HX Edit application owners)** - With a Helix device connected, you can drag a preset directly from Helix Native plug-in's Presets panel and drop directly into the Presets panel of the HX Edit application to import the preset into your Helix device. Likewise, you can drag a preset from the HX Edit app into the Helix Native plug-in to import your device's library presets into the plug-in (also see ["Preset Compat](#page-12-1)[ibility with Helix Devices" on page](#page-12-1) 12).

#### **Importing and Exporting Setlists**

The Presets panel allows you to Export to save a copy of the currently loaded setlist, including all its presets, to a Helix setlist file (.hls). This is very handy for making a backup of all presets within a setlist, so that a group of presets can easily be imported back into the plug-in's Library in a single action.

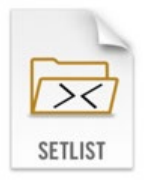

**To Import a setlist** - Click **Import Setlist**. This will prompt you to ensure that you wish to *replace the currently selected setlist* and its presets within the plug-in's Presets Library. Continue through the Open window to select the setlist you wish to import.

**To Export a setlist** - Click the **Export Setlist** command to save a copy the current setlist as a Helix setlist file on your hard drive. By default, setlists are exported to:

- **• Mac** /Documents/Line 6/Tones/Helix/Setlists folder
- **• PC** \My Documents\Line 6\Tones\Helix\Setlists folder

#### **Changing Setlists**

To change the active setlist shown within the Presets panel, click on the Setlist menu and choose from among the 8 setlists stored within the plug-in's Library. The currentlyselected setlist will be indicated with an "open folder" icon in the menu.

#### **Renaming Setlists**

To rename the current setlist, Right-click on the current setlist's name within the Setlist menu and enter your new title.

# <span id="page-17-1"></span>**Importing and Exporting Helix Bundles**

A Helix bundle file (.hlb) includes all 8 setlists that make up the plug-in's current Library, including all presets and saved settings, all wrapped up in a single, tidy package. This makes it easy to store a backup of your complete Presets Library - and easily restore your Helix Native Library by importing the bundle. The options for importing and exporting a Bundle are found within the Settings window (also see [page 39](#page-39-2)).

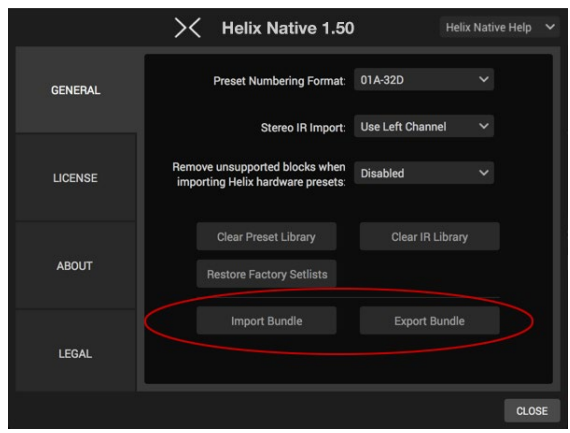

Use the buttons in the Settings window for Importing and Exporting Helix Bundles

**To Import a bundle** - Click the **Import Bundle** button found in the Settings > General window. This will prompt you to ensure that you wish to *replace all setlists and presets within your Presets Library* with those from the selected bundle file. Continue through the "Open" window to select the bundle you wish to import.

**To export a bundle** - Click the **Export Bundle** button found in the Settings > General window to create a copy of the Helix Native plug-in's complete Presets Library as a Helix bundle (.hlb) file, stored on your computer. By default, all bundle files are exported to:

- **• Mac** /Documents/Line 6/Tones/Helix/Bundles folder
- **• PC** \My Documents\Line 6\Tones\Helix\Bundles folder

*NOTE:* Bundle files do not contain any of the Impulse Response (IR) files that you may have imported into the Impulses Library. You can separately export IRs from within the Impulses Panel - see ["Importing and Exporting Impulse Re](#page-18-2)[sponses" on page 18](#page-18-2).

# <span id="page-18-1"></span><span id="page-18-0"></span>Impulses Panel

The Librarian's **Impulses Panel** provides a list of up to 128 Impulse Response files (along with their respective index numbers), that are available to all instances of the Helix Native plug-in. Initially, this Impulses panel is empty, awaiting you to import Impulse Response files. Once imported, Helix Native plug-in will access the IRs displayed within the Impulses panel by their index number only. Impulse Response files themselves are not directly associated with presets.

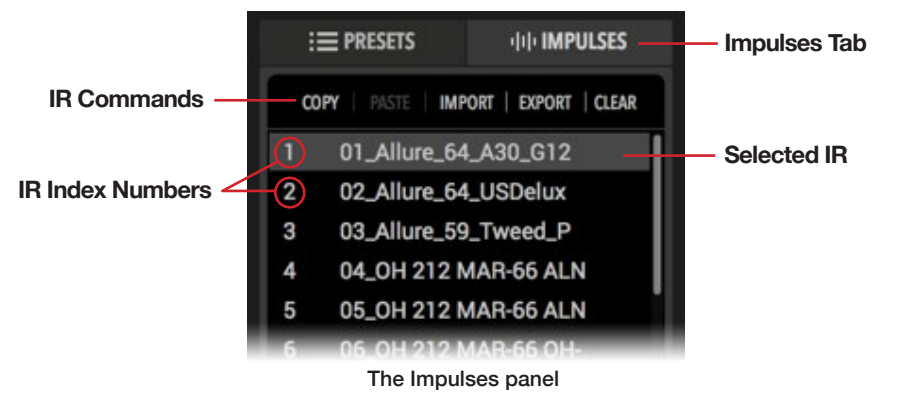

**Impulses Tab** - Click on this tab to display and place focus on the Impulses panel.

**IR Commands** - Click on any command in this row to perform its action on the currently selected IR(s).

**IR Index Number** - Each IR slot includes an Index Number at its left. This index is what is referenced by an IR block within a Helix preset, allowing the block to utilize whatever actual IR .wav file is imported into this IR Library slot.

**Selected IR** - Click once on any IR in the panel to select it, and you'll see it appear highlighted, as shown above. The selected IR is the one that is acted upon when choosing any available IR Command.

### **What are Impulse Responses?**

Impulse Responses (or "IRs") that can be used in Helix Native plug-in are .wav files that are the result of capturing the sound of a test tone (frequency sweep) through a guitar or bass amp speaker cabinet, which has been de-convolved with the original tone signal. This represents the frequency response of the cabinet itself and can be used to simulate the way it alters the sound. This is similar to a convolution reverb, but with a much shorter decay.

You can add an IR block to your preset as an alternative to using one of the Cab blocks along with an Amp block to provide speaker cabinet simulation. Several companies now offer large selections of professionally recorded IRs that can be used in Helix Native plug-in, or you can even do some research on how to record and create your own.

*TIP:* Line 6 offers a free pack of excellent IRs from Allure - you can grab them now at [http://line6.com/allure/.](http://line6.com/allure/)

#### **IR Formats and Restrictions**

The Helix Native plug-in can import any mono or stereo .wav file IR, regardless of its bit depth, length, or sample rate frequency. Once imported, the .wav files are automatically conformed to the Helix-compatible IR properties (48kHz, 16-bit, Mono, 2048 or 1024 samples). While this is very convenient, please be careful not to load just any .wav file as an IR or you may experience unexpected sonic results. SysEx files are not supported.

*Helix Device Users:* Helix family devices also support the use of IR files, and if you plan on utilizing your Helix presets on both Helix Native plug-in and a Helix device, the best practice is to import the same exact IR files into both, and in the same index order. This allows all IR blocks to reference and load the same indexed IR files for all presets that use them.

### <span id="page-18-2"></span>**Importing and Exporting Impulse Responses**

**To Import an IR** - Click once to select the desired index location within the Impulses panel and then select the **Import** command button at the top of the Impulses list. Continue through the File-Open window to select the desired IR .wav file. Or, if you select multiple IR files, they will all be imported into contiguous index locations.

**To Export an IR** - Click the **Export** command to display the Save As dialog. By default, IRs are exported to:

- **• Mac** /Documents/Line 6/Tones/Helix/IRs folder
- **PC** \Mv Documents\Line 6\Tones\Helix\IRs folder

You may also drag & drop to and from the Impulses panel to import and export IRs - see the following section.

Ĩ *TIP:* Exporting your complete list of IRs is a nice way to keep a backup of them all in one place on your computer. It is helpful to rename your exported IR files to include their stored index ID number (001 through 128) at the start of the title to easily identify how they should match up with an exported Helix bundle to make more comprehensive backups.

# <span id="page-19-0"></span>**Copying, Pasting, Renaming & Clearing IRs**

These functions can be performed by clicking the command buttons above the Impulses index list and will act upon the selected (highlighted) IR. You can also Right-click to choose these options from the context menu.

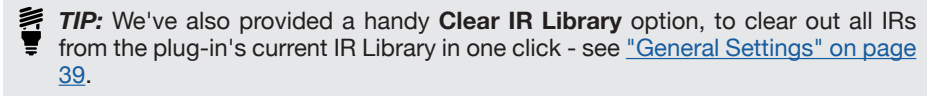

#### **Drag and Drop IRs**

There are several drag and drop options that allow you to import and export single or multiple, IR .wav files between your computer's hard drive directories and the Helix Native plug-in, as listed below.

- **Import** Drag one or more IR .wav files from your computer's hard drive folder directly into the Impulses panel. When multiple files are being dragged in, they are imported in sequence, starting with the selected IR index slot.
- **Export** -Select one or more IR index locations and drag from the Impulses list view directly to your computer to export the IR .wav files to the selected hard drive folder.
- **Copy** It is also possible to drag and drop IRs *within* the Impulses list view to create a copy of the IR in a new index location.\*

*\*NOTE:* There are no options to move or re-order IRs in a single operation, thereby reducing the risk of unintentionally breaking the link between IRs and the Helix presets that may be referencing them. Use the Copy and Clear functions to rearrange IR within the Impulses list as needed.

• **Transfer To/From Helix Hardware (For Helix device/HX Edit application owners)** - With a Helix device connected, drop an IR from the Helix Native plugin's Impulses panel directly into the Impulses panel of the HX Edit application. It is also possible to drag an IR from the HX Edit application into the Impulses panel of Helix Native plug-in to import and use the same IR.

#### **Loading an IR in an IR Block**

When you insert an IR block within your preset's Signal Flow, it initially defaults to referencing the IR that resides within the #1 IR index location (if you have not yet imported any IR .wav file into the referenced index location, the "empty" IR block has no effect on the signal).

To choose which IR index is referenced by the IR block, select the IR block within the Signal Flow, then, in the **Edit** tab, use the **IR Select** parameter slider (or its menu at the right) to select IR index number (1-128) that includes the desired IR.

| <b>EDIT</b>    |              | <b>AUTOMATION/CONTROLLER ASSIGN</b> |                         |
|----------------|--------------|-------------------------------------|-------------------------|
| <b>Aono</b>    | $\checkmark$ | <b>IR 2048</b>                      |                         |
| IR 1024        |              | <b>IR Select</b>                    | 1: Allure_90s_Cali_V30~ |
| <b>IR 2048</b> |              | $\frac{13}{2}$ Cut                  | Off $\hat{z}$           |
|                |              | $111 - 1$                           | $0.46 - 4$              |

Choosing an IR by its Library index number within the Edit tab

You can use the other IR block parameter sliders in the Edit tab to further shape the IR's tone and level - see ["Editing Model Parameters" on page 32.](#page-32-1)

# <span id="page-20-0"></span>Working in the Plug-in Editor

To the right of the Librarian panels is the Editor UI of the plug-in, which consists of a top row of options, the Signal Flow and Inspector windows, offering a multitude of options for adding & configuring processing blocks, signal routing & parameter automation configurations. See the following sections for details on using these user interface elements.

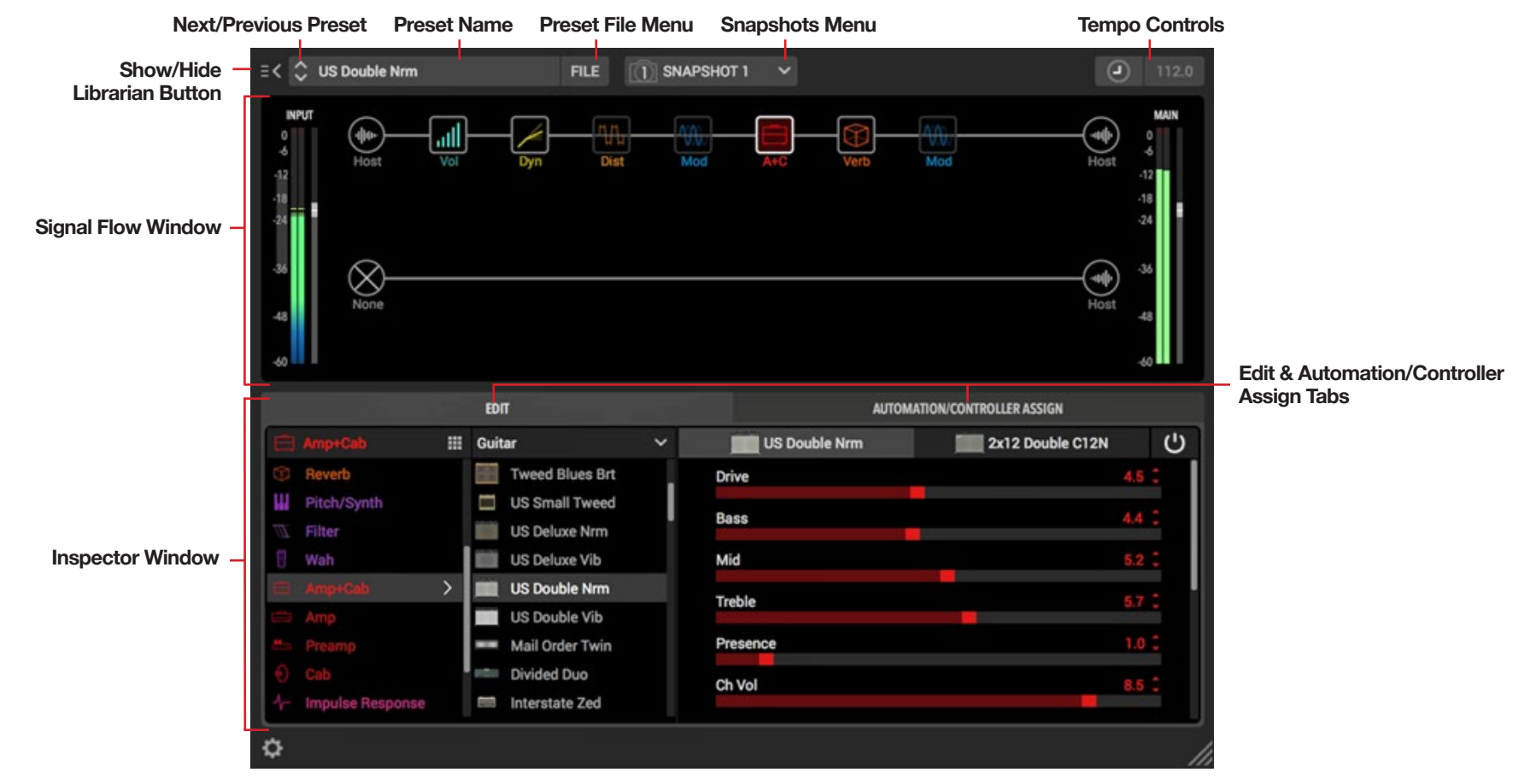

#### <span id="page-20-1"></span>**Navigating with the Next/Previous Preset Buttons**

These buttons provide an easy way to increment forward and backward within the current plug-in Library setlist, instantly selecting and loading the preset into the Signal Flow window. If you wish to have these buttons navigate through a different setlist, choose the desired setlist from the Setlist menu at the top of the Presets panel.

### **Naming the Preset**

The **Preset Name** field displays the name of the most recently loaded Helix preset. Double click on the text here to optionally rename the preset.

*NOTE:* When you edit the preset title in or make any other changes to the preset's settings after initially loading it, be sure to use the **Save to Library** or **Save to Disk** options found within the Preset File menu (see next section) if you wish to retain your changes within a preset that can be utilized by other Helix Native plug-in instances!

#### <span id="page-21-1"></span><span id="page-21-0"></span>**Using the Preset File Menu**

To the right of the Preset Name field is the **File menu** which includes options for the current tone.

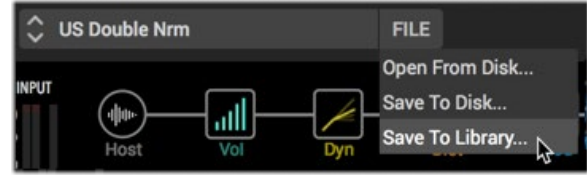

The Preset File menu

- **Open From Disk** Allows you to load a saved preset from your collections of Helix preset (.hlx) files saved on your computer. This differs from using the Import command found within the Presets panel in that it loads the preset directly into the Signal Flow without also importing the preset into the plug-in's Presets panel library. If you edit this loaded preset and wish to save your changes, you can then use the Save options, as described below.
- **Save To Disk** Exports the currently loaded tone to your computer, offering you the option for your specific save location. By default, presets are saved as .hlx files to:
	- **• Mac** /Documents/Line 6/Tones/Helix folder
	- **• PC** \My Documents\Line 6\Tones\Helix folder
- **Save To Library** Allows you to choose any preset location within your Presets panel to save the preset into the plug-in's internal Presets Library.

*NOTE:* Most host DAW applications also offer their own feature for saving and loading plug-in presets. The options for this feature are typically found in the header of the host's plug-in window in which your plug-in instance appears. This type of feature creates these presets as files on your computer disk and are not managed by the Helix Native Presets Library. If you open a preset from the host DAW preset location, it will load within the Helix Native plug-in Signal Flow, and you can use the above described Save To Library command if you'd like to have the preset also included in your Helix Native Presets panel.

#### <span id="page-21-2"></span>**Configuring and Loading Snapshots**

The **Snapshots Menu** allows you to load and edit the 8 snapshots available within each preset, providing instant recall of up to 64 assigned parameter value changes, block bypass states and more, in one click.

*NOTE:* To follow is a quick description to get you going, but the snapshots feature is a big enough topic that we've dedicated an entire chapter to it - please see ["Working with Snapshots" on page 23](#page-23-1).

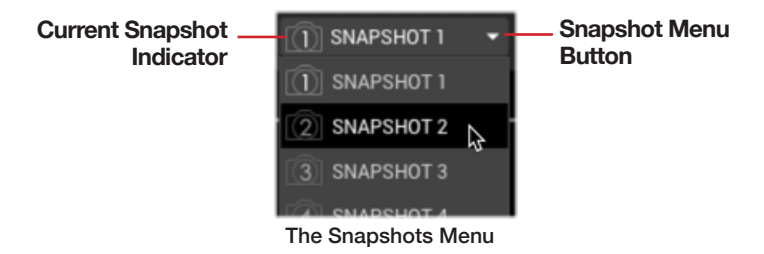

- **To Configure and Edit a Snapshot** Click on the Snapshots Menu and select the snapshot index number you want as your destination, then configure all desired options for your current tone's block bypass states, tempo and snapshot controller-assigned parameters' values. Your changes are stored automatically for the current snapshot index number. Be sure to **Save** your tone to permanently retain your snapshot settings with the preset.
- **To Load a Snapshot** Simply choose the desired snapshot index number from the menu and all the settings configured for the snapshot are recalled instantly.
- **FIP:** Snapshots can also be loaded via your DAW host's plug-in parameter auto-**T** mation functionality - see ["Automating Snapshot Changes" on page 38](#page-38-0).

# <span id="page-22-1"></span><span id="page-22-0"></span>**Editing the Tempo**

There are a few options available for configuring the tempo that is utilized by the plugin, accessible from the controls at the top of the Signal Flow window. Any of the current tone's effects blocks that are set to note division values (a **Note Sync** option is available for most delay and modulation effects within the Edit tab - see [page 32](#page-32-2)) will follow this tempo value.

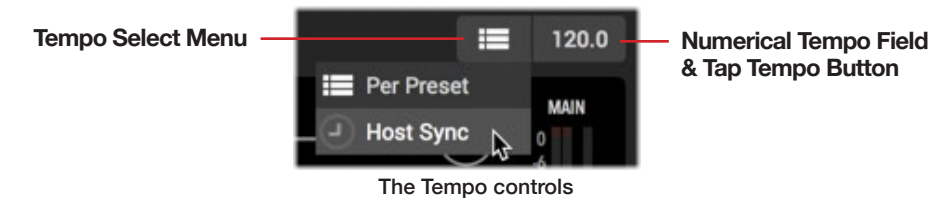

#### **How the Tempo Value is Recalled**

Use the **Tempo Select Menu** to select how the tempo value is utilized and recalled.

- **Per Snapshot** The tempo value will be stored and recalled individually with each snapshot (see ["Working with Snapshots" on page 23](#page-23-1) for details).
- **Per Preset** The tempo value will be stored and recalled individually with this preset.
- **Sync to Host** The tempo value follows the timeline tempo of the host DAW project for any preset loaded within the plug-in instance. Note that even if your DAW project has timeline tempo changes automated, the Helix Native plug-in will follow when using this setting!

#### **Entering a Tempo Value**

To the right of the Tempo Select Menu is a combined **Numerical Tempo Field** and **Tap Tempo Button**. When you have selected the Per Snapshot or Per Preset tempo modes in the menu, you can enter a tempo here in two ways:

- Right-click to type in your desired numerical tempo value.
- Click rhythmically to "tap" in your preferred tempo.

#### **Show or Hide the Librarian Panel**

Click the button at the top left of the Signal Flow window to either display or collapse the Presets & Impulses Librarian Panel. Also see ["Customizing the Helix Native Plug-in](#page-11-2) [Window" on page 11](#page-11-2).

# <span id="page-23-1"></span><span id="page-23-0"></span>Working with Snapshots

Within Helix hardware devices, and now within Helix Native plug-in, it is possible to create & customize up to 8 "snapshots" within a preset. Snapshots can store a set of options (e.g. - a block's bypass state, up to 64 assigned parameter values, tempo settings and more), and then recall them without the brief lag time associated with changing presets.

Configure up to 8 snapshots with your desired settings for the current tone within the Helix Native plug-in, and then recall any snapshot from the Snapshots menu, or via your DAW host's parameter automation. Snapshots created and exported from Helix devices (via the HX Edit application) are also supported within the Helix Native plug-in, and vice-vera. This all presents some extremely powerful mix capabilities in your DAW, with the ability to instantly recall and change numerous Helix Native parameter settings in real time!

**FIP:** Don't worry - you actually don't need to utilize or even understand anything about snapshots if you don't want to right now! You can completely ignore them and edit your presets without accessing them at all. But if you want explore the possibilities, please keep reading this chapter!

Similar to the snapshots feature in some high end digital mixers, each Helix Native snapshot stores and recalls the state of certain elements within the current preset, including:

- **Block Bypass**—The bypass (on/off) state of all processing blocks, independent of any footswitch assignments - see ["Snapshots > Block Bypass"](#page-23-2)
- **Parameter Control**—The value of any parameter assigned to a snapshot controller (up to 64 per preset) - see ["Snapshots > Parameter Control"](#page-24-1)
- **Tempo**—The current system tempo, if the Tempo Select is set to **Per Snapshot**. (By default, it's set to Per **Preset**.) See ["Editing the Tempo" on page 22.](#page-22-1)

Depending on how you configure them, snapshots can act as 8 variations of the same tone, eight drastically different tones, or any combination thereof—all within the same preset.

#### **The Snapshots Menu**

Snapshots are accessed via the Snapshots menu at the top of the Helix Native plugin main window. The index number displayed within the little camera icon within the Snapshots Menu tells you which of the preset's 8 snapshots is currently loaded. Click the menu's arrow button to load a different snapshot. Ctrl+click / Right-click directly within the menu to rename the current snapshot as desired. Also see ["Configuring and](#page-21-2) [Loading Snapshots" on page 21.](#page-21-2)

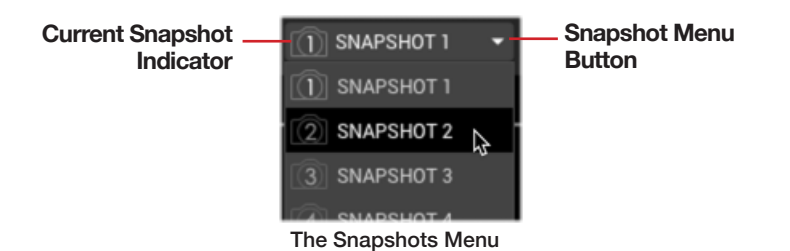

#### <span id="page-23-2"></span>**Snapshots > Block Bypass**

Snapshots automatically store the current bypass (on/off) state for all processing blocks. Therefore, all block bypass states are recalled when jumping from snapshot to snapshot, and appear as you *last left them.*

For example, here's a scenario where you might configure snapshots to toggle the desired blocks on/off for each section of your song.

**Snapshot 1—INTRO** could have Distortion 1, Amp 1, Cab, Mod 1, and Delay 1 on:

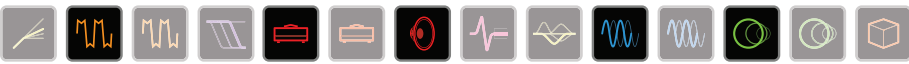

**Snapshot 2—VERSE** could have Dynamics, Distortion 2, Filter, Amp 2, Cab, Delay 2, and Reverb on:

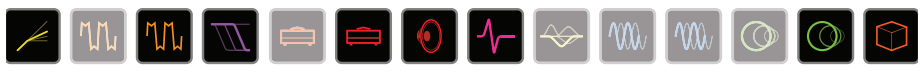

**Snapshot 3—BRIDGE** could have Dynamics, Amp 2, IR, EQ, Mod 2, and Delay 2 on:

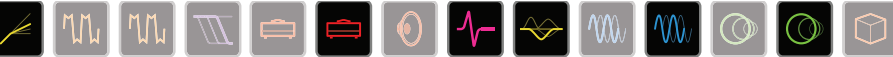

**Snapshot 4—CHORUS** could have everything on:

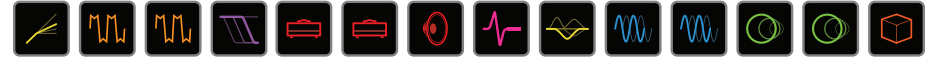

And **Snapshot 5—INTERLUDE** could just be Amp 1 and the IR:

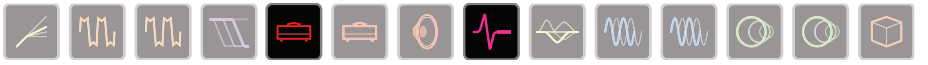

Note that all snapshots in a particular preset share the same models; you cannot, for example, add a US Deluxe Amp block in Snapshot 1 and switch its model to Essex A30 in Snapshot 2. However, (if the current Helix Native plug-in instance has not reached its maximum processing limit), you can load both amp blocks into the same preset and snapshots can enable neither, one, or both of them.

#### <span id="page-24-1"></span><span id="page-24-0"></span>**Snapshots > Parameter Control**

In addition, parameters can be set to jump to specific values with each snapshot. Here's an example where seven parameters' values (out of a possible 64) are updated instantly with each snapshot:

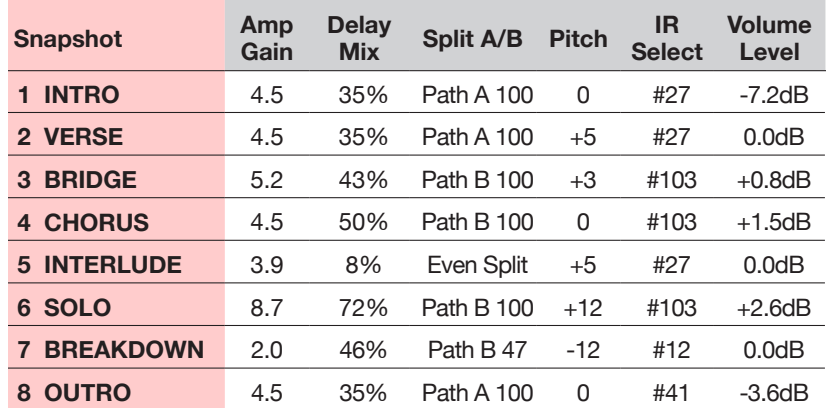

In the table above, we see that when changing from **Snapshot 2—VERSE** to **Snapshot 3—BRIDGE**:

- The Amp block's gain increases from 4.5 to 5.2
- The Delay block's Mix increases from 35% to 43%
- The Split block routes your quitar from Path A to Path B
- The Pitch block's Interval lowers from  $+5$  to  $+3$  semitones
- The IR changes from #27 to #103
- The Volume block's Level increases from 0.0dB to +0.8dB

If you want a parameter to be automatically updated with each snapshot, the parameter must first be assigned to a Snapshot Controller, as covered in the next section.

#### **Assigning a parameter to the Snapshots Controller**

As covered in the preceding Snapshots > Block Bypass section, the Bypass state of any block is automatically stored and recalled per snapshot. However, for other parameter types, it is necessary to first create a Snapshot Assignment to allow the parameter's value to be stored and edited per snapshot.

**1.** Within the Signal Flow window, select the block which includes the parameter you wish to control via snapshots. For this example, we'll choose the Litigator Amp+Cab block so we can control the amp's **Drive** parameter.

2. In the Edit tab, Right-click on the Amp's Drive parameter and choose the **Snapshots** option.

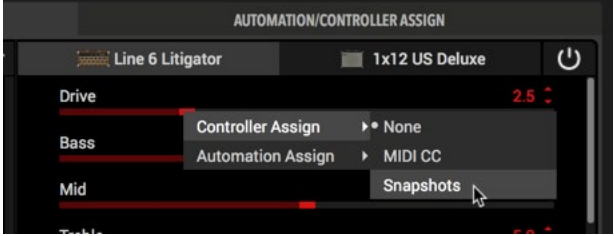

Assigning the Drive parameter to the Snapshots controller

3. You'll see the parameter's value appear in white and in brackets to indicate the Snapshots controller assignment.

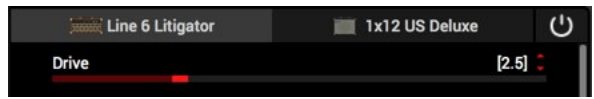

4. Now you can simply load any Snapshot and set this Drive slider to the desired value - the value is independently stored and recalled with each Snapshot.

Each preset can have up to 64 controller assignments, including parameters controlled by Snapshots. *Remember to save your tone if you want your assignments to be permanently stored with the preset!*

5. All existing Snapshot Assignments appear within the Automation/Controller Assign tab's Assignment List.

If desired, you can Right-click on the assignment here and choose **Clear Assignment** to remove it.

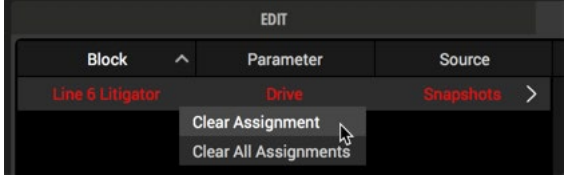

Once a Snapshot Assignment is created, any changes to the value of the assigned parameter is instantly stored with the current snapshot. These stored values are recalled when jumping from snapshot to snapshot, and appear as you *last left them* per snapshot.

#### **Copying, Pasting & Renaming Snapshots**

You can Copy & Paste all snapshot settings from one snapshot to another within the current tone as a time-saver for when you want to just change a few settings. You can optionally Rename your snapshots to help you remember the intended purpose of each. These snapshot commands are available via Right-click on the Snapshots Menu.

**To Copy & Paste a Snapshot** - Select and load the snapshot you wish to copy and select **Copy** from the Snapshots Menu. Then load the snapshot you wish to overwrite and choose **Paste** to paste the clipboard contents, replacing the currently loaded snapshot.

**To Rename a Snapshot** - Right-click on the currently loaded snapshot from the Snapshots Menu and select **Rename**. Type in your new name, then press Enter/ Return on your keyboard. Alternatively, you can "long-click" (left-click and hold mouse button down for about 2 seconds) directly on the current snapshot's name within the Snapshots Menu to edit its title.

#### **Tips for Creative Snapshot Use**

- As in the preceding examples within this chapter, configure a dedicated snapshot for each section of your song - Snapshot 1 for the Intro, Snapshot 2 for Verse 1, Snapshot 3 for the Chorus, and so on. Then use your host DAW's parameter automation to load the snapshots in real-time!
- Worried that further tweaking might make your tone worse, not better? Snapshots are a great way to compare minor changes between tones without losing your settings.
- Turn any Delay or Reverb blocks' Trails parameter to "On" for seamless spillover between snapshots.
- Set different keys in Harmony Delay blocks or intervals in Pitch blocks per snapshot.
- Having difficulty maintaining consistent volume levels throughout a song? Set the Output block's Level parameter per snapshot.
- Rename your snapshots uniquely within a preset to define their purpose see the previous section.

*NOTE:* All snapshot assignments and settings are retained within the current tone's preset until another preset is loaded within the plug-in. If you wish to permanently retain all your snapshot assignments and settings with the preset, be sure to use the File Menu options to **Save** your tone to the Preset Library or to Disk The snapshot that is in use when you save your preset is the one that is recalled when the preset is loaded again.

# <span id="page-26-2"></span><span id="page-26-0"></span>The Signal Flow Window

The **Signal Flow Window** displays the plug-in's inputs and outputs, levels and all your processing elements, all laid out in the actual flow in which your DAW audio signal is routed through it. When you click on any input, output or processing block and select it here, you can then access the block's model & parameter options within the **Edit tab**, or its automation options within the **Automation/Controller Assign tab** below.

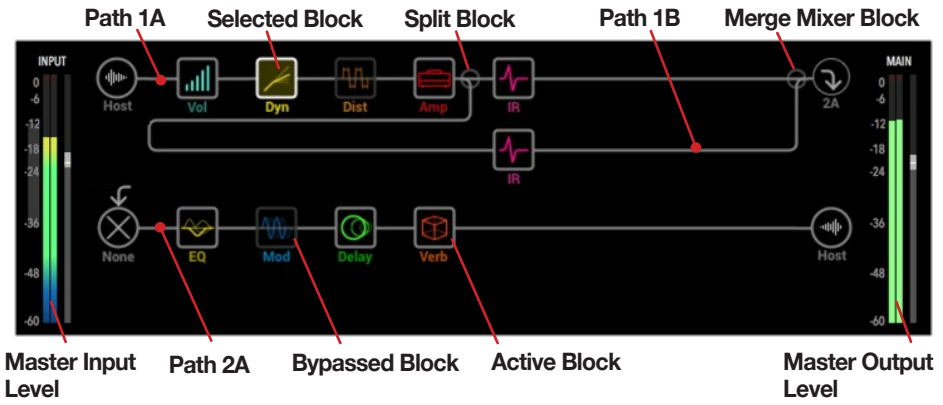

The Signal Flow Window

# <span id="page-26-1"></span>**Master Input & Output Level Controls**

At the left and right of the Signal Flow are the Master Input & Output level sliders, along with real-time level meters. These level sliders' values are not saved per preset and, therefore, offer independent control over levels entering and exiting the plug-in. To follow are several tips for using these controls.

**Adjusting levels** - Just as with all sliders in the Helix Native plug-in, the Master Input & Output Level sliders can be adjusted in several ways:

- Click on any slider's "handle" and drag to the desired value.
- Click on the desired range location within a slider's path and it will jump to the clicked value.
- While hovering your mouse cursor over the slider's path, use your mouse wheel to adjust it.
- Double-click anywhere on the slider area and enter a precise numerical value.

Clipping, as indicated by Clip Indicator at the top of the meter lighting up red, should always be avoided for both the plug-in's input and output.\*

W. *\*TIP:* Configuring your input levels into the Helix Native plug-in is important for achieving the optimal sound from most Amp & Effect blocks. Please see ["Optimizing the Input Level" on page 10](#page-10-1) for details.

If the plug-in's Output meter is showing very low or high levels, it is best to adjust the blocks that may be cutting or boosting the signal too heavily (Dynamics, Distortions and Amp blocks, for example, all offer Gain or Volume parameters). However, you can always use this Master Output Level slider to optimize the plug-in's final output level.

**Reset to default level** - Cmd+click (Mac) or Ctrl+click (PC) directly on the Input or Output slider to reset them to their default (unity gain) value.

**Peak Level Display** - The numerical, real-time peak level value is displayed at the top of each slider whenever you are adjusting the slider, and whenever you hover your mouse cursor over the slider path.

# <span id="page-26-3"></span>**Adding, Clearing & Bypassing Blocks**

**To add a block to your tone** - Hover your mouse cursor over the desired location on any path and you'll see an empty block location appear to indicate that a processing block can be added there. Once you click and select the empty location, choose any type of block from the Edit tab's **Model Browser**. Please see ["Select](#page-31-3)[ing Models" on page 31](#page-31-3) for more info.

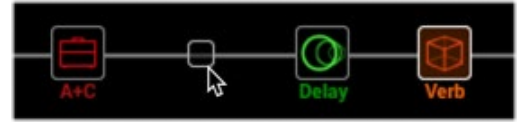

Selecting a location in the Signal Flow for a new block

**To clear any existing processing block** - Select the desired block and select **Clear** from the block's (Ctrl+click or Right-click) context menu.

**To bypass or enable any existing processing block** - There are a several ways to bypass or enable a block.

Whenever you hover your mouse cursor over a block type that offers bypass, you'll see a click-able **Bypass/Enable** button appear.

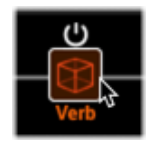

Bypass/Enable button appears above block

- Select the desired block and select **Bypass** or **Enable** from the block's (Ctrl+click or Right-click) context menu.
- Click the **Bypass/Enable** button offered in the parameter list of the Edit tab see ["Editing Model Parameters" on page 32](#page-32-1).

### <span id="page-27-0"></span>**Cutting, Copying, Pasting & Clearing Blocks**

It is possible to **Cut**, **Copy**, **Paste** or **Clear** any individual Amp or FX block, or **Clear All Blocks**, within the current instance of the plug-in. To access these commands, click on the desired block within the Signal Flow to select it, then Right-click or Ctrl-click to display the context menu.

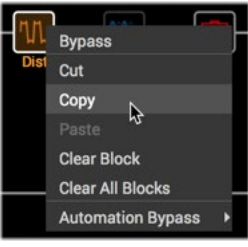

Block context menu

**Cut** - Clears the block from the Signal Flow and copies the block and its current parameter settings to the clipboard.\*

**Copy** - Copies the block and its current parameter settings to the clipboard.\*

**Paste** - Pastes the most recent Cut/Copied block into the currently selected block location within the Signal Flow. If already occupied, this will *replace* the existing block and its settings.

**Clear** - Removes the selected Amp or Effects block from the signal flow.

**Clear All Blocks** - Removes *all* Amp & Effects blocks from the signal flow.

*\*NOTE:* When using the Cut command for a block that includes Automation (Knob or Switch) Controller assignments, the assignments are included in the settings data when copied to the clipboard and included the first time the block is pasted into a new location. When using the Copy command, no existing Automation Controller data is copied to the clipboard.

**Drag-delete -** Another handy way to clear any block is to simply drag the block in any direction out of the signal path. Once you reach the outer boundary of the path, you'll see the "Drag-delete..." notice appear, as well as a specific mouse cursor icon that indicates the block will be deleted once you release the mouse button. (Note that the mouse icon differs for Mac vs Windows, as shown below.)

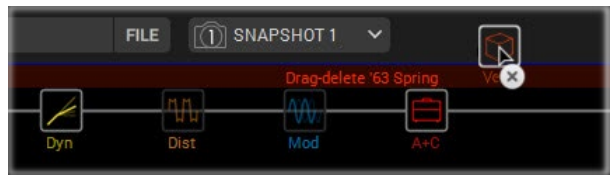

Drag-delete of a Reverb block (Mac)

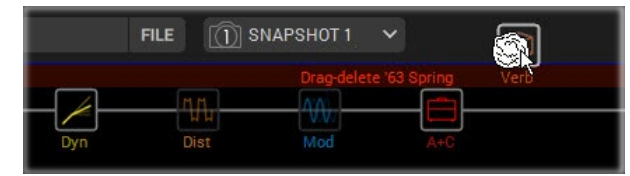

Drag-delete of a Reverb block (Windows)

# <span id="page-27-1"></span>**Block Order and Stereo Imaging**

Helix Native plug-in is a stereo plug-in, with each signal flow path carrying two channels of audio. When Helix Native plug-in is inserted on a stereo DAW track and fed a stereo input (or playback of a stereo clip), the left and right audio is processed discretely in stereo within each path, wherever stereo blocks are used within the path. Whenever a mono block is added within a path (such as an Amp or mono Effects model), both channels of audio are combined and sent out of the block as mono.

Most of the Helix effects models have both mono and stereo versions. A stereo block displays  $\circledcirc$  after its model name in the inspector. The stereo imaging — or how wide your tone appears with stereo monitor speakers or headphones—is highly dependent on the type of blocks you add and in what order.

Legacy effects models vary in behavior, just as on the classic Line 6 effects from where these models originated.

- Legacy Distortion, Dynamics & Pitch/Synth effects are mono.
- Legacy Modulation & Delay effects vary in that some are mono, some stereo, and some mono-in/stereo-out, where adjusting the effect's Mix parameter can narrow the stereo image that is fed into them. It is best to experiment with these effects and tweak the Mix parameter to achieve the desired stereo output results.
- Legacy Filter and Reverb effects are stereo.

Keep the following things in mind when building tones:

- All Amp+Cab, Amp, Preamp, single Cab and IR blocks are mono, so any stereo signal sent into these will be collapsed to mono. As such, it's a good idea to add only mono blocks before amps and preamps to conserve computer processing resources.
- Adding a mono effects block will collapse any preceding stereo blocks' signal on the same path to mono.
- The Helix Native plug-in's signal flow always allows the use of mono or stereo type processing blocks, regardless the type of track on which it is inserted. This allows you to utilize any existing preset and create complex routings within the plug-in Signal Flow (see the routing examples later in this chapter). When inserted on a mono output track, the output at the end of the Helix Native signal chain is summed to mono.
- <span id="page-28-0"></span>• If you're using Helix Native plug-in on an audio track with mono input and output, there is no need to use stereo models at all (except, of course, for models that are only offered as stereo).
- Stereo models use twice as much processing resources as mono models, therefore, its a good idea to only utilize stereo models when stereo processing is desired.

#### <span id="page-28-1"></span>**Moving Blocks & Arranging the Signal Flow**

To arrange blocks within a signal path, in addition to using Cut/Copy/Paste (see previous section), you can also click and drag any block left or right to move it to the desired location. While dragging you'll see an empty block location appear to indicate where you can drop your block, and existing blocks will move to accommodate it. Each path can hold a maximum of 8 blocks.

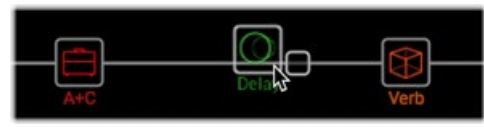

Dragging a Delay block - an available empty block location appears while dragging

To follow are a number of pointers for arranging the signal flow in different ways.

**Split Paths** - Drag a block down from the main signal path (Path 1A or Path 2A) and you'll see a parallel, split path (Path B) appear, with both a Split and Merge block created at each end. To remove the split path, clear or move all blocks out of the parallel path. Alternatively, you can Right-click on the Split or Merge blocks and use the Create Input/Output or Restore Split/Merge commands instead of dragging.

*TIP:* It is possible to drag and drop an Amp & Effects block between Split Paths 1A and 1B, or between Split Paths 2A and 2B, but it is not possible to drag and drop a block between Paths 1 and 2. You can use a block's Cut, Copy and Paste commands (see previous section) to arrange your blocks between these Paths.

**Split and Merge blocks** - When a Split block is selected in the Signal Flow, you can choose from among 3 types of Split blocks and adjust its balance options using the parameter sliders that appear in the **Edit** tab below.

**Input & Output blocks** - A path's Input and Output blocks cannot be moved, but when you select one of these blocks, you'll see options within the Edit panel below - please see ["Editing Input, Output, Split & Merge Blocks" on page 33.](#page-33-1)

# **Signal Routing Examples**

To follow are a few more routing possibilities you can try within the Signal Flow. Also be sure to try some of the factory presets we've provided within the TEMPLATES/OTHER setlist for even more configurations.

#### **1 into 2**

Drag a split path's Merge block down to Path B. The Merge block shifts right and a duplicate Output block is created:

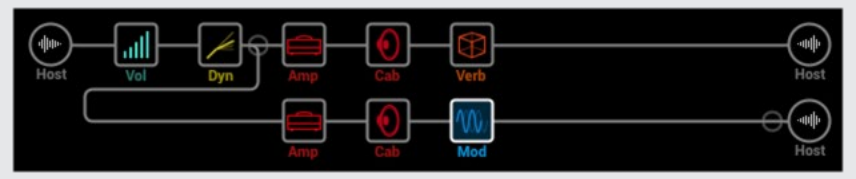

In this example, the input signal is split to stereo Paths A and B, each with its own Output block. You can now use Path A and B's Output block options to independently pan each left/right as desired.

#### **Parallel Paths**

If you start with a split path, you can convert it into a two individual, stereo parallel paths, each with its own Input and Output block.

- **1.** Drag the Split block down to Path B (or Right-click on the Split block and choose **Create Input**). The Split block shifts left and a duplicate Input block is created.
- 2. Drag the Merge block down to Path B (or Right-click on the Merge block and choose **Create Output**). The Merge block shifts right and a duplicate Output block is created.

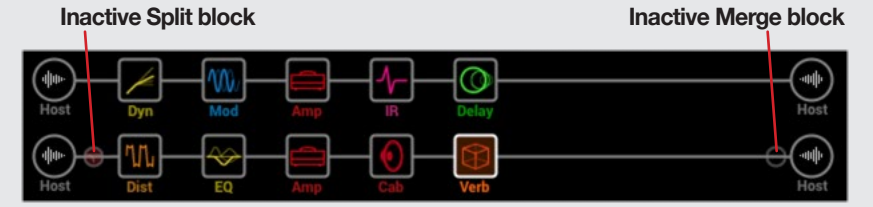

Once converted to Input & Output blocks, the Split and Merge blocks become inactive - you can drag the Split and Merge blocks up to the Path A above (or Right-click on the Split or block and choose **Restore Split** or **Restore Merge**) to revert back to a Split Path configuration.

#### **Discrete Stereo Processing with Amps**

As mentioned in ["Block Order and Stereo Imaging" on page 27](#page-27-1), each path within the plug-in is capable of processing discrete left & right audio input on a stereo Audio, Aux or Bus track, provided you're utilizing all stereo blocks on the plug-in's signal paths. But if you're wanting to utilize any Amp or Preamp blocks (which are all mono-output blocks), it is necessary to split the path to allow the left & right audio channels to be processed discretely.

Start with the **AUX: DiscreteDuo** preset provided within the factory **TEMPLATES/ OTHER** setlist. This preset already has all necessary routing configured for discrete stereo using an amp on each path. To follow are the key settings for this signal flow.

- **1.** A **Split Y** type block is used with its **Balance A** & **B** parameters panned hard left and right.
- 2. The **Merge** block's **Pan A** & **B** parameters are set hard left and right, respectively, to also keep the two channels' audio discretely separate.
- 3. The Path 1 **Output** block is fed to Path 2A, allowing additional stereo effects blocks to be applied.

**Split Y block Path 1A (with mono blocks) Merge block Path 1B (with mono blocks)**

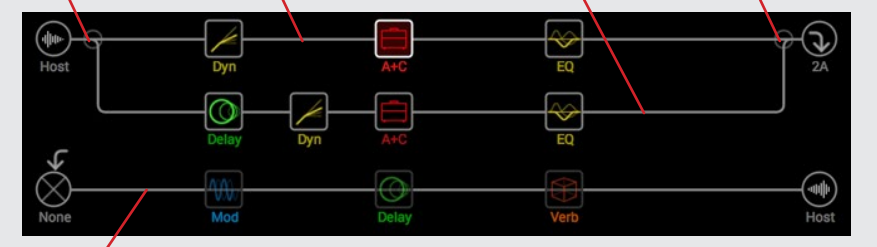

**Path 2A (with stereo blocks)**

In this configuration, Path 1A of the split path will process only the left signal, and the Path 1B will process only the right signal, allowing you to add *mono* blocks on each of these parallel paths accordingly.

By placing *stereo* blocks on Path 2, it will still retain the left/right channel separation, allowing you to use common effects to save some resources.

#### **Super Serial**

A serial path has eight processing block locations. If that's not enough, you can use parallel Path B to create an extended "super serial" path configuration.

- **1.** Drag the Merge block down to Path 1B. A duplicate Output block is created.
- 2. Drag the Split block all the way to the right, past the last processing block on path 1A.
- 3. Select the Output block on path 1A and turn Knob 2 (Level) all the way down. That way, you're only hearing Output 1B.

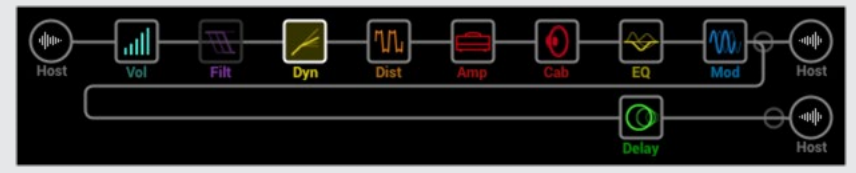

In the illustration above, our signal is processed by the eight blocks on Path 1A and processed further by Delay block (or whatever blocks you wish to add) on Path 1B.

Of course, if this still isn't enough, you could always duplicate the above signal flow routing on Path 2 and then route Path 1B's output block to Path 2A for one gigantic serial tone with up to 32 block locations (plug-in processing limit permitting - See ["Computer Processing Management" on page 14](#page-14-1)):

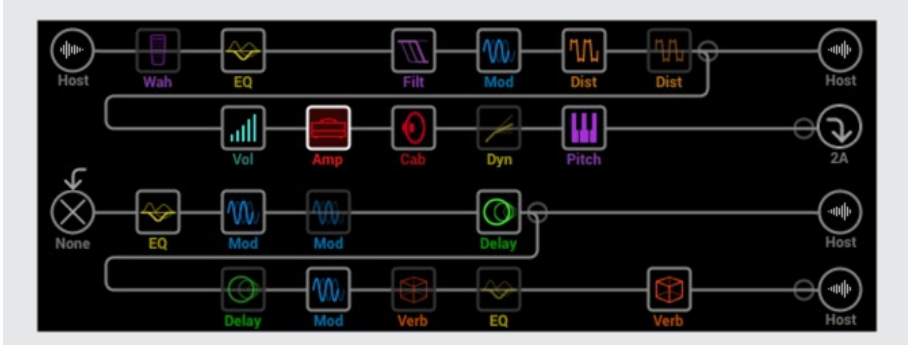

#### <span id="page-30-0"></span>**Tips to Optimize Processing Power Usage**

- Some block types, such as Amps, Cabs, IRs, and Pitch Shifters, use much more of your computer's processing power than others. Not surprisingly, the Amp+Cab block uses the most. EQ, Dynamics and Volume/Pan blocks use relatively little.
- Some models may require more processing power than others of the same category. This is especially true with Amp models.
- If you run out of processing power on Path 1, route it to Path 2 for more horse-power (see ["Computer Processing Management" on page 14\)](#page-14-1). If creating tones with two or more amps and more than a handful of effects, use both paths.
- Instead of a parallel path with two Amp+Cab blocks or two separate Amps and Cabs, try adding a single Amp block followed by a single Cab > Dual block (mixing two different Cabs can provide some substantial variations).
- The stereo version of an effects block will use roughly twice as much processing power as a mono version of the same block. Likewise, the dual version of a cab block will use roughly twice as much processing power as the single version. Therefore, you likely won't want to use stereo versions of blocks in routing configurations where they don't actually provide a stereo output (see next section).
- Some model categories have "Simple" blocks, which utilize less processing power than others.

# <span id="page-31-1"></span><span id="page-31-0"></span>The Edit Tab

The Inspector window's **Edit** tab provides access to all models via its multi-level **Model Browser**, where you can choose from numerous categories of models to make up your tone. This panel also displays all available parameters for the block that is currently selected within the Signal Flow window, providing easy access for editing. Be sure to check out the ["Model Lists"](#page-41-1) chapter for the full array of models and what they are based on.

### <span id="page-31-3"></span>**Selecting Models**

As mentioned in the previous chapter ([page 26\)](#page-26-3), add models to your current preset by selecting the desired empty location on any path within the Signal Flow window and then choose your specific model from the Model Browser. You can also select any existing block within the Signal Flow and change its model this way. (Also note that if you select an Input, Output, Split & Merge block, the Model Browser can also offer options for these block types.)

**List/Grid View Toggle Sub-Category Menu** EDIT AUTOMATION/CONTROLLER ASSIGN **III** Mono **Minotaur** Ü **VI** Distortion None Kinky Boost Gain  $4.2 \div$ **Distortion** Minotaur  $5.3 \div$ Tone Dynamics Teemah! 图 Compulsive Drive EQ  $6.0 \div$ Level **SEE** Valve Driver Top Secret OD Delay Scream 808 Hedgehog D9 Stupor OD **Parameter Sliders Category List Model List/Grid** The Edit tab's Model Browser

Choose the type of block first in the **Category List** at the left and you'll see all of its available models appear in the **Model List**. Note that, once you've selected a Category, you can toggle **List/Grid View Toggle** button to change between a list or grid display of the category's models.

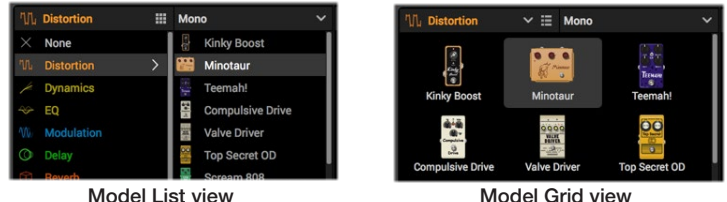

For block categories that offer it, you'll see a **Sub-Category menu** at the top of the Model List, where you can choose to see Mono, Stereo or Legacy type models. Amp categories offer Guitar & Bass sub-categories, and for Cabs you'll see Single & Dual subcategory options.

Once you click on any model in the Model List it is instantly active and loaded into the selected Signal Flow location. (You can click on models here to preview them in realtime as your DAW track is playing.) When a model is selected, its editable parameters appear at the right of the Edit panel. If you want to remove an existing block, select it within the Signal Flow and choose the **None** category's **Empty Block** option. Or, alternatively, Right-click on the block within the Signal Flow and choose the **Clear** command.

# <span id="page-31-2"></span>**Availability of Models within the Model Browser**

There are cases where some model types are displayed as "dimmed" and not selectable within the Model Browser. There are limits for how many of some types of models can be inserted within a path and/or within a preset, as described below.

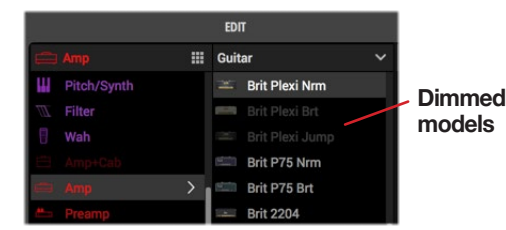

Unavailable models appear dimmed within the Model Browser

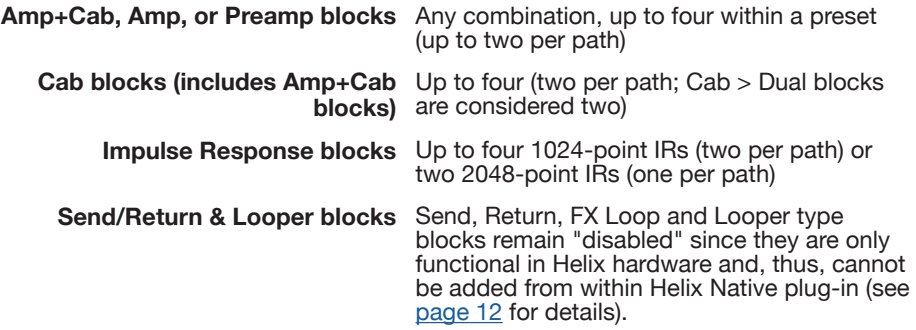

Additionally, as per the computer processing management functionality of Helix Native plug-in (see [page 14](#page-14-2)), when the current tone approaches its allowable processor usage limit, some models may not be selectable if adding them would result in the tone exceeding the limit. To free up more resources for the current preset, try removing some models, or swapping out models with similar mono or "simple" versions within the same category.

### <span id="page-32-1"></span><span id="page-32-0"></span>**Editing Model Parameters**

Once added to your tone, simply click on any block within the Signal Flow to select it and you'll see the model category and type highlighted in the Model Browser, with its parameter sliders available at the right of the Edit tab.

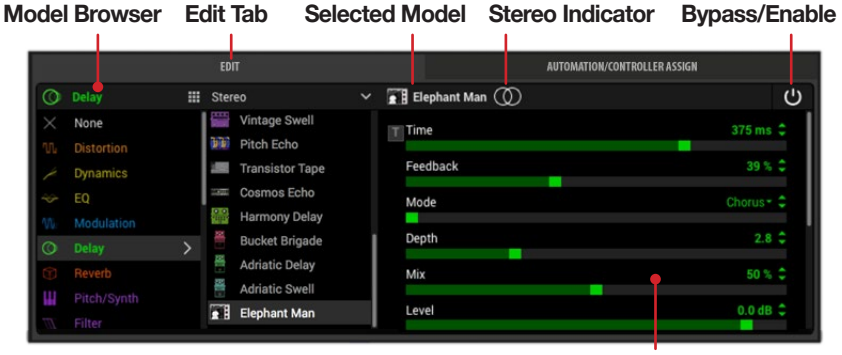

**Parameters**

The Inspector Window - Edit Tab

**Selected model, Stereo Indicator**- At the top of the parameter pane you'll see the name of the selected model. If the selected model is stereo, the  $\circledcirc$  indicator appears to the right of its name, as pictured above.

**Bypass/Enable** - For all block types that support it, the Bypass/Enable button at the top right allows you to manually toggle the block's processing on or off. Note that you'll see all the block's parameter sliders become "dimmed" to indicate the bypassed state. Alternatively, hover over the block and use Right-click or Ctrl+click to choose the bypass/enable options from the context menu - see ["Adding, Clear](#page-26-3)[ing & Bypassing Blocks" on page 26](#page-26-3).

**Adjusting parameter sliders** - There are several ways to adjust slider values:

- Click on any slider's "handle" and drag to the desired value.
- Click on the desired range location within a slider's path and it will jump to the clicked value.
- While hovering your mouse cursor over any slider's path, use your mouse wheel to adjust it. (Note that hovering over the scroll bar at the right also allows you to use the mouse wheel to scroll vertically when there are more parameters.)
- Click the up/down arrow buttons at the right for incremental adjustments. If a down arrow is displayed at the right, click on it to expand a menu of selectable options.

**Resetting sliders** - If you're not happy with your slider adjustment, use Cmd+click (Mac) or Ctrl+click (PC) on a slider to reset it to its initial default value.

**Type in a precise value** - Double-click anywhere on a slider's path, or on its value, to manually type in a precise numerical value.

**Configuring a parameter for host DAW automation** - Right-click on a slider to display the menu of Automation Controllers, which allow the host DAW application to access the parameter for its automation features - see ["The Automation/Con](#page-34-1)[troller Assign Tab" on page 34](#page-34-1) for details.

**Accessing all parameters** - Note that some model types, such as amps and complex effects, may have more sliders and controls than you can see all at once in the Edit tab. Click and drag the vertical scroll bar at the right to access all parameters (or use your mouse wheel when hovering your mouse cursor over the scroll bar).

#### <span id="page-32-2"></span>**Note Sync**

Most modulation and delay effects models offer a **Note Sync** option, allowing the modulation rate or delay repeat time to follow the plug-in's main tempo value. For models that offer it, you can click the Note Sync button within the Edit tab to toggle the feature on/off. When active (the Note Sync button is lit), the parameter will change to offer note division values, as shown below.

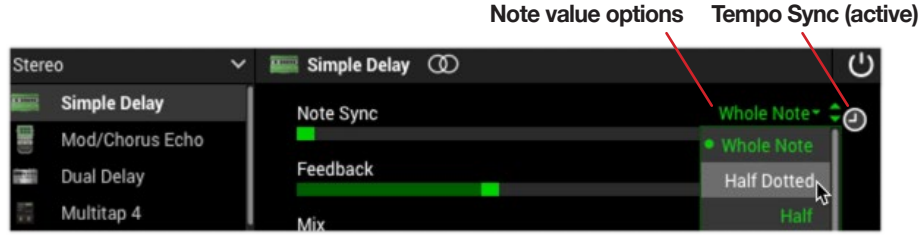

A Delay block configured for Note Sync

The plug-in tempo value that the Note Sync follows can be either be manually defined or set to follow your host DAW project's timeline tempo, via the plug-in Tempo Controls (see ["The Signal Flow Window" on page 26](#page-26-2)).

### <span id="page-33-1"></span><span id="page-33-0"></span>**Editing Input, Output, Split & Merge Blocks**

Just as with Amp & Effects blocks, you can click on these block types within any Signal Flow path and access their options in the Edit tab.

**Input block options** - The Input block for any path (except Path 1A) is able to be set to receive input from the **Host** or **None**. If you have configured the Output block of a preceding path to feed into the current path, then you may wish to set the current path's Input block to None so that it does not *also* receive input audio from your Host DAW track. All Host Input blocks include a built-in Noise Gate, and you'll find the Gate's On/Off and parameter sliders here as well.

**Output block options** - Path 1's Output block offers options to feed the path's output to **Host**, or into any existing Input block of Path 2. (If you've created a separate Path 1b, its output block offers these options as well).\*

Path 2's Output block is always routed to **Host**.

All Output blocks offer **Pan** and **Level** sliders here within the Edit Tab.

W. *\*TIP:* See [page 28](#page-28-1) for info about creating different possible path routing configurations using these Output block options.

**Split block options** - If your preset includes a Split path, click directly on the point of the main path where the signal divides to select the Split block and you'll see options for choosing different Split block types and their parameters. Note that there is also a Bypass switch for Split blocks which, when bypassed, results in the block feeding an equal signal balance to each parallel path.

**Merge block options** - If your preset includes a Split path, click directly on the point of the main path where the signal returns to select the Merge block and you'll see several mixer options for blending the two paths' signals.

### **Editing Send, Return, FX Loop & Looper Blocks**

These block types are supported only by Helix hardware devices, therefore, you'll only see them within Helix Native plug-in when importing a Helix preset that was exported from a Helix device. When included within a Helix Native tone, they are displayed with a slashed circle icon on the block to indicate this "unsupported" state.\* However, you can still move& clear these blocks within the Signal Flow, and edit the parameters of these blocks within the Edit tab, and your edits are retained within your exported presets for use on Helix devices - see ["Preset Compatibility with Helix Devices" on page](#page-12-1) 12.

*\*NOTE:* If an existing Send, Return or FX Loop block is toggled as "active" via its Bypass switch, it can reduce or fully mute the path's audio signal, depending on the block's **Mix** or **Dry Thru** parameter settings. To ensure these block types are not affecting the plug-in's signal path, simply toggle the block as bypassed.

# <span id="page-34-1"></span><span id="page-34-0"></span>The Automation/Controller Assign Tab

The Inspector window's **Automation/Controller Assign** tabbed panel is where you can create, edit and reference all your automation controller assignments for the current plug-in instance. This panel offers two sections - the **Assignment List** at the left where all current assignments are shown, and the **Inspector** at the right where you can create new automation assignments and access additional options for existing assignments.

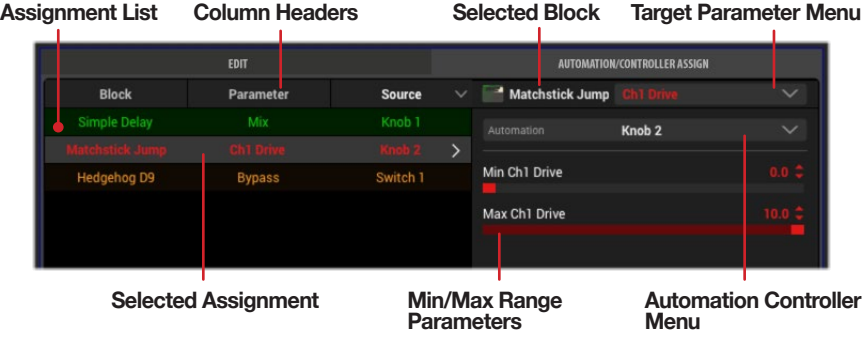

The Automation/Controller Assign tab

# **About Plug-in Parameter Automation**

Helix Native plug-in supports your host DAW application's features to read, write and edit parameter automation, where the DAW can control the plug-in's parameter values over time using editable track envelopes. The Helix Native plug-in takes this concept even further and not only allows for practically any block's parameters to be automated, but also allows automating the loading of any of the current preset's Snapshots, which effectively provides simultaneous switching of numerous Helix Native parameters in one action!

Most DAWs additionally allow you to record parameter automation in real-time, where you enter an automation "write" mode and changes to the selected plug-in parameters are recorded and displayed on the track as adjustable envelopes. This allows all these parameter changes to be played back (using the host's track "read" mode option) and incorporated into your project's mix-down.

Host DAW applications typically allow you to access the list of automatable parameters for a plug-in by way of an automation parameter menu, specific to the audio or aux track where you have inserted the plug-in. Each host DAW software offers parameter automation options slightly differently, so it is recommended that you consult your host software's documentation for its specific instructions and parameter automation capabilities.

# <span id="page-34-2"></span>**Controller Assignment for Automation**

Since the Helix Native plug-in can potentially include numerous parameters (depending on how many Amp & Effects blocks you add within your tone), Helix Native plug-in utilizes a set of assignable controllers that allow you to map whichever sliders and switches you desire to automate. To follow are what will appear as "automatable" Helix Native parameters within your host DAW application's plug-in automation menus.

- **Knob 1-16 controllers** Allow you to assign "variable" type controls for example, the Mix slider of a delay, or the Drive slider of an amp.
- **Switch 1-16 controllers** Allow you to assign "Off/On" switches, such as the bypass switch for any block.
- **Snapshot Index controller** Allows you to automate the loading of any of the current tone's 8 Snapshots.
- **Additional "fixed" controllers** These Helix Native global parameters are already mapped and require no automation controller assignment: **Master Input Level, Master Output Level**, and **Master Bypass**. (Note that some host DAW applications also offer their own "fixed controllers" within their automation menus that are also usable with Helix Native plug-in, such as a Wet/Dry Balance or their own plug-in Bypass.)

### **Creating an Automation Controller Assignment**

Before you'll be able to utilize your DAW host's track automation for a Helix Native plug-in parameter, it is necessary to first assign the desired parameter to an automation "Knob" or "Switch" controller. This is performed as follows.

#### <span id="page-34-3"></span>**Automating a Variable (slider) Parameter:**

- **1.** Click on the block within the signal flow that contains the model and parameter that you want to automate - for this example, we'll create a controller assignment to automate the Mix slider of the Simple Delay model.
- 2. In the Automation/Controller Assign tab, you'll see that the Simple Delay block name is displayed at the top, indicating that it is the selected block. Click on the **Target Parameter menu** to see all of the Simple Delay's parameters - select the **Mix** parameter.

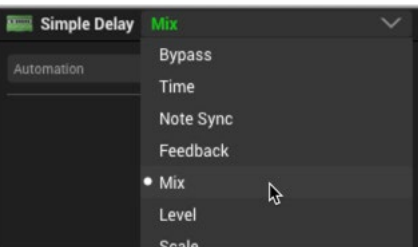

Selecting a Delay's Mix as the target parameter for automation assignment

3. Once a target parameter is selected, click on the **Automation Controller menu** and select the "Knob" controller to which you want to assign your selected target parameter. We will select **Knob 1**. (You can optionally assign a slider to one of the Switch automation controllers to allow the parameter to be automated strictly between two defined values - see the Tip at the end of this example.)

| Simple Delay Mix  |             |  |
|-------------------|-------------|--|
| Controller        | <b>None</b> |  |
| $\bullet$ None    |             |  |
| Knob <sub>1</sub> |             |  |
| Knob <sub>2</sub> |             |  |
| Knoh.3            |             |  |

Selecting a Knob automation controller for a target parameter

Ĩ *TIP:* As an alternative to steps 2 & 3, you can Right-click directly on the Simple Delay's Mix slider within the Edit tab and choose the desired Knob controller there.

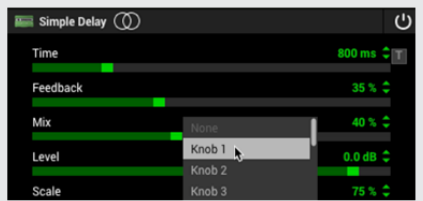

Creating an automation assignment from a slider's context menu

Also note that only one parameter can be assigned to any one Knob automation controller at a time - choosing a controller with an existing assignment (as indicated by a dot to its left within the Automation Controller menu) will *replace* the existing assignment. Or, you can choose **None** to remove an existing assignment.

4. Once the assignment is created, you'll see it appear in the Assignments List at the left. When selected in this list, you can edit its assignment settings at the right of the tab - see ["Editing Options for an Existing Automation Controller As](#page-37-1)[signment" on page 37](#page-37-1). You'll also see an automation assignment Knob indicator (or Switch indicator, depending on which type of assignment you created) displayed for the parameter's slider within the Edit tab, which includes the Knob number to which it is now assigned:

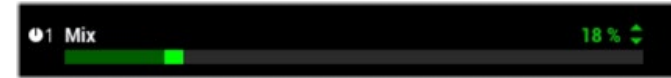

An automation assignment indicator for "Knob 1" appears at the left of the assigned slider

5. Now access your host DAW app track's automation parameter menu and select the Helix Native - Knob 1 to configure it for host automation.

6. You should be able to see an envelope line for the "Knob 1" parameter for the track (your host app may require that you toggle an option to display it). Adding edit points and adjusting this envelope will now directly adjust the assigned Mix slider of the Simple Delay.

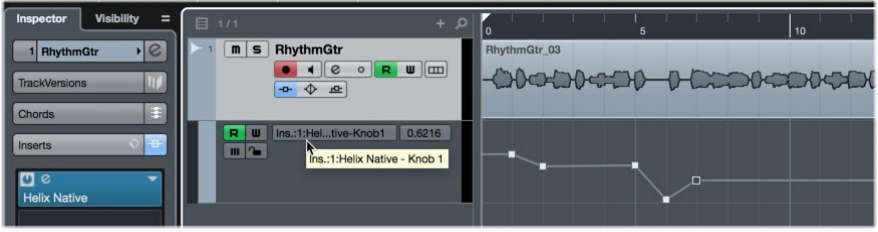

Cubase Pro with Helix Native "Knob 1" automated on an audio track

You can repeat these steps, choosing other "Knob" controllers, to create additional automation assignments for the Simple Delay (or any other selected block within the Signal Flow) if you wish to automate more parameters for this Helix Native plug-in instance.

*TIP:* Alternatively, in step 3 you can choose one of the **Switch 1-16** automation controllers, which configures the parameter to be automated strictly between two specific values. You can define the two values within the Automation/Controller Assign tab using the assignment's **Min Mix** & **Max Mix** value options - see ["Editing Options for an Existing Automation Controller](#page-37-1) [Assignment" on page 37](#page-37-1).

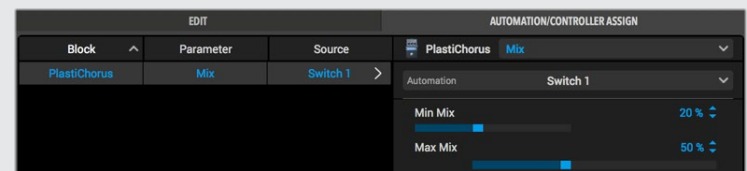

As shown above, a variable Mix parameter slider is assigned to a Switch automation controller, with its Min and Max Mix values set for 20% and 50% - these are the two specific values to which the host track automation can be toggled between.

#### **Automating an Off/On Switch Parameter:**

The Switch 1-16 automation controllers are for parameters that offer only a two option switch. Most commonly this would be a block's Bypass Off/On, but you can automate other switch parameters in the same way, such as the Speed - Fast/Slow switch of a rotary speaker model. For the following example, we'll configure the Bypass of a Simple EQ block.

- **1.** Add a Simple EQ block to your Signal Flow and click on it to select the block.
- 2. In the Automation/Controller Assign tab, you'll see that the Simple EQ block name is displayed at the top, indicating that it is the selected block. Click on the **Target Parameter menu** to see all of the EQ's parameters - select the **Bypass** parameter.

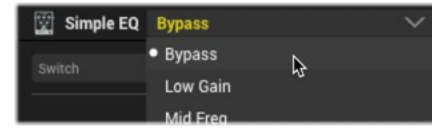

Selecting Bypass as the target parameter for automation assignment

3. Once the Bypass target parameter is selected, click on the **Automation Controller menu** that appears and select the Switch controller to which you want to assign your selected target parameter. We will select **Switch 1**.

| Simple EQ Bypass    |             |  |
|---------------------|-------------|--|
| Switch              | <b>None</b> |  |
| Switch 1            |             |  |
| Switch 2            |             |  |
| Switch <sub>3</sub> |             |  |

Selecting a Switch automation controller for a target parameter

*TIP:* As an alternative to steps 2 & 3 for assigning block Bypass, you can Right-click or Ctrl-click directly on the EQ block within the Signal Flow and choose the desired Switch controller from the **Automation Bypass** menu.

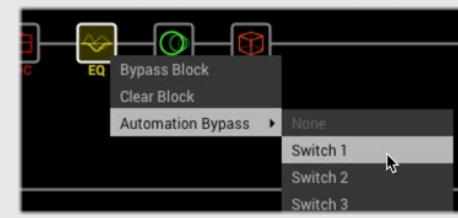

Also note that only one parameter can be assigned to any one Switch automation controller at a time - choosing a controller with an existing assignment (as indicated by a dot to its left within the Automation Bypass menu) will *replace* the existing assignment. Or, you can choose **None** to remove an existing assignment.

- 4. Once the assignment is created, you'll see it appear in the Assignments List at the left. When you select an existing assignment in this list, you can edit its settings at the right of the tab - see ["Editing Options for an Existing Automation](#page-37-1) [Controller Assignment" on page 37.](#page-37-1)
- 5. Now access your host DAW app track's automation parameter menu and select the Helix Native - Switch 1 parameter to configure it for host automation.
- 6. You should be able to see a "Switch 1" parameter envelope line for the track (your host app may require that you toggle an option to display it). Adding edit points and adjusting this envelope will now directly toggle the bypass state of the assigned Simple EQ block. Note that, since this is a "switch" type parameter, its track envelope will only create edit points as "off" (0% value) or "on" (100% value).

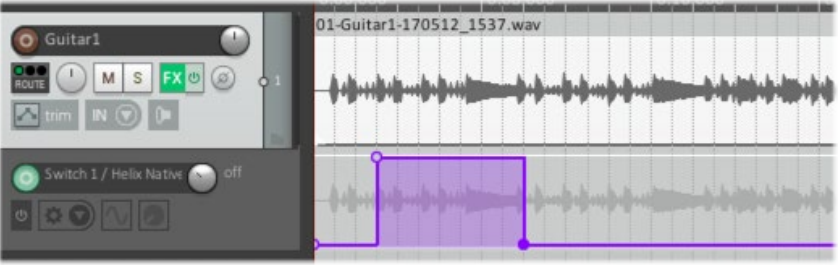

Reaper 5 with Helix Native "Switch 1" automated on an audio track

You can repeat these steps, choosing other "Switch" controllers, to create additional automation assignments for the Simple EQ (or any other selected block within the Signal Flow) if you wish to automate more parameters for this Helix Native plug-in instance.

- *F* TIP: You can also utilize a Switch automation controller for an automation as-
- Ţ. signment to a "variable" Helix Native parameter, such as any model's slider parameter, allowing you to define two specific parameter values to toggle between when automating the Switch's "Off/On" states - see ["Automating a](#page-34-3) [Variable \(slider\) Parameter:" on page 34](#page-34-3).

#### <span id="page-37-1"></span><span id="page-37-0"></span>**Editing Options for an Existing Automation Controller Assignment**

Once you've created one or more Automation Controller assignments, they are displayed in the Assignment List at the left of the Automation/Controller Assign tab. This list makes it easy to reference all your automated parameters and edit their available options. The Assignment List includes 3 columns:

- **Block**  Displays the name of the parent block which includes the assigned parameter.
- **Parameter** Displays the name of the assigned parameter.
- **Source**  Displays the automation controller source (Knob 1-16 or Switch 1-16) to which the parameter is assigned.

*TIP:* Note that you can click on these column titles at the top of the list to sort the list by Block, Parameter or Source, ascending or descending.

When you click on any assignment within the list, you'll see the assignment's editable options appear at the right of the Automation/Controller Assign tab. Most variable type parameters offer **Minimum Value / Maximum Value** sliders which allow you to customize the automatable values.

**If the Automation Assignment Source is a Knob controller** - The Min & Max values define the range for which the parameter can be adjusted, allowing you to limit the range if desired. For example, if you want an amp's Drive parameter to automate strictly between the value range of 3.0 to 7.5, set these sliders accordingly, as shown below.

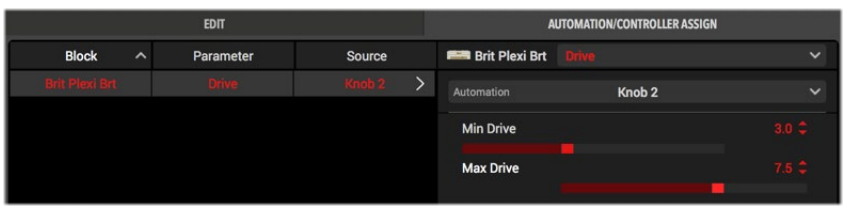

An Amp - Drive "Knob" automation assignment with its Min & Max (range) values defined

**If the Automation Assignment Source is a Switch controller** - The Min & Max values define the two "Off" and "On" values to which the parameter can set, allowing you automate switching between these values. For example, if you want an amp's Drive parameter to automate strictly to *either* 4.0 or 8.5, set these sliders accordingly, as shown in the following image.

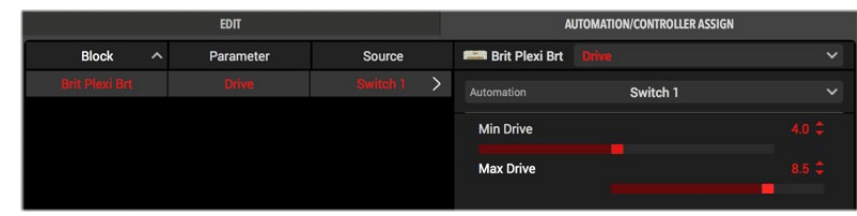

An Amp - Drive "Switch" automation assignment with its Min & Max (Off/On) values defined

#### **Removing or Replacing an Existing Automation Controller Assignment**

**To remove an existing automation controller assignment** - Select the assignment within the Assignment List and choose the **None** option from the Automation Assignment menu.

| Brit P75 Nrm            |                   |  |
|-------------------------|-------------------|--|
| Automation              | Knob <sub>2</sub> |  |
| None                    |                   |  |
| Y,<br>Knob <sub>1</sub> |                   |  |
| Knob <sub>2</sub>       |                   |  |
|                         |                   |  |

Select None to remove an existing assignment

**To replace an existing automation controller assignment for a parameter** - Select the existing assignment within the Assignments List and choose a different Knob or Switch controller from the Automation Controller menu. This *removes* the existing controller and applies the newly selected Knob or Switch automation controller to the parameter.\* You can then choose this newly assigned Knob or Switch controller from your DAW track's parameter automation menu to automate it.

*\*NOTE:* In the case where you have written automation for an existing Helix Native assignment and performed the above replace action, the automation envelope in your DAW track will be left "orphaned," since the Knob or Switch automation controller it was configured to automate no longer references any actual Helix Native parameter. If you assign another parameter to this automated Knob or Switch controller, the track automation envelope will then control the newly assigned parameter - or, you may wish to delete the unused automation envelope from your host project.

**To re-assign an existing automation controller assignment to a new parameter** - If you choose a new, unassigned block parameter in the Automation menu, and then select a Knob or Switch from the Controller menu that is currently assigned to another parameter, this *removes* the controller assignment from the existing parameter and assigns it to the newly selected parameter. (Any Knob or Switch automation controller can only be assigned to one parameter at a time.)

#### **Automation Assignment Preservation when Changing Models**

You may wonder, once you've configured one or more parameters of a particular amp or FX block with automation assignments, what happens to these assignments if you want to then change the model for this block? For just this situation, Helix Native plugin incorporates an automatic "preservation" for automation assignments, which can intelligently re-assign the automation assignments when the new model offers similar parameters.

For assignments to be preserved, the assigned parameters of the newly selected model need to be similar in type and in scale. For example, if you've configured the Drive slider of the Amp+Cab model to be automated by the Knob 1 automation controller, you can then select most any other Amp+Cab, Amp or Preamp model for the block and the Knob 1 controller will automatically re-assign itself to the Drive slider of the new model. Likewise, if you have a Delay's Mix parameter automated, the Mix parameter assignment will typically be preserved for the Mix parameter of most any other type of FX model that includes a Mix slider.

For the cases where automation assignments cannot be preserved automatically (e.g. - when a block's model is changed to one with a very different set of parameters), any existing track envelope with written or edited automation will be left in an "orphaned" state on your DAW track, but you can manually re-assign the automation controller, as covered in the previous section.

#### <span id="page-38-0"></span>**Automating Snapshot Changes**

As covered on [page 23,](#page-23-1) the Snapshot feature allows you to store a number of settings, such as block bypass, parameter values, tempo values and more, and then recall all Snapshot-assigned settings simply by loading the respective Snapshot via the plugin's Snapshots menu. For even more flexibility, the Helix Native plug-in also allows you to automate the loading of Snapshots 1-8 in real-time using your host DAW application's automation features! Use the following steps to configure a Snapshot automation assignment.

**1.** Access your host DAW app track's automation parameter menu and select the Helix Native - **Snapshot Index** option.

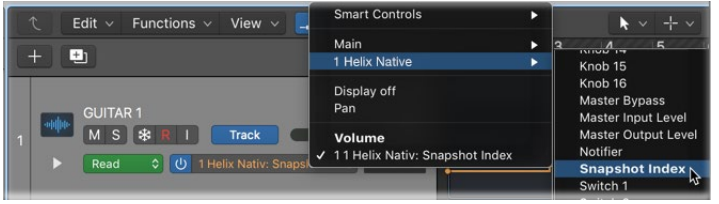

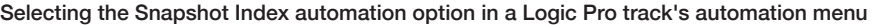

2. You should be able to see a "Snapshot Index" automation envelope line added for the track (your host app may require that you toggle an option to display it). Adding edit points and adjusting this envelope allows you to choose the Snapshot 1-8 that you wish to be loaded over the specified time duration.

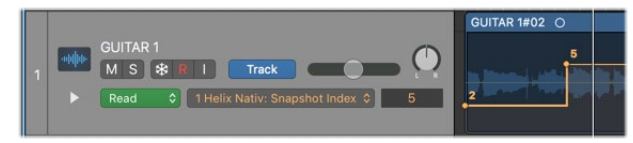

The editable Snapshot Index envelope line displayed on the Logic track

Feel free to continue to add, edit or remove the specific items you have included within each of your 8 snapshots - this automation feature simply loads whichever Snapshot you set it to load, allowing you to continue to customize Snapshots' contents as desired.

#### **Writing Parameter Automation**

Most host DAW apps also provide several "Read/Write" modes for parameter automation, which typically appear as a set of options on the track (Off, Read, Write, Latch, Touch, etc.).

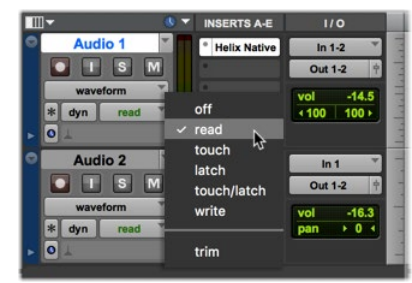

The track automation Read & Write mode options in Pro Tools 12

When set to Read (typically the default), the track will actively "play back" the automation envelope settings on the track, and when set to Off it will ignore the automation envelope.

When one of the Write options is set as active on the track, you can then play the track and manually adjust any Helix Native switch or slider within the Edit tab that includes an automation controller assignment, and your moves are recorded to the track in real-time. Also, since the Helix Native Snapshots feature has a dedicated automation parameter (Snapshot Index), the loading of snapshots via the Snapshots menu can also be "written" using your host's Write features. Typically you'll see the parameter's envelope in the track edited with the adjustments that you have written, and you can manually drag individual edit points to edit the envelope further as desired once playback is stopped.

Note that once a parameter is assigned to a controller and automated by the above methods, it is no longer then possible to manually make adjustments directly to the parameter's slider or switch within the Helix Native plug-in window, since it then responds only to the written automation envelope values. To edit the settings, either edit the automation envelope, or utilize one of the host's automation Write modes to make the desired parameter value changes.

# <span id="page-39-1"></span><span id="page-39-0"></span>The Settings Window

The Helix Native plug-in Settings window includes four selectable screens to edit preferences, manage your Helix Native software license, and reference version and legal info. The Settings window is accessed by clicking on the "gear" icon button at the bottom left of the plug-in window.

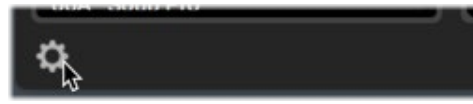

Click on the "gear" button to launch the Settings window

Click the **Helix Native Help** menu and you can choose **Online Help** to visit the line6.com Helix Native plug-in support site, or select **Pilot's Guide** to launch the PDF you are now reading. Within the Settings window, click the buttons at the left to display the desired options.

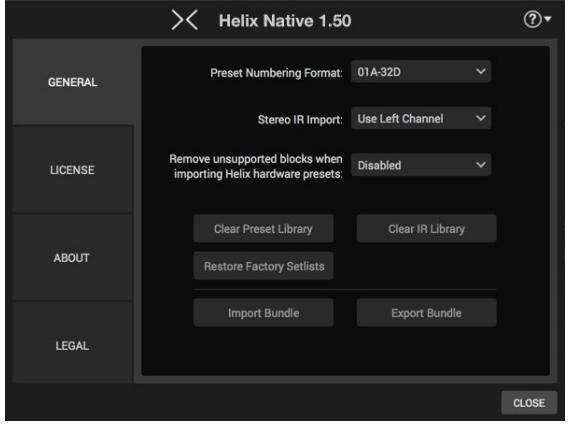

The Helix Native Settings window - General Settings screen

# <span id="page-39-2"></span>**General Settings**

The General settings screen offers options for the plug-in's Preset and IR Libraries. These settings are global and will affect the current and all future instances of the plug-in.

**Preset Numbering Format** - The presets within the Librarian's Presets Panel can be numbered as bank numbers & letters (as 01A-32D) or by 000-127 within each Setlist, depending on which is more convenient for you.

**Stereo IR Import** - When a stereo .wav file is imported as an IR by Helix Native plug-in, it must be converted to mono. This preference lets you choose whether to take the left or right channel of the source .wav file, or to sum both channels to mono. The default is to import the left channel.

**Remove unsupported blocks on import** - Presets exported from Helix hardware can potentially include Send, Return, FX Loop and/or Looper type blocks, all of which are unsupported block types within Helix Native plug-in and, therefore, have limited functionality within the plug-in (see [page 12](#page-12-2)). Enabling this option automatically strips out these block types from presets whenever importing Helix Presets, Setlists or Bundles into Helix Native plug-in.

#### **Clear & Restore Library Options**

The group of buttons within the window offer quick and easy ways to clear out or restore the contents of the Librarian's panels.

**IMPORTANT!** Be sure to backup your presets and impulses using the Export options within the Librarian panels or Settings window *before* using these Clear and Restore features, since Librarian presets and impulses will be permanently deleted or overwritten, as indicated below.

- **Clear Preset Library** Instantly removes all presets in all setlists. This replaces all with empty "new" presets, providing a clean library to create and import presets as desired.
- **Restore Factory Setlists**  Clears only Setlists 1, 2 & 8 and replaces them with the Factory Setlists 1, 2 & 8 included with the currently installed version of Helix Native plug-in.\* All of your presets within any other Setlists remain unaffected.
- *\*TIP:* Note that when a new version of Helix Native plug-in is released, it may include some new Factory Presets. If you already have a previous version
- of Helix Native plug-in installed and install the newer version, you'll need to perform the Restore Factory Setlists function to get these new Factory Presets within your plug-in's Presets Library.
- **Clear IR Library**  Instantly removes all Impulse Responses from the IR Library list. Use the Impulses panel's Import feature to import IR files from your computer's hard drive in whatever order you like.
- **Import Bundle & Export Bundle**  A Bundle is a file containing a complete set of all setlists and presets. These buttons allow you to Import a Helix Bundle file from your hard drive, or create and save all the Helix Native Library's setlists and presets in their currently-saved state as a Bundle file to your hard drive. As noted above, this is a great way to easily save a backup of all your Library presets and restore them at any time. Please see ["Importing and Exporting Helix](#page-17-1) [Bundles" on page 17](#page-17-1) for details.

# <span id="page-40-1"></span><span id="page-40-0"></span>**License Settings**

**If you have purchased & authorized Helix Native** - Once signed in, you'll find the option here for **De-authorize This Computer**. You would likely only want to de-authorize in the event that you want to use Helix Native plug-in on a different computer that you own.

*NOTE:* A purchased license is able to be authorized to a maximum of 3 of your<br>computers concurrently. You can de-authorize one computer to free up an authorize computers concurrently. You can de-authorize one computer to free up an authorization - see ["Authorizing your Software License" on page 5](#page-5-2) for details.

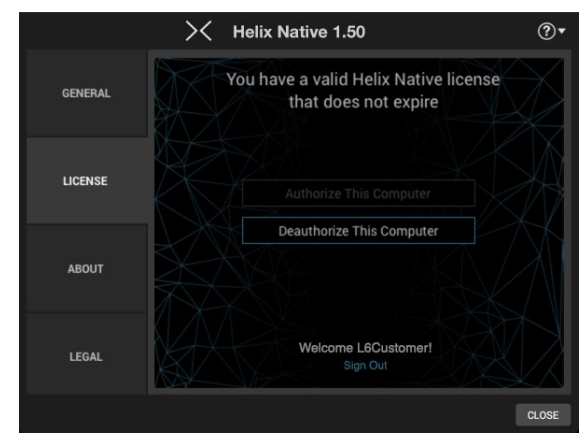

License screen showing purchased license options

**If you are using the 15-day Trial version of Helix Native plug-in** - Once signed in, you'll see your time remaining for the trial, as well as options to "De-authorize" your computer, or purchase the Helix Native plug-in.

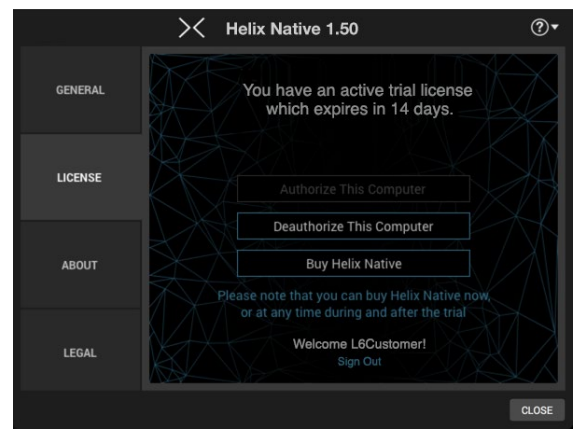

License screen showing Trial license options

- **De-authorize This Computer** You would likely only want to de-authorize in the event that you want to continue the Helix Native plug-in 15-day trial on a different computer that you own (assuming you have time remaining in your trial).\* To continue your trial on a different computer, install Helix Native plug-in on the other computer and choose the Trial version.
- *\*NOTE:* A Trial license is able to be run on a maximum of 3 of your computers concurrently. You can de-authorize a computer to free up a Trial authorization - see ["Authorizing your Software License" on page 5](#page-5-2) for details.
- **Buy the Helix Native plug-in** At any time during your 15-day trial, or once the trial has expired, you can click this option to purchase your software license from the Line 6 Online Store, and then proceed to authorize your computer and be up and running Helix Native plug-in in minutes! Please see ["Purchasing the](#page-5-1) [Software License" on page 5](#page-5-1) for details.

#### **About Box**

The About box screen provides full version information for the installed Helix Native plug-in.

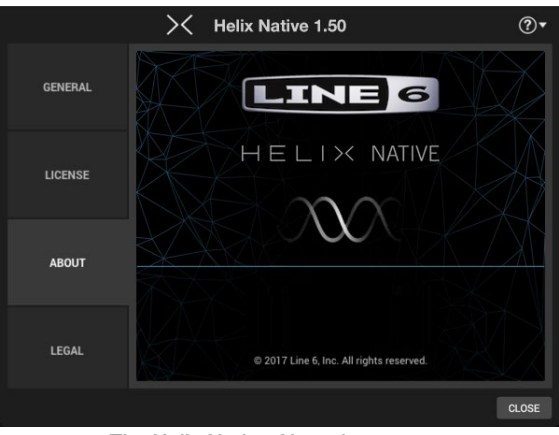

The Helix Native About box screen

Note that the "**Helix compatible**" version number within the About box informs you which Helix device firmware version is recommended if you are to be sharing presets between Helix Native plug-in and your Helix device. Please also see ["Preset Compat](#page-12-1)[ibility with Helix Devices" on page](#page-12-1) 12.

# **Legal Information**

The Legal screen displays all the necessary trademark, copyright and other legal required statements for Helix Native plug-in.

# <span id="page-41-1"></span><span id="page-41-0"></span>Model Lists

To follow are the lists of all Effect, Amp, Speaker Cabinet & Microphone models included in Helix Native plug-in, as well as the original gear they are based on.\* Models, in many cases, include some unique parameters, typically based on the controls found on the original gear we modeled. However, you will also find a set of options that are common to model category types, as described in the sections that follow.

*TIP:* Most model parameters are able to be configured for automation control by your host DAW software - see ["The Automation/Controller Assign Tab" on page 34](#page-34-1).

#### **Effects Models**

The Helix Native plug-in includes all the effects models found within the award-winning Line 6 Helix guitar processors. In addition, selected effects from the classic Line 6 DL4™, DM4™, MM4™, and FM4™ stompboxes as well as M13®, M9®, and M5® processors are also included, which are referred to as "Legacy" models.

The following Effects models are found within each of the Helix Native plug-in's respective block category menus (Distortion, Dynamics, EQ, etc.). Once you've selected an effects category in the plug-in's Model Browser menu, you'll see up to three effects sub-categories: Mono, Stereo and Legacy. Mono models process in mono, as you'd expect, and will collapse the stereo output of any block preceding it to mono. Stereo models process the signal as discrete stereo-in, stereo-out. Legacy type models, just as on earlier Line 6 devices, are a mixed bag and can be either mono, stereo or monoin/stereo-out. See ["Block Order and Stereo Imaging" on page 27](#page-27-1) for more info.

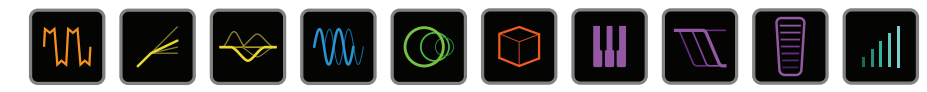

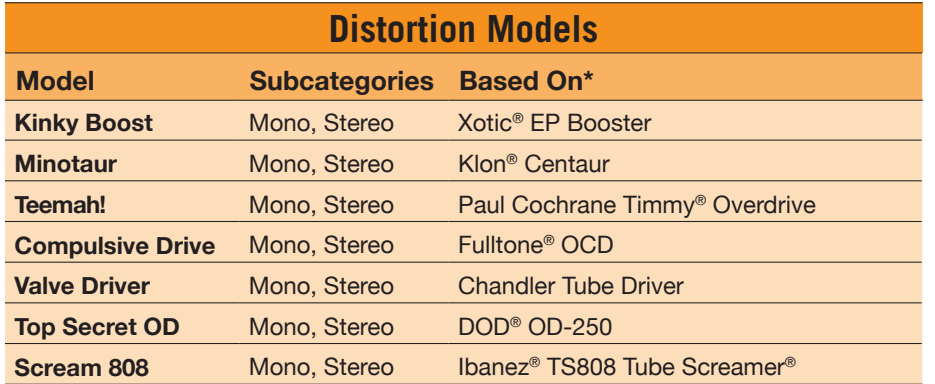

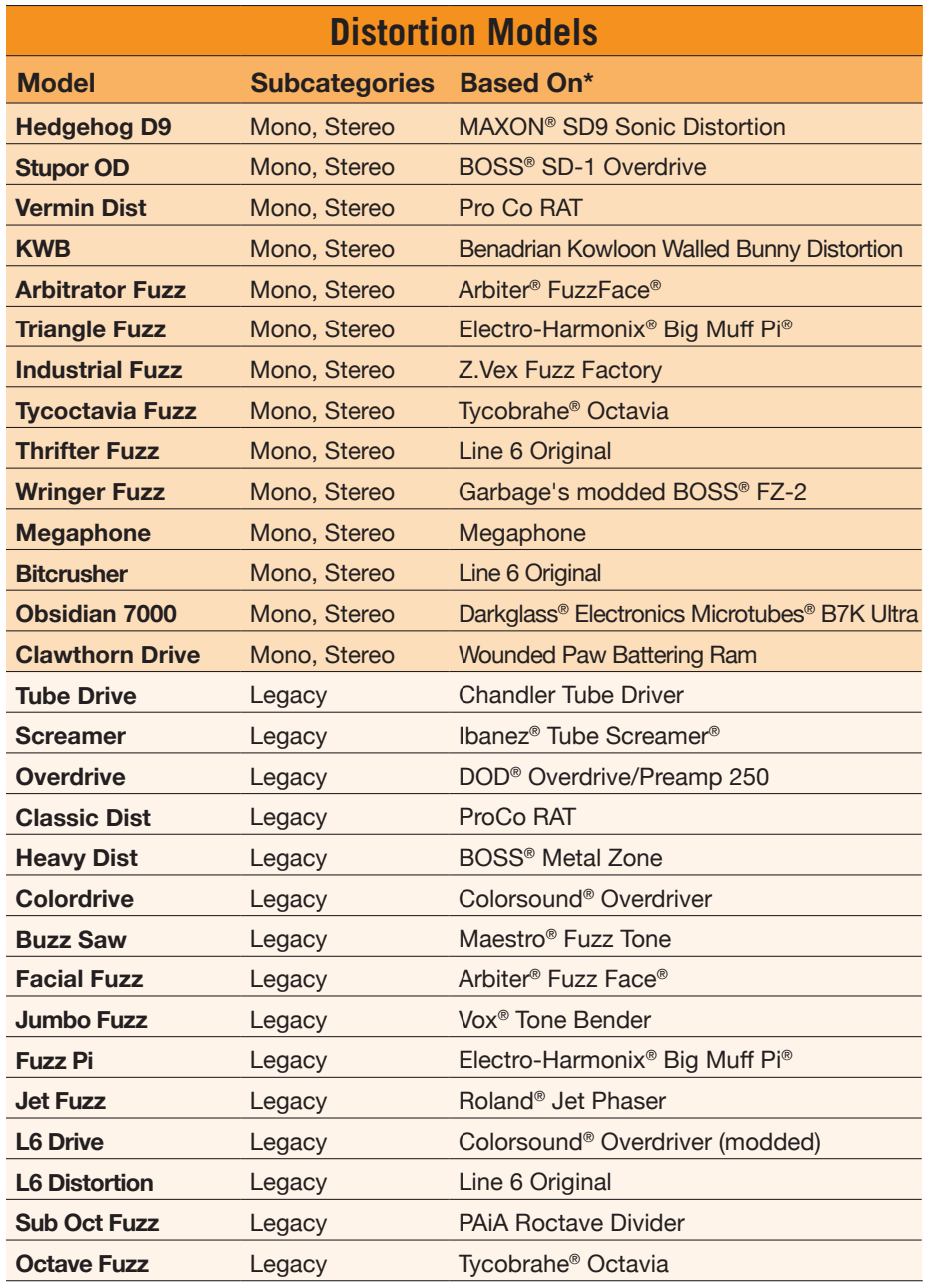

\*See ["U.S. Registered Trademarks" on page 50](#page-50-0). All product names are trademarks of their respective owners, which are in no way associated or affiliated with Line 6. These product names, descriptions and images *are provided for the sole purpose of identifying the specific products that were studied during Line 6's sound model development.* 

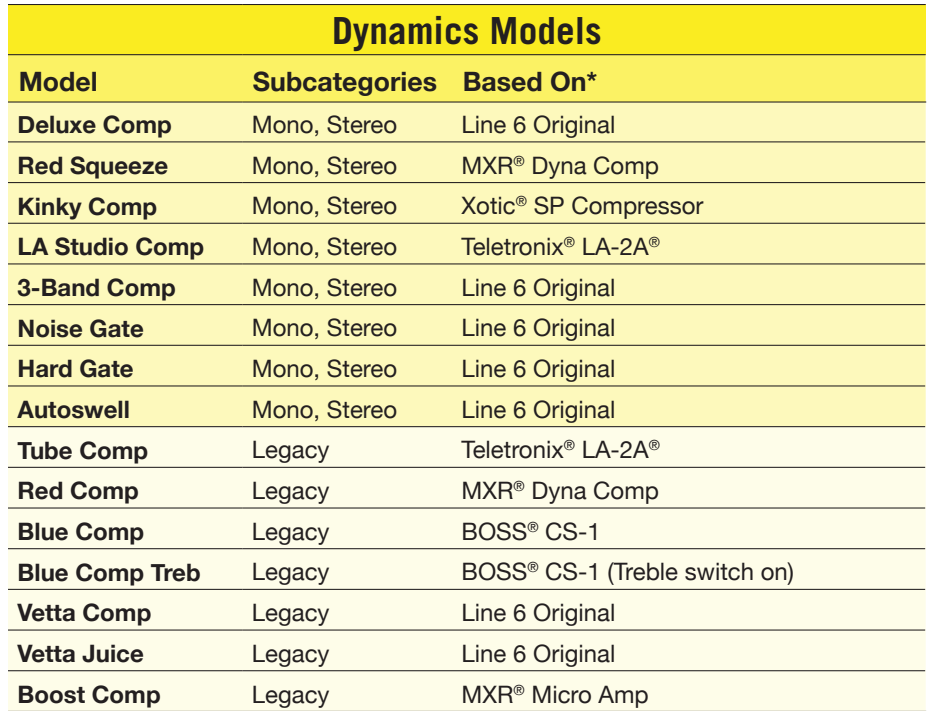

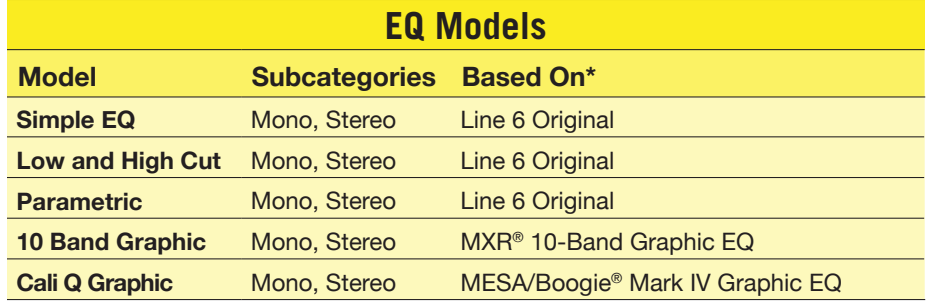

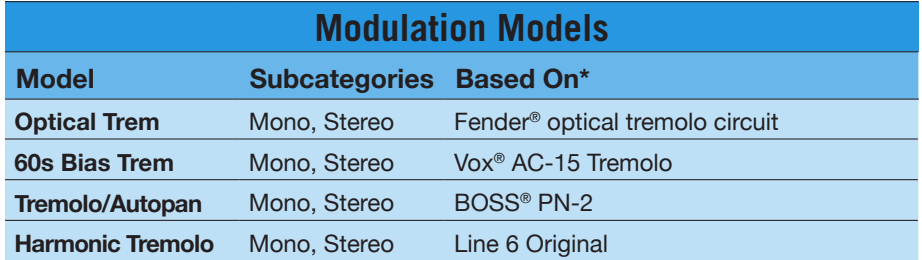

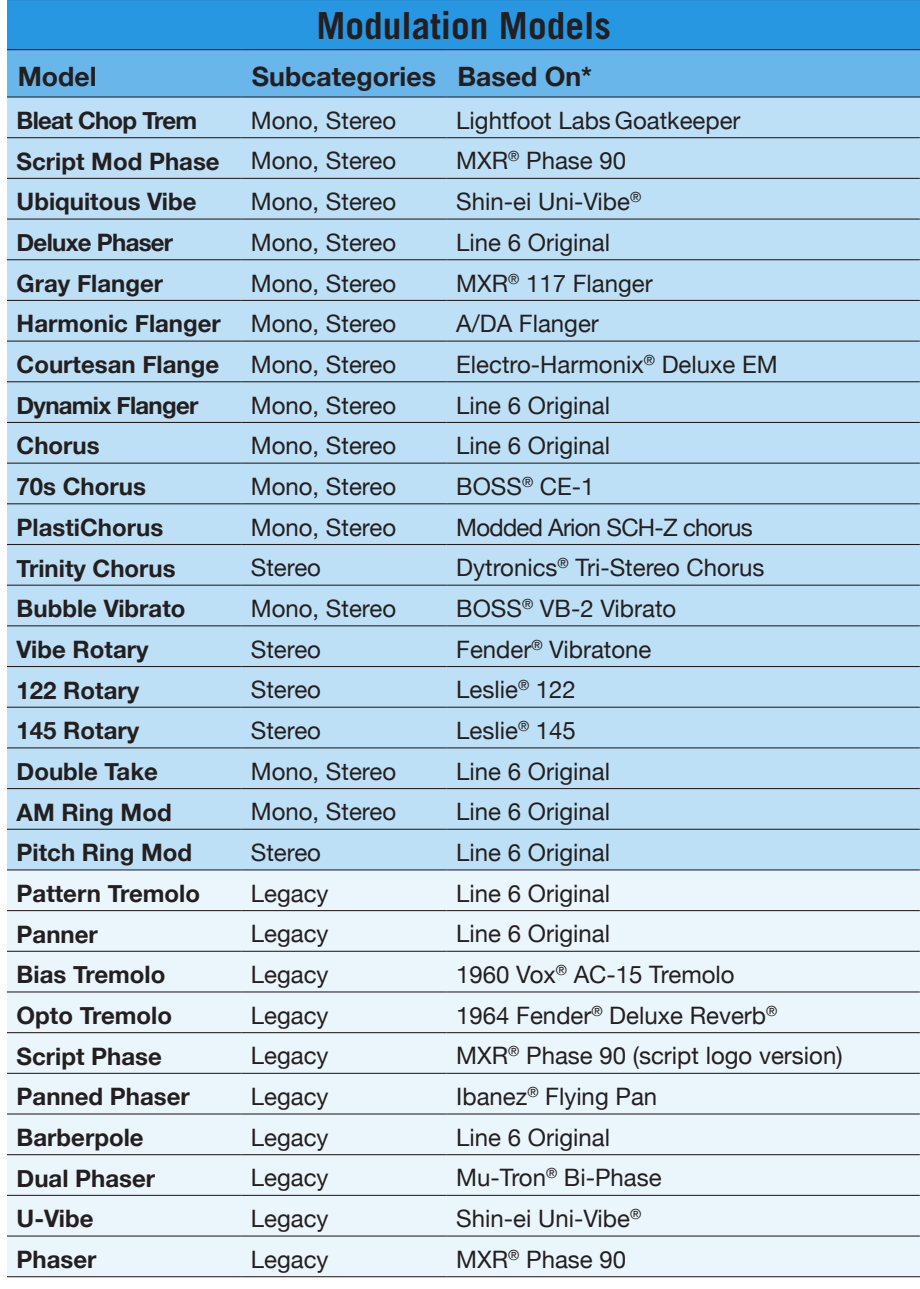

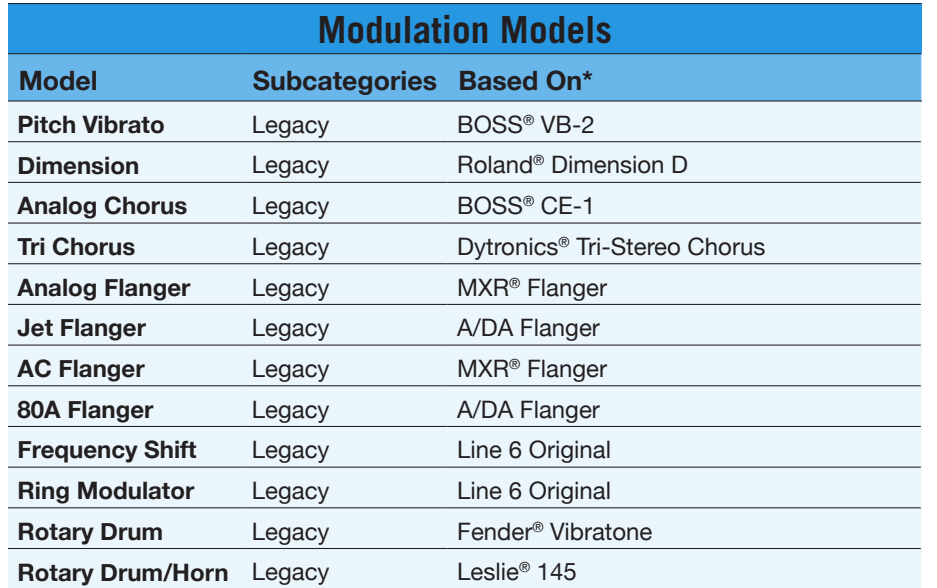

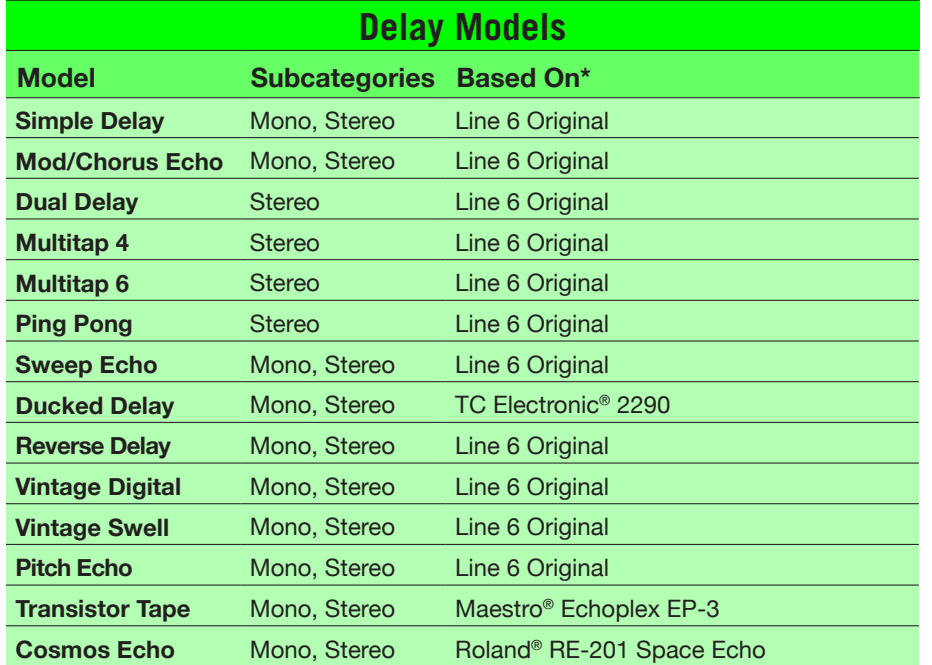

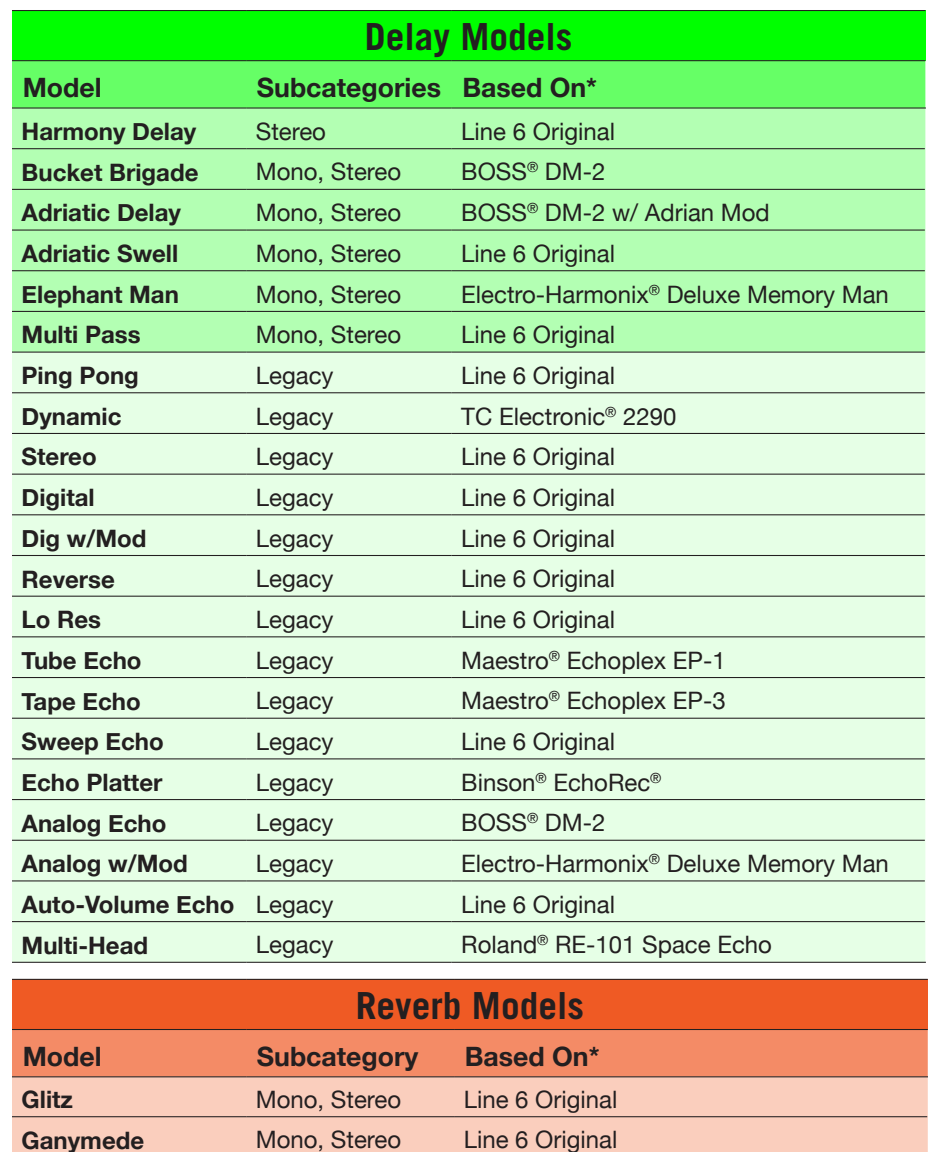

**Searchlights** Mono, Stereo Line 6 Original Plateaux Mono, Stereo Line 6 Original **Double Tank** Mono, Stereo Line 6 Original

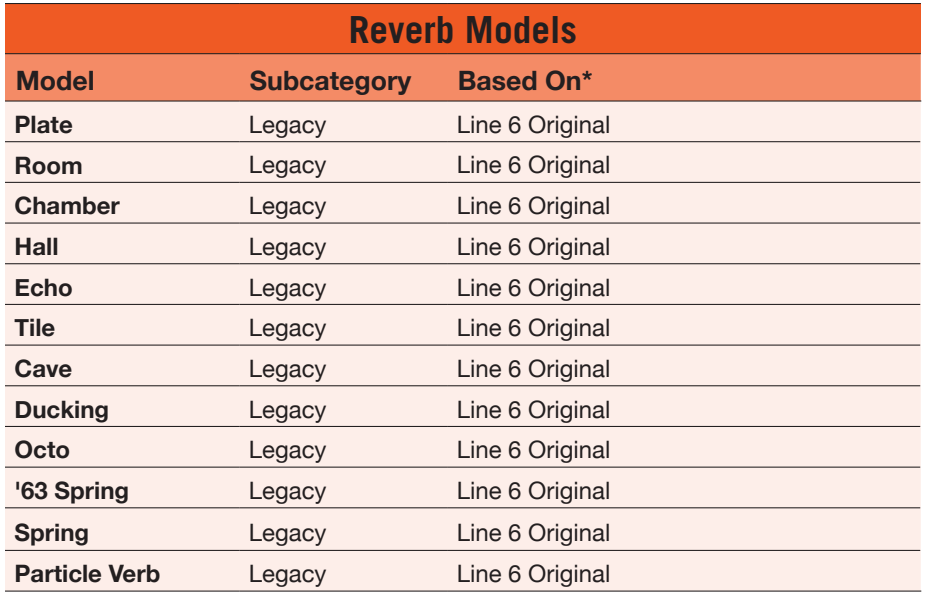

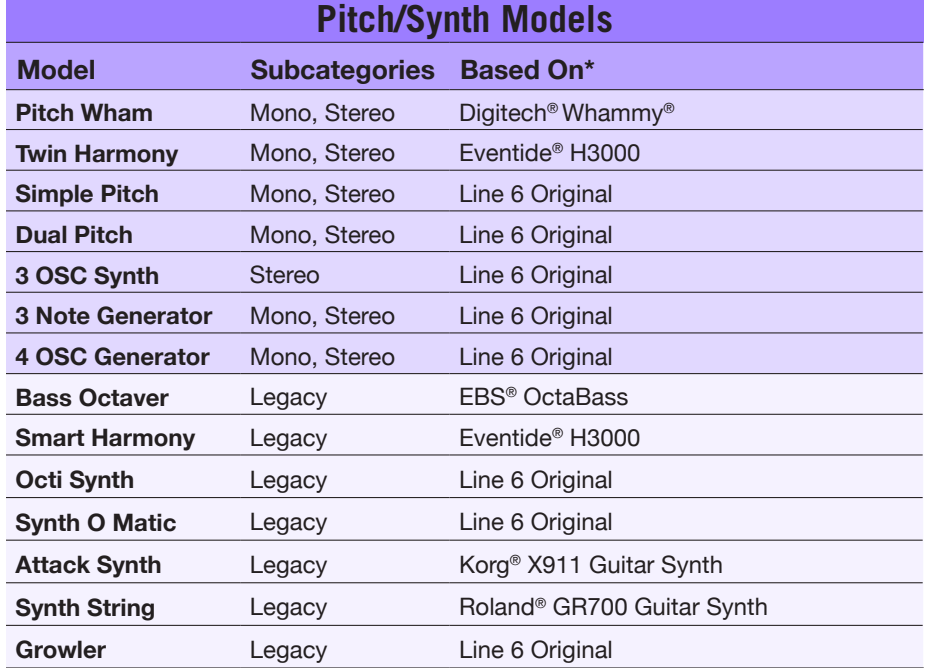

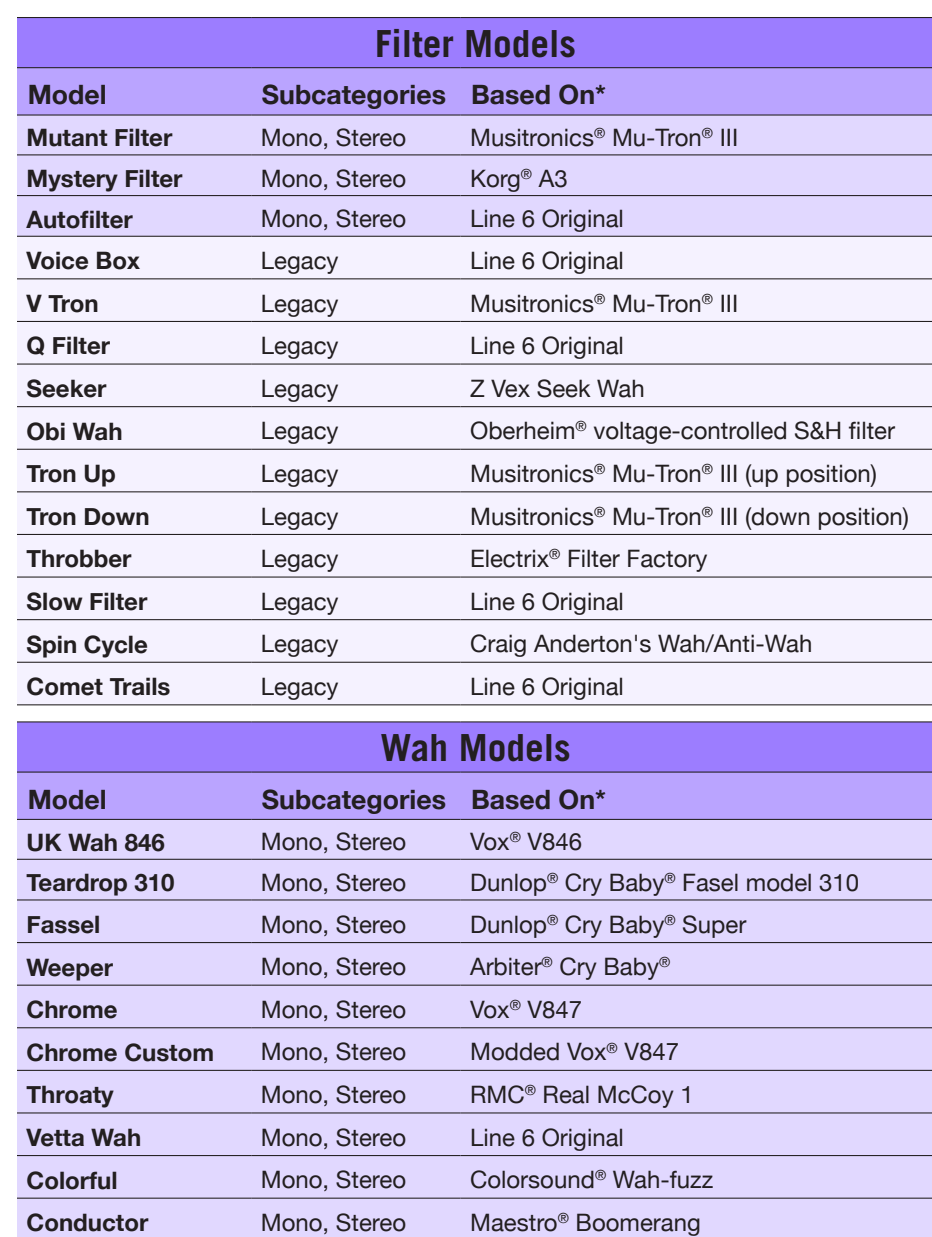

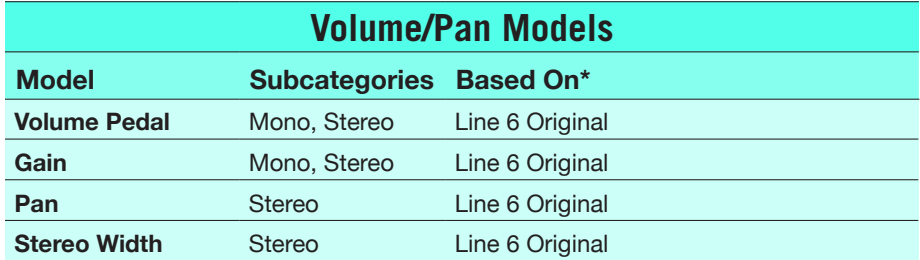

### **Common FX Settings**

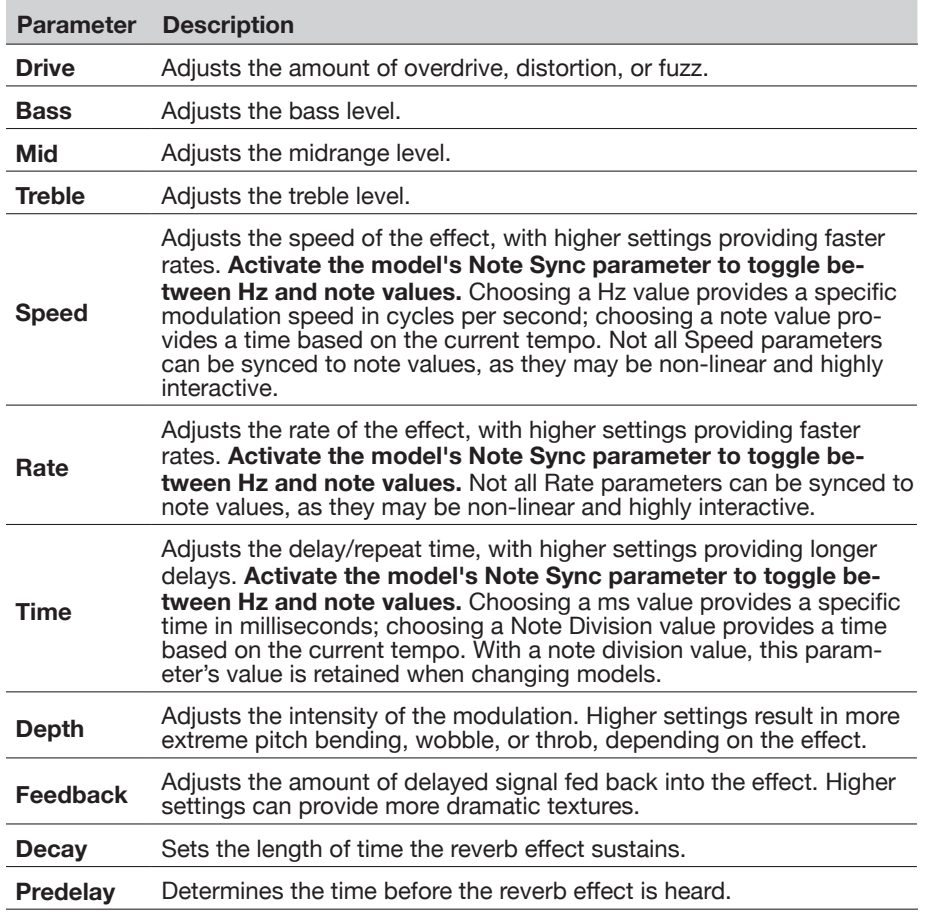

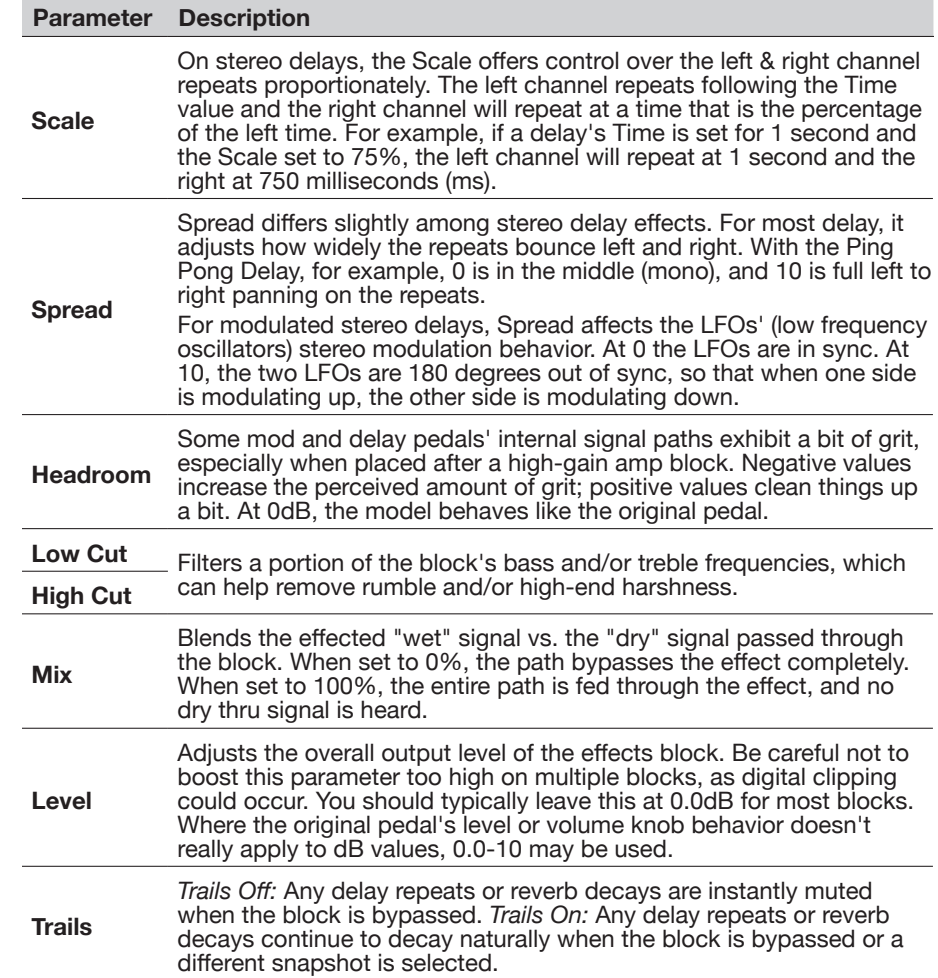

### <span id="page-46-0"></span>**Amp Models**

The following guitar & bass amp models are found within the Helix Native Amp+Cab, Amp and Preamp block category menus. Note that you'll also see Guitar and Bass subcategories for the Amp+Cab & Amp categories, and Guitar, Bass and Mic subcategories for the Preamp category.

- **Amp+Cab** blocks include an Amp plus a matched Cab model you can change out the Cab for sonic variation (see the list of ["Speaker Cabinet Models" on](#page-48-1) [page 48](#page-48-1) ).
- **Amp** blocks are identical to Amp+Cab blocks, except they contain no matched Cab model.
- **Preamp** versions of each amp model are also included, which provide the tone of just the preamp stage of the amp. Preamp blocks require less computer processing than a full Amp block.

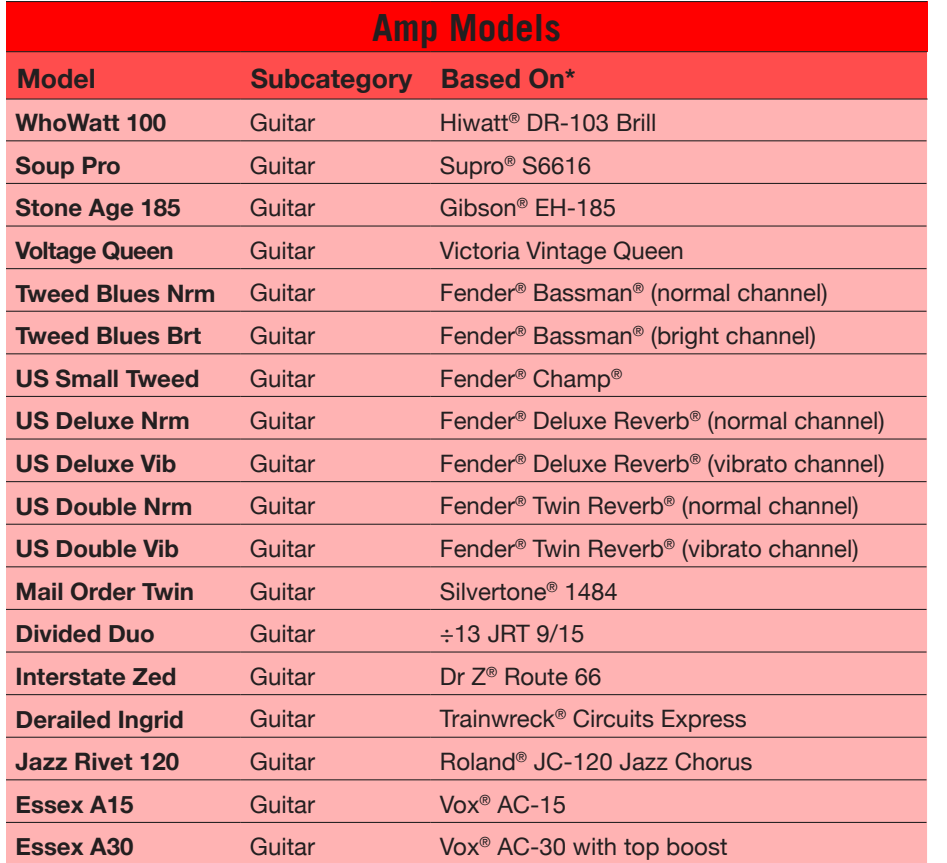

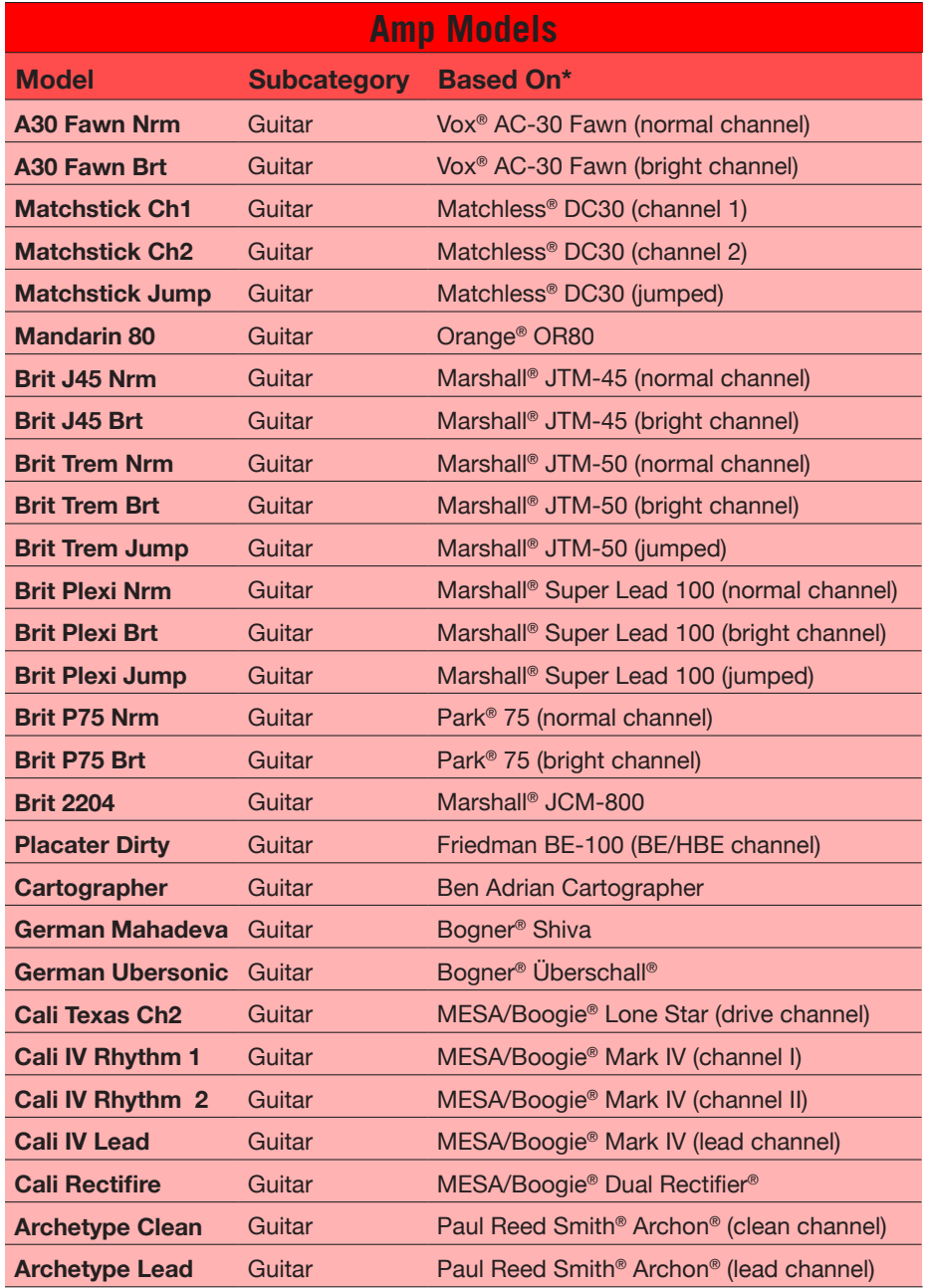

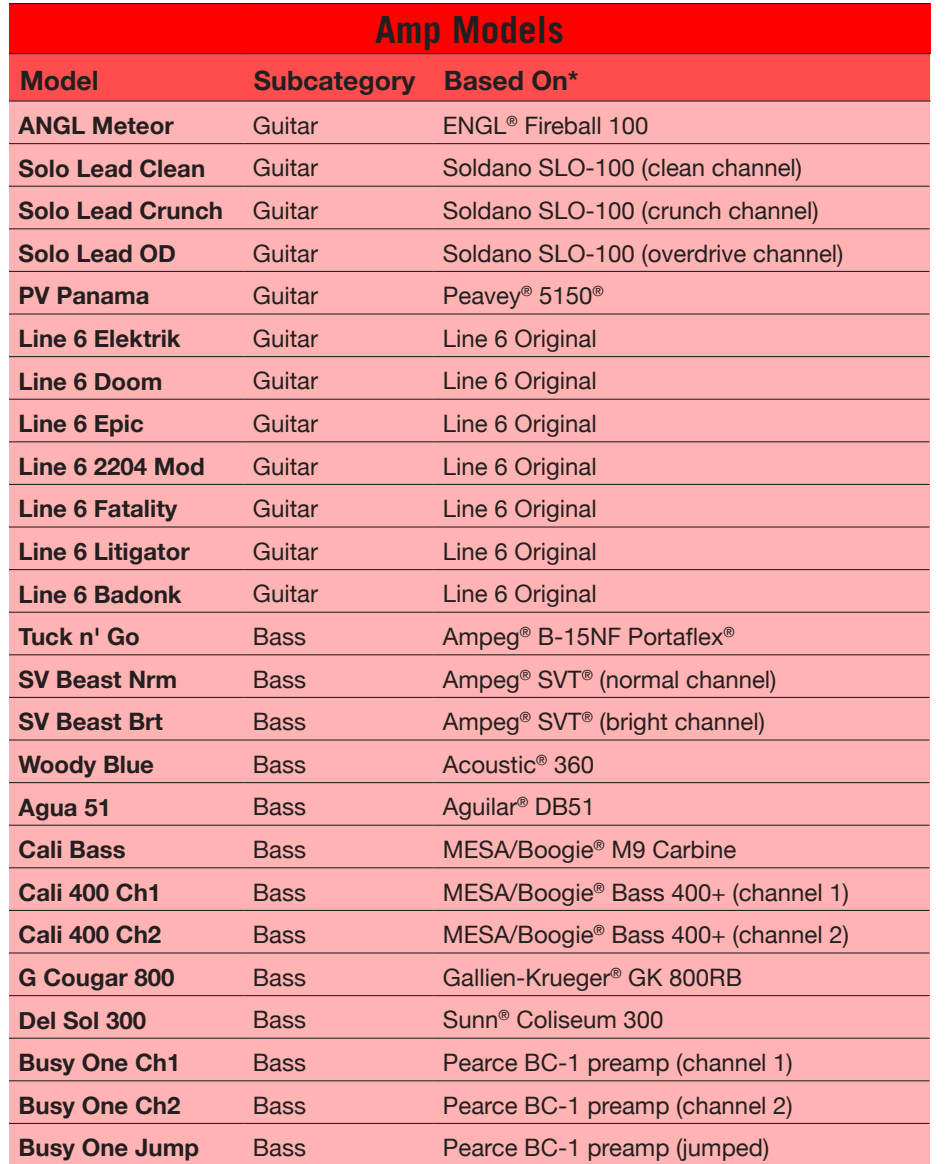

#### **Common Amp Settings**

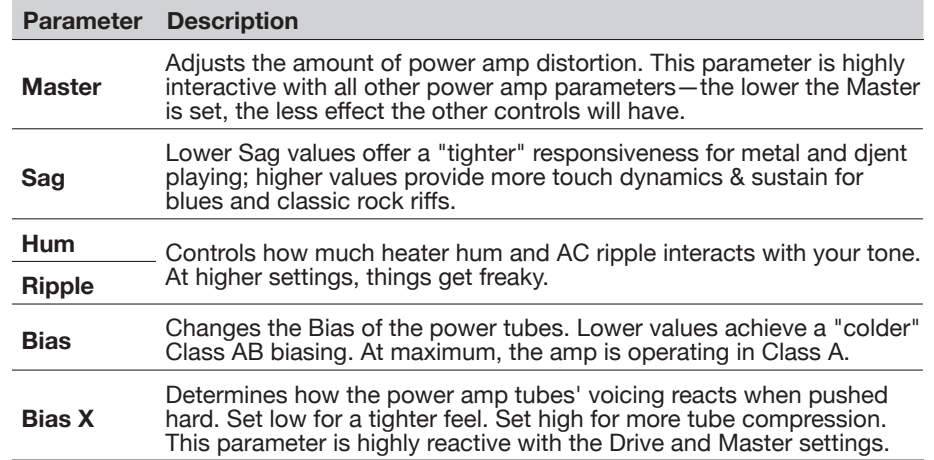

# <span id="page-48-1"></span><span id="page-48-0"></span>**Speaker Cabinet Models**

The following Cab models are available within the Amp+Cab and Cab block category menus. All Cab models also include your choice of Mic model type used on the Cab, as well as several Mic settings (see the list of ["Microphone Models" on page 49](#page-49-1)).

There are two subcategories of Cab blocks—Single and Dual. Not surprisingly, Dual Cabs take twice as much processor usage as single Cabs. When you select a Dual Cab within the Edit tab, you'll see two model tabs, allowing you to select the specific cab model and settings for each.

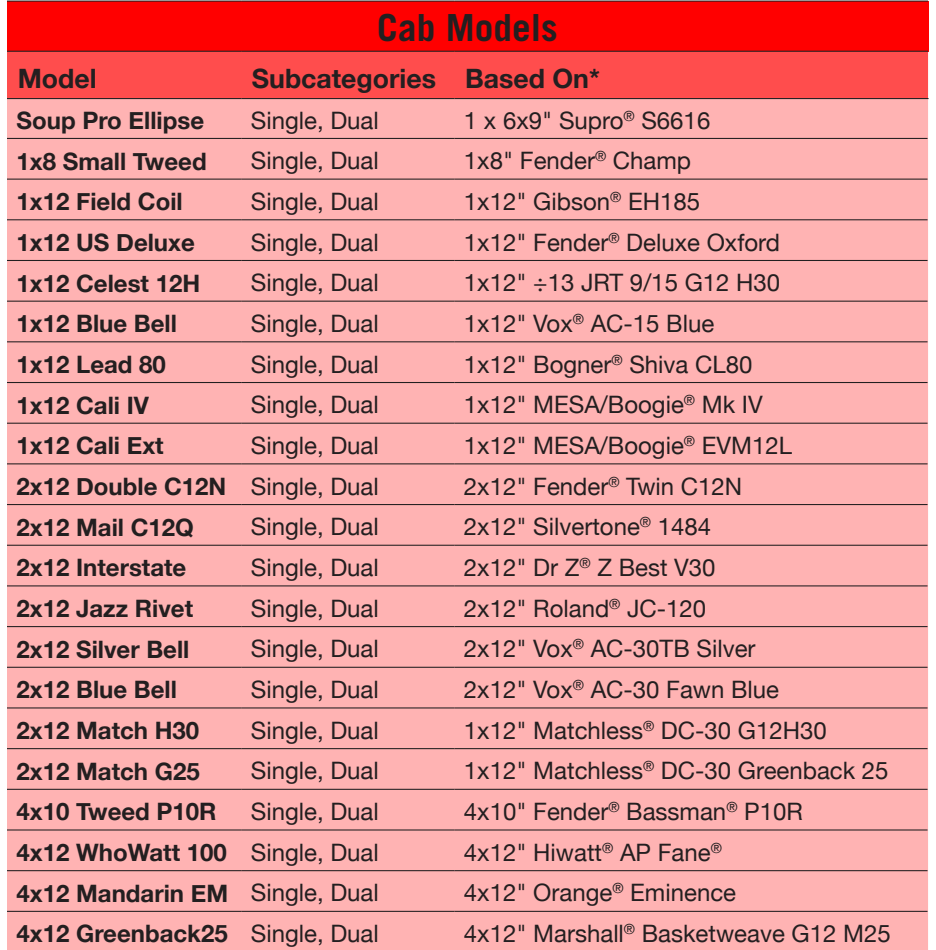

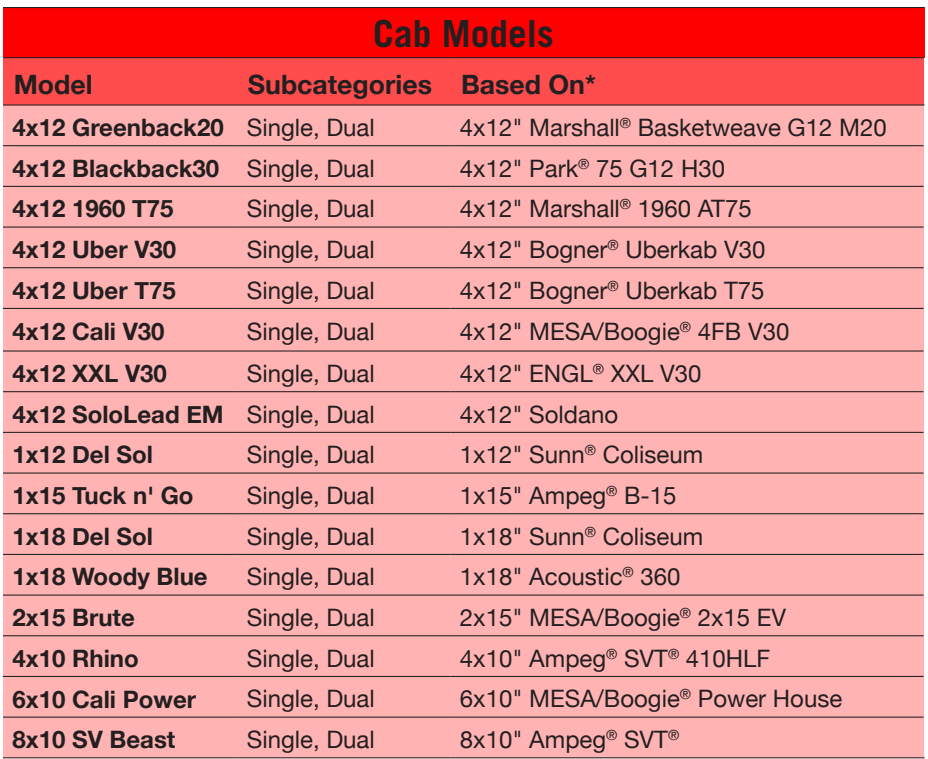

### <span id="page-49-1"></span><span id="page-49-0"></span>**Microphone Models**

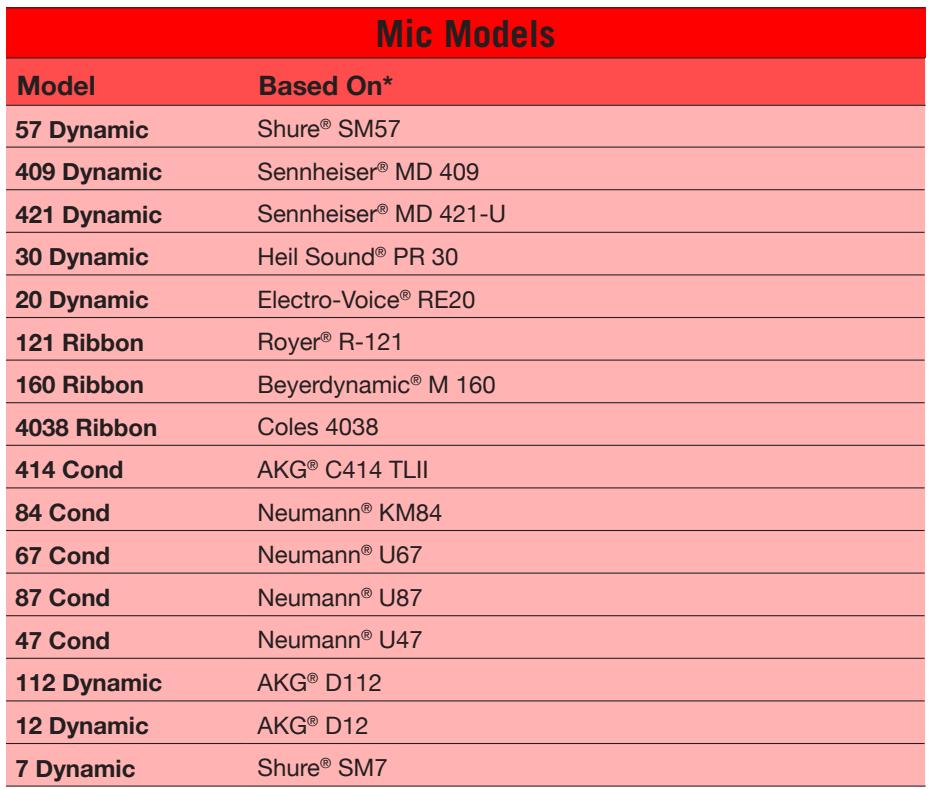

#### **Cab & Mic Settings**

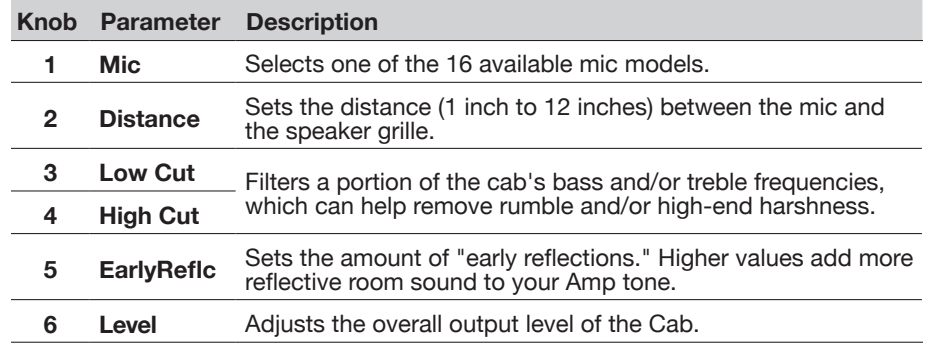

#### <span id="page-50-0"></span>**U.S. Registered Trademarks**

All product names used within this owner's manual are trademarks of their respective owners, which are in no way associated or affiliated with Line 6. These product names, descriptions and images are provided for the sole purpose of identifying the specific products that were studied during Line 6's sound model development.

5150 is a registered trademark of ELVH Inc.

- Acoustic is a registered trademark of GTRC Services, Inc.
- Aguilar is a registered trademark David Boonshoft.

AKG, DOD and Whammy are registered trademarks of Harman International Industries, Inc.

Ampeg, Portaflex, and SVT are registered trademarks of Loud Technologies Inc.

Arbiter is a registered trademark of Sound City Amplification LLC.

Binson, Dytronics, LA-2A and Teletronix are registered trademarks of Universal Audio, Inc.

Beyerdynamic is a registered trademark of Beyer Dynamic GmbH & Co. KG.

Bogner and Überschall are registered trademarks of Bogner Amplification.

BOSS and Roland are registered trademarks of Roland Corporation U.S.

Colorsound is a registered trademark of Sola Sound Limited Corporation, UK.

Cry Baby, Dunlop, Fuzz Face, MXR and Uni-Vibe are registered trademarks of Dunlop Manufacturing, Inc.

Darkglass and Microtubes are registered trademarks of Darkglass Electronics, TMI Douglas Castro.

Digitech is a registered trademark of DOD Electronics Corporation.

Dr. Z is a registered trademark of Dr. Z Amps, Inc.

EBS is a registered trademark according of EBS Holding.

EchoRec is a registered trademark of Nicholas Harris.

Electro-Harmonix and Big Muff Pi are registered trademarks of New Sensor Corp.

Electro-Voice is a registered trademark of Bosch Security Systems, Inc.

Engl is a registered trademark of Beate Ausflug and Edmund Engl.

Eventide is a registered trademark of Eventide Inc.

Fane is a trademark of Fane International Ltd.

Fender, Twin Reverb, Bassman, Champ, Deluxe Reverb and Sunn are registered trademarks of Fender Musical Instruments Corp.

Fulltone is a registered trademark of Fulltone Musical Products, Inc.

Gallien-Krueger is a registered trademark of Gallien Technology, Inc.

Gibson and Maestro are registered trademarks of Gibson Guitar Corp.

Heil Sound is a registered trademark of Heil Sound Ltd.

Hiwatt is a registered trademark of Simon Giles and Justin Harrison.

Ibanez is a registered trademark of Hoshino, Inc. Klon is a registered trademark of Klon, LLC. Korg is a registered trademark of Korg, Inc. Leslie is a registered trademark of Suzuki Musical Instrument Manufacturing Co. Ltd. Lone Star is a registered trademark of Randall C. Smith. Marshall is a registered trademark of Marshall Amplification Plc. Matchless is a registered trademark of Matchless, LLC. MAXON is a registered trademark of Nisshin Onpa Co., Ltd. Mesa/Boogie and Rectifier are registered trademarks of Mesa/Boogie, Ltd. Musitronics is a registered trademark of Mark S. Simonsen. Mu-Tron is a registered trademark of Henry Zajac. Neumann is a registered trademark of Georg Neumann GmbH. Orange is a registered trademark of Orange Brand Services Limited. Park is a registered trademark of AMP RX LLC. Paul Reed Smith and Archon are registered trademarks of Paul Reed Smith Guitars, LP. Peavey is a registered trademark of Peavey Electronics Corporation. RMC is a registered trademark of Richard McClish. Royer is a registered trademark of Bulldog Audio, Inc. DBA Rover Labs. Sennheiser is a registered trademark of Sennheiser Electronic GmbH & Co. KG. Shure is a registered trademark of Shure Inc. Silvertone is a registered trademark of Samick Music Corporation. Supro is a registered trademark of Absara Audio LLC. TC Electronic is a registered trademark of MUSIC Group IP Ltd. Timmy is a registered trademark of Paul Cochrane AKA PAULCAUDIO. Trainwreck is a registered trademark of of Scott Alan Fischer and Mona Fischer. Tube Screamer is a registered trademark of Hoshino Gakki Co. Ltd. Tycobrahe is a registered trademark of Kurt Stier. Vox is a registered trademark of Vox R&D Limited. Xotic is a registered trademark of Prosound Communications, Inc.

# <span id="page-51-0"></span>Additional Resources

Looking for more info? We've got plenty of online resources, just a click away.

- Download additional Help documentation covering Helix family devices and software from the Line 6 website at [Line 6 Product Manuals](http://line6.com/support/manuals/)
- Check out the [Line 6 Support](http://line6.com/support) page for access to helpful tips, videos, discussion forums, or to contact Line 6 Technical Support
- Stay up to date with the latest updated version of Helix Native plug-in and all your other Line 6 applications, available from the [Line 6 Software Downloads](http://line6.com/software/) page
- Visit the [Line 6 CustomTone](http://line6.com/customtone/) site where you can share your Helix presets with the world, and download free presets created by Line 6 and other users just like you
- Can't get enough Line 6 Gear & accessories? Head on over to the [Line 6 Store](http://shop.line6.com/helix-native.html)

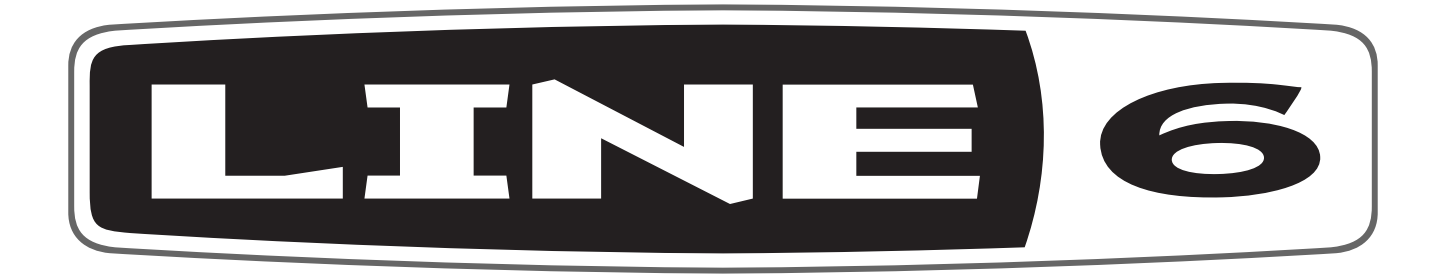